## **GARMIN.**

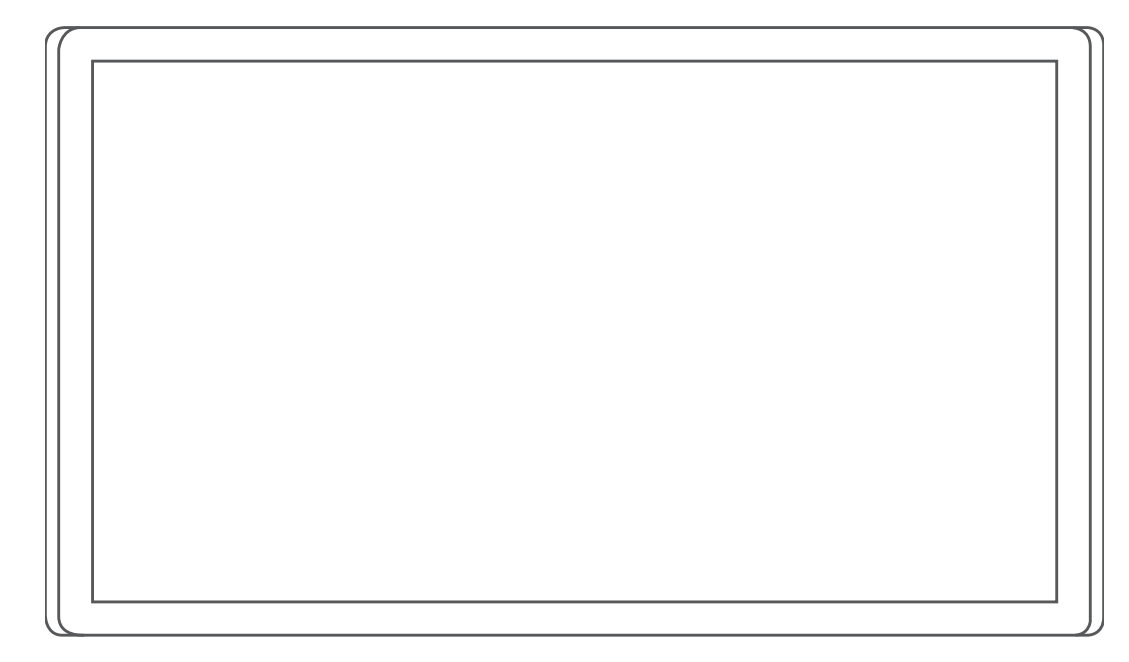

# GARMIN DRIVESMART™ 66/76/86

## Gebruikershandleiding

#### © 2021 Garmin Ltd. of haar dochtermaatschappijen

Alle rechten voorbehouden. Volgens copyrightwetgeving mag deze handleiding niet in zijn geheel of gedeeltelijk worden gekopieerd zonder schriftelijke toestemming van Garmin. Garmin behoudt zich het recht voor om haar producten te wijzigen of verbeteren en om wijzigingen aan te brengen in de inhoud van deze handleiding zonder de verplichting te dragen personen of organisaties over dergelijke wijzigingen of verbeteringen te informeren. Ga naar [www.garmin.com](http://www.garmin.com) voor de nieuwste updates en aanvullende informatie over het gebruik van dit product.

Garmin® en het Garmin logo zijn handelsmerken van Garmin Ltd. of haar dochtermaatschappijen, geregistreerd in de Verenigde Staten en andere landen. Deze handelsmerken mogen niet worden gebruikt zonder uitdrukkelijke toestemming van Garmin.

Garmin Drive™, Garmin DriveSmart™, Garmin Express™ en myTrends™ zijn handelsmerken van Garmin Ltd. of haar dochtermaatschappijen. Deze handelsmerken mogen niet worden gebruikt zonder uitdrukkelijke toestemming van Garmin.

Amazon, Alexa en alle gerelateerde logo's en bewegingsmerken zijn handelsmerken van Amazon.com, Inc. of haar dochterondernemingen.Android™ is een handelsmerk van Google LLC. Apple®, iPhone® en Mac® zijn handelsmerken van Apple Inc., geregistreerd in de Verenigde Staten en andere landen. Het woordmerk en de logo's van Bluetooth® zijn eigendom van Bluetooth SIG, Inc. en voor het gebruik van dit woordmerk of deze logo's door Garmin is een licentie verkregen. Foursquare® is een handelsmerk van Foursquare Labs, Inc. in de Verenigde Staten en andere landen. HISTORY® en het H logo zijn handelsmerken van A+E Television Networks, LLC en zijn beschermd in de Verenigde Staten en andere landen over de hele wereld. Alle rechten voorbehouden. Gebruikt met toestemming. microSD® en het microSDHC logo zijn handelsmerken van SD-3C, LLC. Tripadvisor® is een geregistreerd handelsmerk van Tripadvisor LLC. Windows® is een geregistreerd handelsmerk van Microsoft Corporation in de Verenigde Staten en andere landen.

## Inhoudsopgave

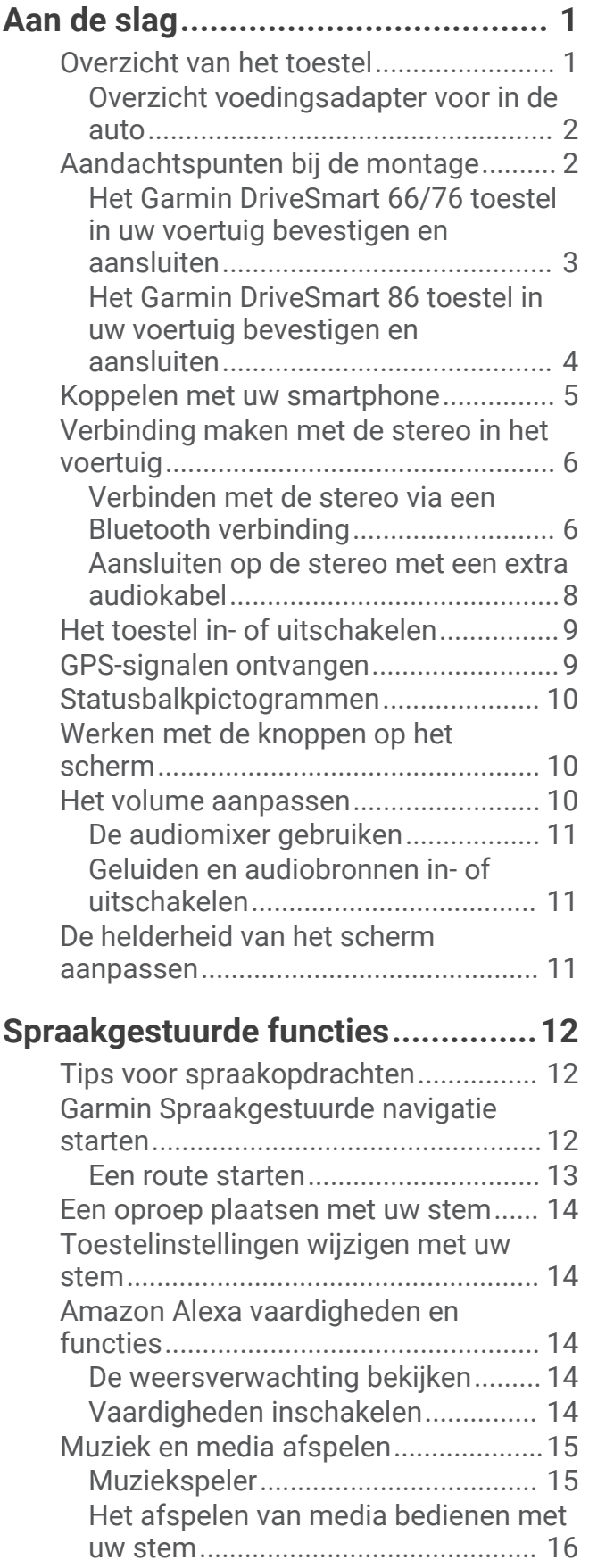

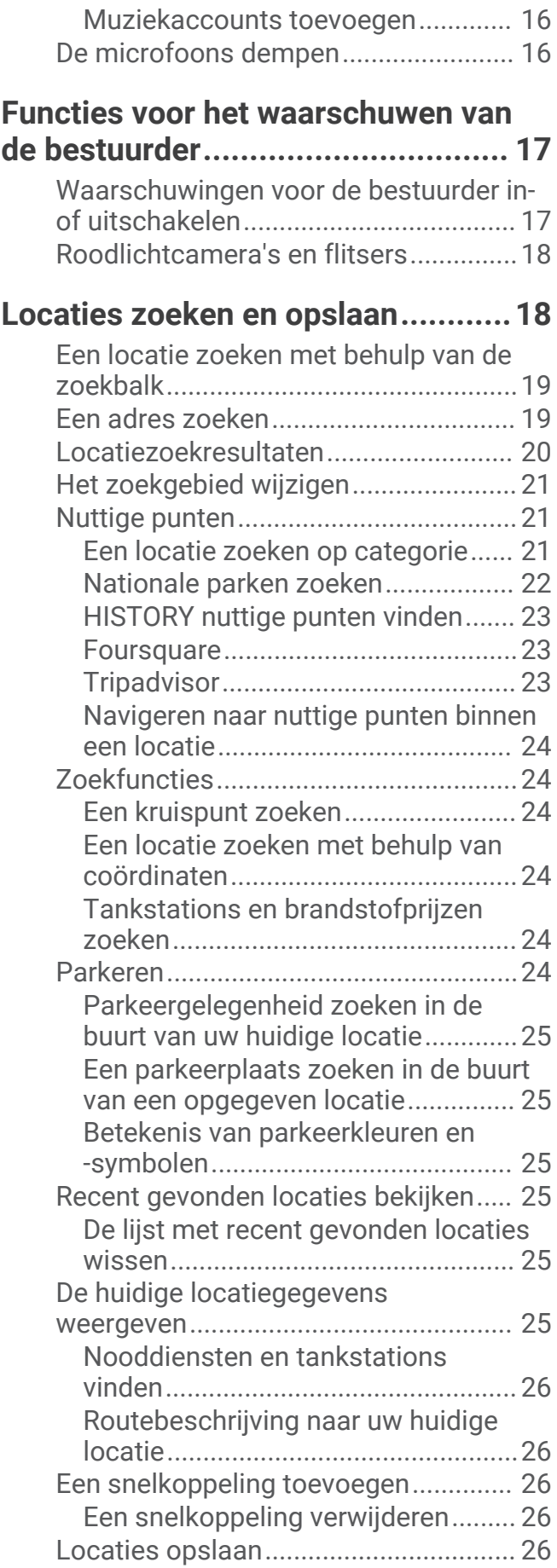

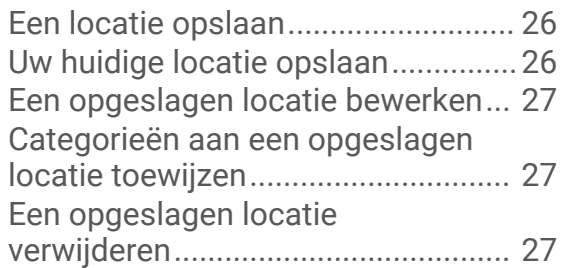

## **[Een route volgen.............................27](#page-32-0)**

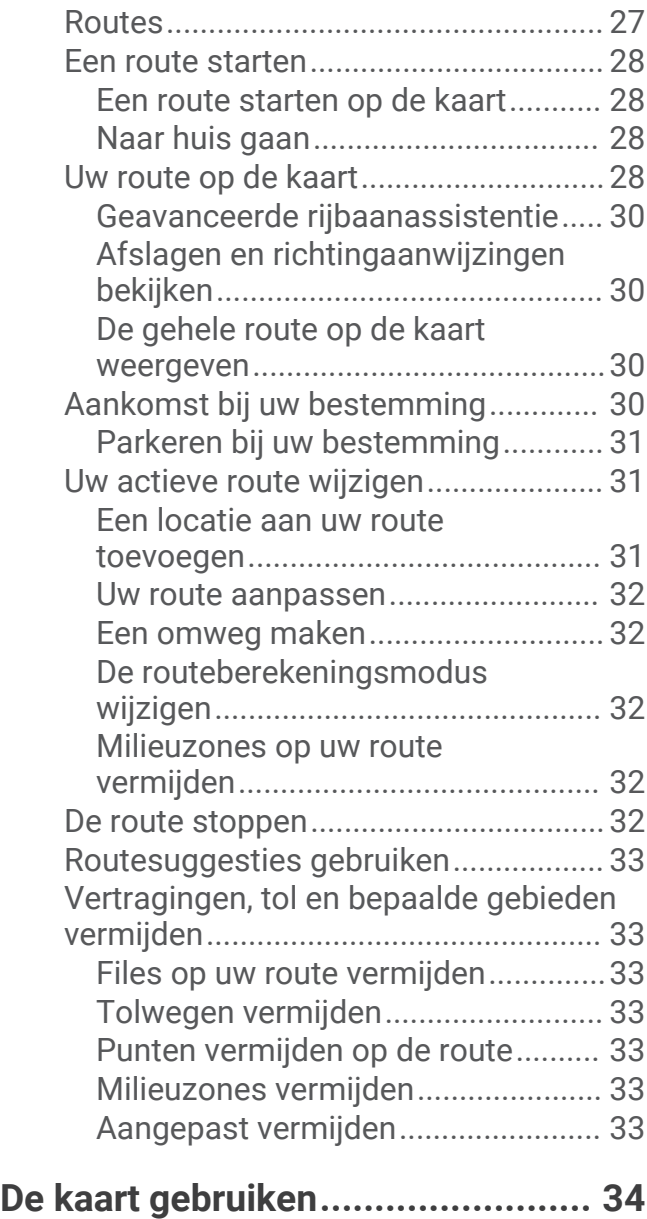

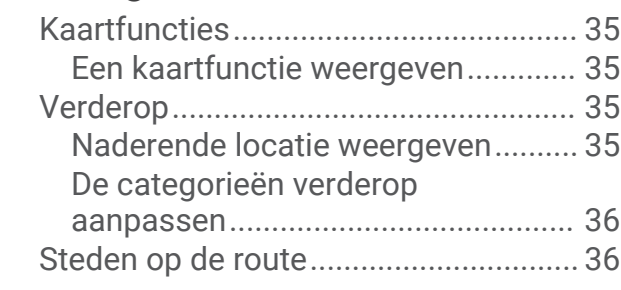

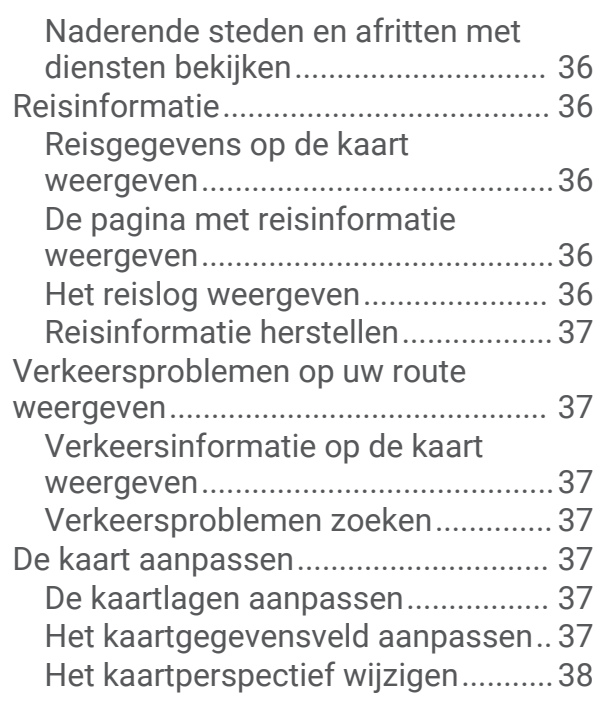

## **[Live Services, verkeersinformatie en](#page-43-0) [smartphonefuncties.......................](#page-43-0) 38**

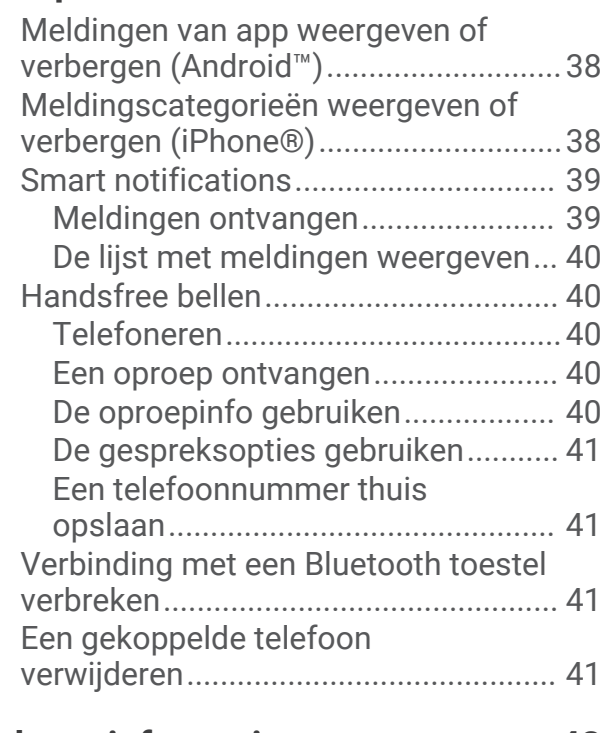

## **[Verkeersinformatie.........................42](#page-47-0)**

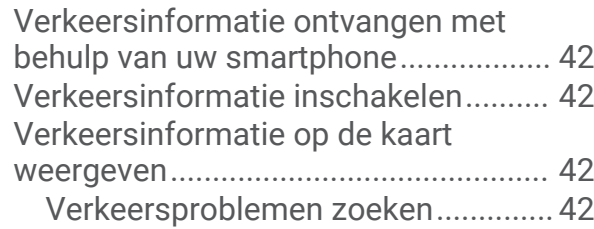

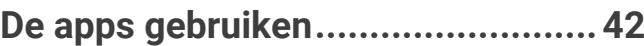

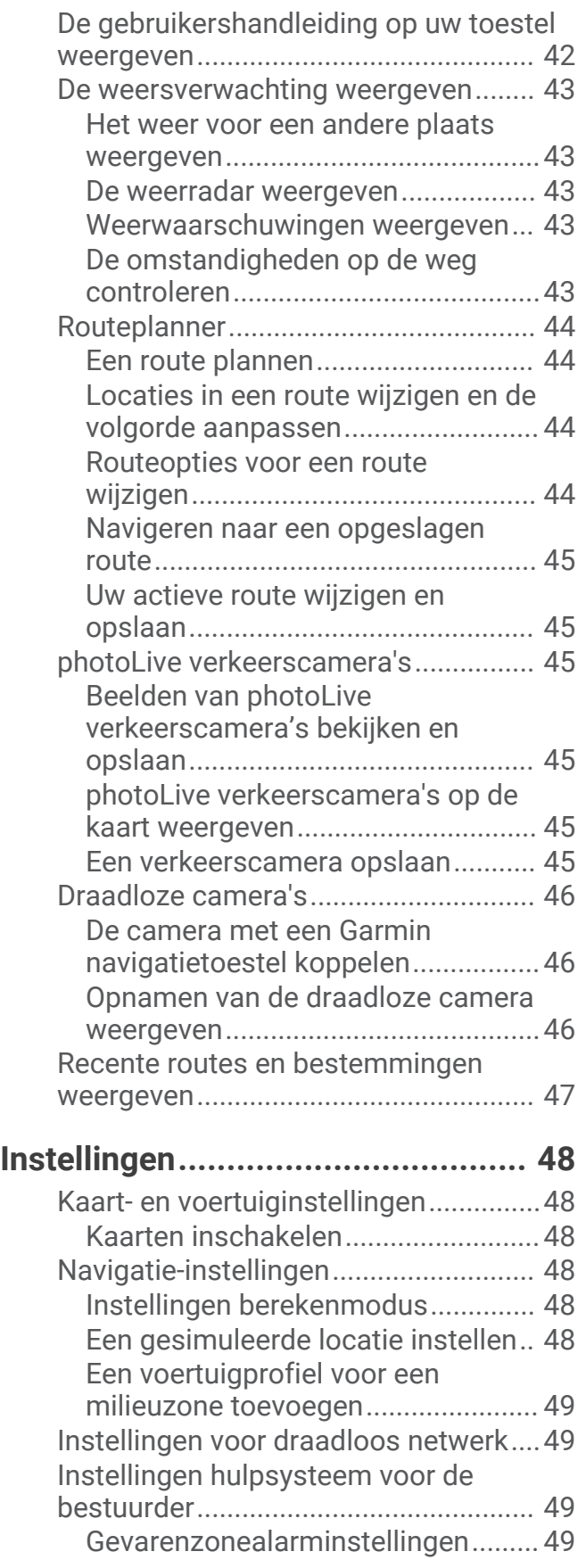

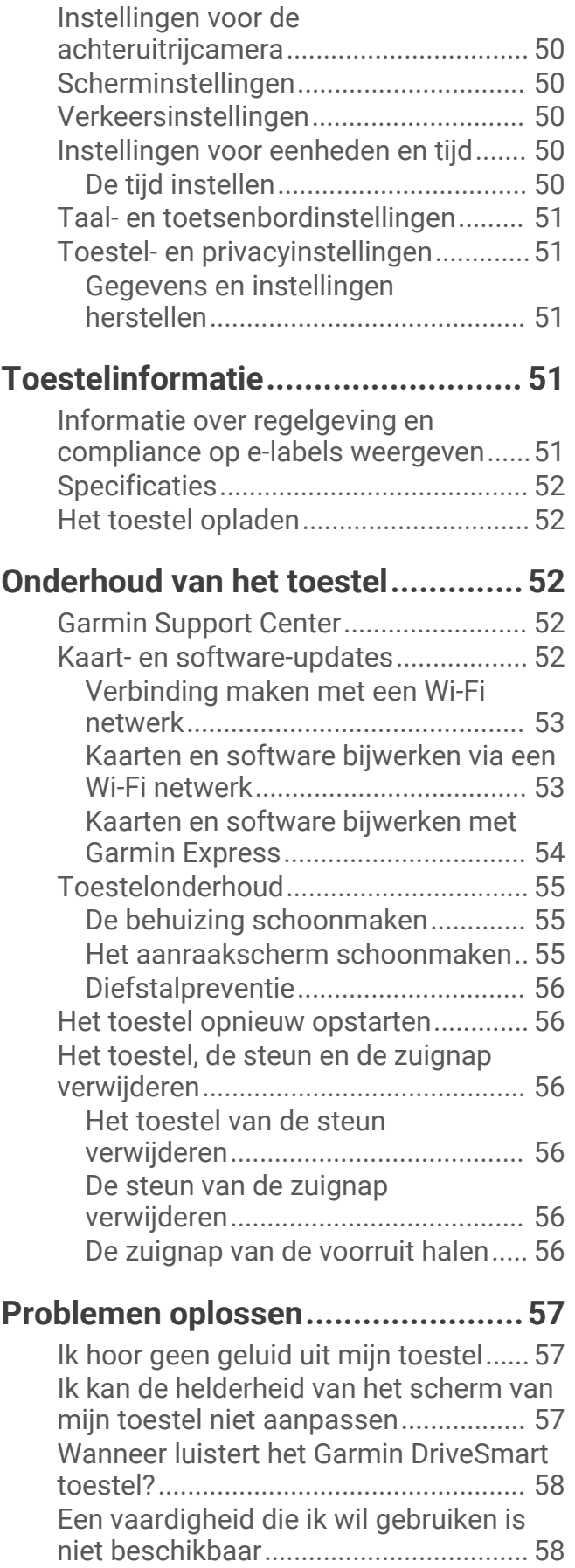

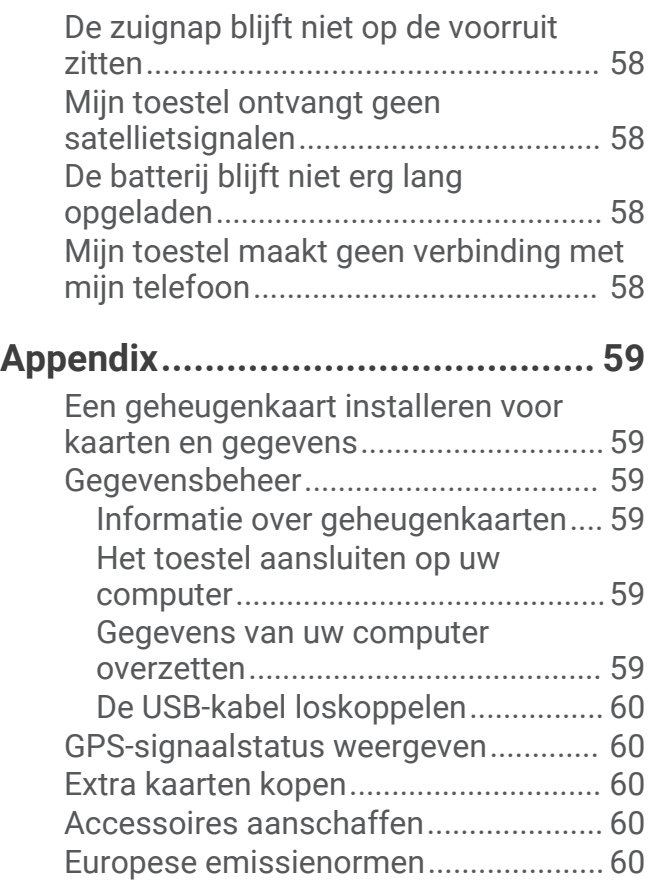

## Aan de slag

#### **WAARSCHUWING**

<span id="page-6-0"></span>Lees de gids *Belangrijke veiligheids- en productinformatie* in de verpakking voor productwaarschuwingen en andere belangrijke informatie.

- Werk de kaarten en software op uw toestel bij (*[Kaart- en software-updates](#page-57-0)*, pagina 52).
- Bevestig het toestel in uw voertuig en sluit het aan op de voeding (*[Aandachtspunten bij de montage](#page-7-0)*, [pagina 2](#page-7-0)).
- Ontvang GPS-signalen (*[GPS-signalen ontvangen](#page-14-0)*, pagina 9).
- Pas het volume (*[Het volume aanpassen](#page-15-0)*, pagina 10) en de helderheid van het display aan (*[De helderheid van](#page-16-0) [het scherm aanpassen](#page-16-0)*, pagina 11).
- Navigeer naar uw bestemming (*[Een route starten](#page-33-0)*, pagina 28).

## Overzicht van het toestel

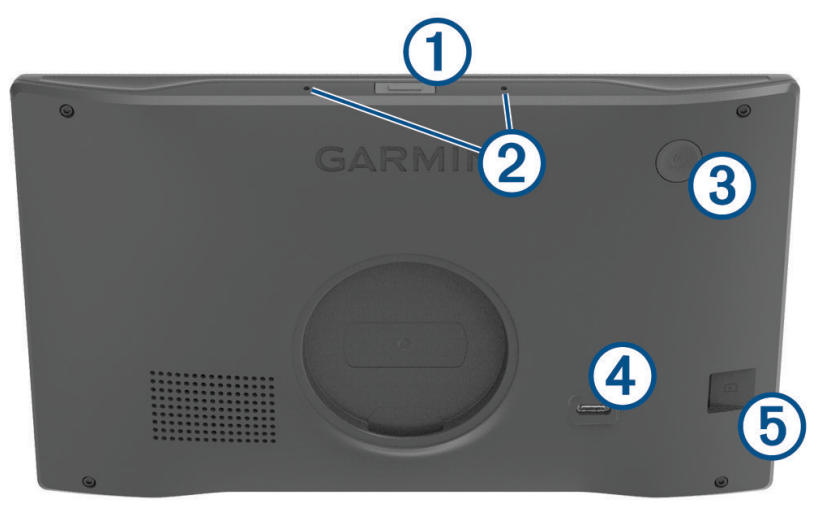

Spraakknop. Druk hierop om de Amazon Alexa spraakfunctie te activeren. **TIP:** U kunt ook *Alexa* zeggen om de Amazon Alexa spraakfunctie te activeren.  $\bigoplus$ Houd twee seconden ingedrukt om de microfoons te dempen voor spraakfuncties. **OPMERKING:** Deze functie is niet op alle productmodellen beschikbaar.  $(2)$ 

- Microfoon voor spraakopdrachten en handsfree bellen.
- $\circledS$ Aan-uitknop. Houd ingedrukt om het toestel in of uit te schakelen.
- 4 USB stroom- en datapoort.
- (5) Geheugenkaartsleuf voor kaarten en gegevens.

#### <span id="page-7-0"></span>Overzicht voedingsadapter voor in de auto

*LET OP*

De voedingsadapter voor in de auto die bij uw Garmin DriveSmart 66/76/86 toestel is geleverd, is niet compatibel met andere Garmin® toestellen. Als u deze voedingsadapter voor in de auto aansluit op een ander toestel, kan dat toestel beschadigd raken.

**OPMERKING:** Sommige functies zijn niet op alle productmodellen beschikbaar.

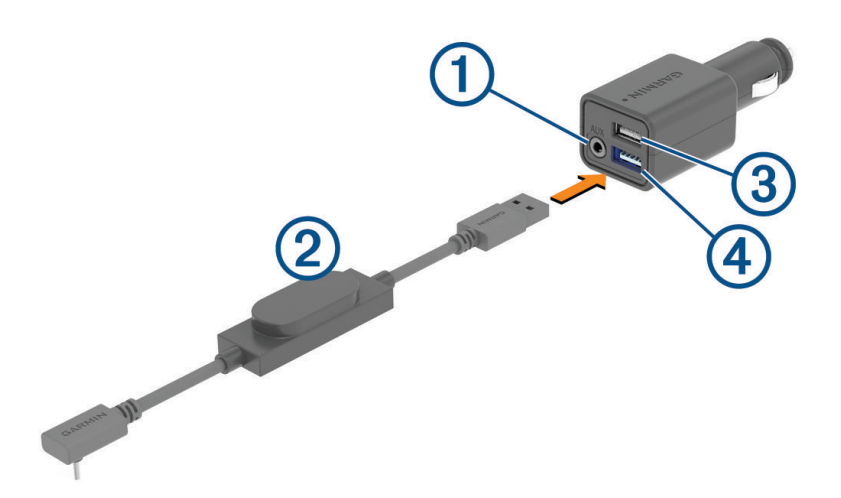

3,5 mm stereo audio-uitgang. Wordt aangesloten op de aux-ingang van de autoradio met een audiokabel van 3,5 mm (niet meegeleverd). Wordt alleen gebruikt wanneer Bluetooth® technologie niet is ingeschakeld voor audio.

Voedingskabel. Kan op de USB-poort aan de achterzijde van de stereo worden aangesloten.

2,4 A USB-oplaadpoort. Hiermee kunt u een aangesloten telefoon, draagbaar media-apparaat of een compatibel accessoire opladen.

 $(4)$ 2,4 A USB-oplaadpoort. Hiermee wordt het Garmin DriveSmart toestel opgeladen.

## Aandachtspunten b**ij** de montage

• Bevestig het toestel niet op een plaats waar deze het zicht van de bestuurder op de weg of de omgeving belemmert.

#### **WAARSCHUWING**

Het is uw verantwoordelijkheid om ervoor te zorgen dat de montageplek voldoet aan alle toepasselijke wetten en regels, en niet uw zicht op de weg belemmert bij de veilige bediening van uw voertuig.

• Kies een locatie waar u de voedingskabel veilig naartoe kunt leiden.

#### **WAARSCHUWING**

Wanneer u het toestel in een voertuig installeert, moet u het toestel en de voedingskabel stevig bevestigen, zodat ze de bediening van het voertuig niet hinderen. Indien de bediening van het voertuig wordt gehinderd, kan dit leiden tot ongelukken met letsel of de dood tot gevolg.

• Kies een locatie waar het toestel uw stem duidelijk kan horen.

Plaats het toestel niet in de buurt van een luidspreker of ventilatieopening, omdat dit geluid kan veroorzaken dat de microfoons kan hinderen.

- Kies een locatie die binnen handbereik is.
- Reinig de voorruit grondig voordat u de houder bevestigt.

#### <span id="page-8-0"></span>Het Garmin DriveSmart 66/76 toestel in uw voertuig bevestigen en aansluiten

 **WAARSCHUWING**

Dit product bevat een lithium-ionbatterij. Ter voorkoming van persoonlijk letsel en schade aan het product als gevolg van blootstelling van de batterij aan extreme hitte dient u het toestel buiten het bereik van direct zonlicht te bewaren.

Voordat u uw toestel op batterijen gaat gebruiken, dient u het op te laden.

**1** Druk de zuignap tegen de voorruit en duw de hendel  $\textcircled{1}$  naar achteren, naar de voorruit toe.

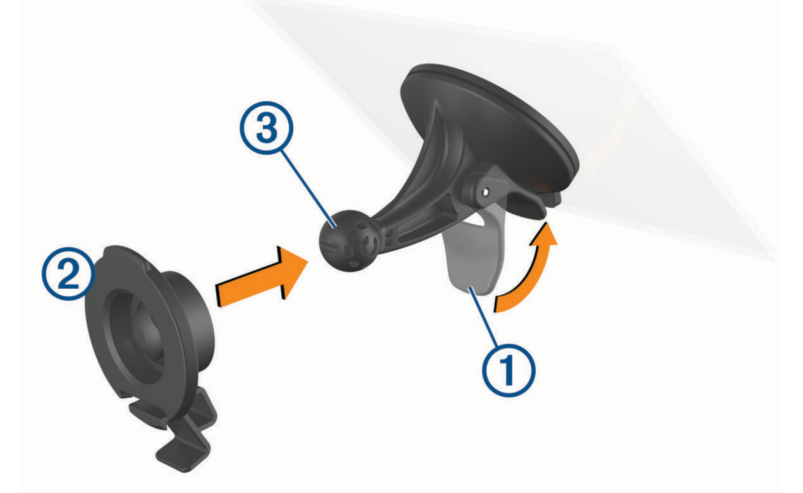

- **2** Druk de steun 2 op de zuignapkogel 3 totdat de steun vastklikt.
- **3** Steek de voertuigvoedingskabel in de USB-voedings- en datapoort (4) op het toestel.

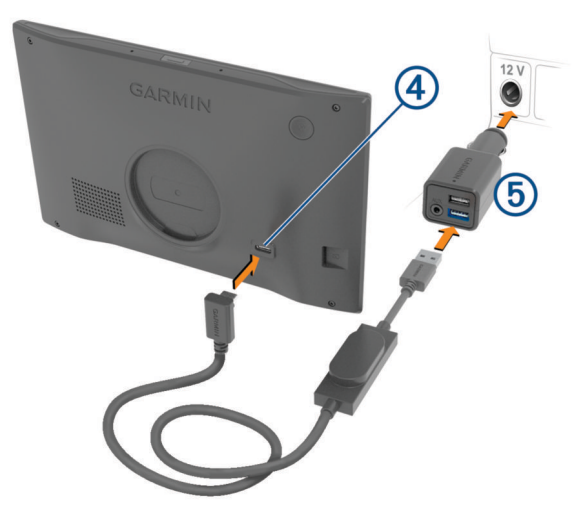

**4** Sluit het andere uiteinde van de voertuigvoedingskabel aan op de voertuigvoedingsadapter 5.

- <span id="page-9-0"></span>**5** Sluit de voertuigvoedingsadapter aan op de stroomaansluiting in uw voertuig.
- **6** Plaats het lipje aan de bovenkant van de steun in de sleuf aan de achterkant van het toestel en druk de onderkant van de steun in het toestel totdat deze vastklikt.

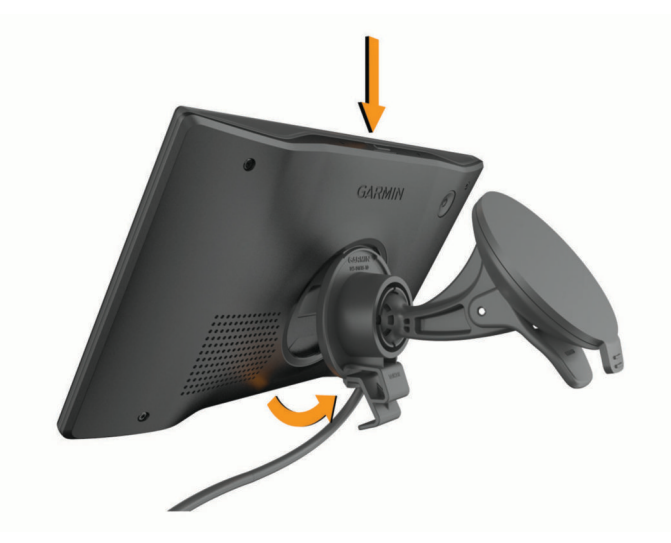

#### Het Garmin DriveSmart 86 toestel in uw voertuig bevestigen en aansluiten

#### **WAARSCHUWING**

Dit product bevat een lithium-ionbatterij. Ter voorkoming van persoonlijk letsel en schade aan het product als gevolg van blootstelling van de batterij aan extreme hitte dient u het toestel buiten het bereik van direct zonlicht te bewaren.

Voordat u uw toestel op batterijen gaat gebruiken, dient u het op te laden.

**1** Druk de zuignap tegen de voorruit en duw de hendel  $\Omega$  naar achteren, naar de voorruit toe.

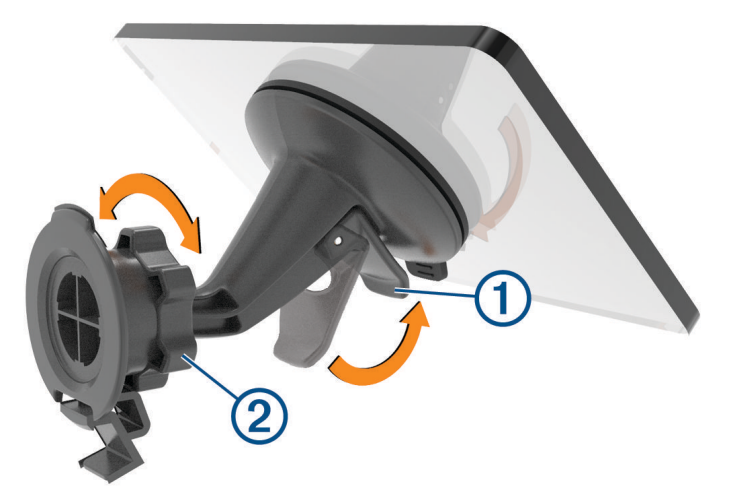

**2** Draai indien nodig de moer op de kogelsteun 2 los en stel de steun af voor een beter zicht en een betere werking.

<span id="page-10-0"></span>**3** Steek de voertuigvoedingskabel in de USB-voedings- en datapoort  $\overline{4}$  op het toestel.

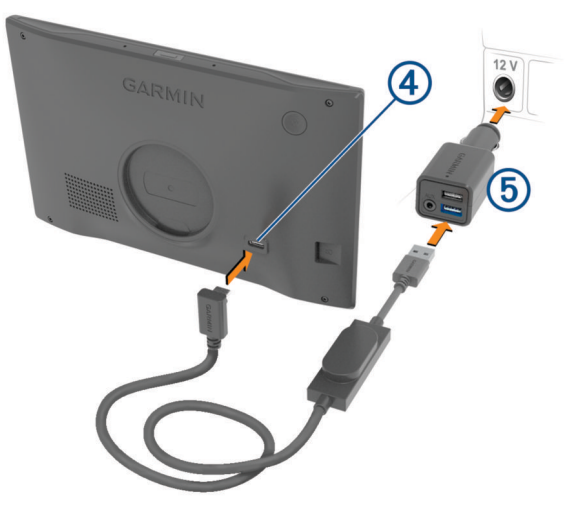

- **4** Sluit het andere uiteinde van de voertuigvoedingskabel aan op de voertuigvoedingsadapter  $\Omega$ .
- **5** Sluit de voertuigvoedingsadapter aan op de stroomaansluiting in uw voertuig.
- **6** Plaats het lipje aan de bovenkant van de steun in de sleuf aan de achterkant van het toestel en druk de onderkant van de steun in het toestel totdat deze vastklikt.

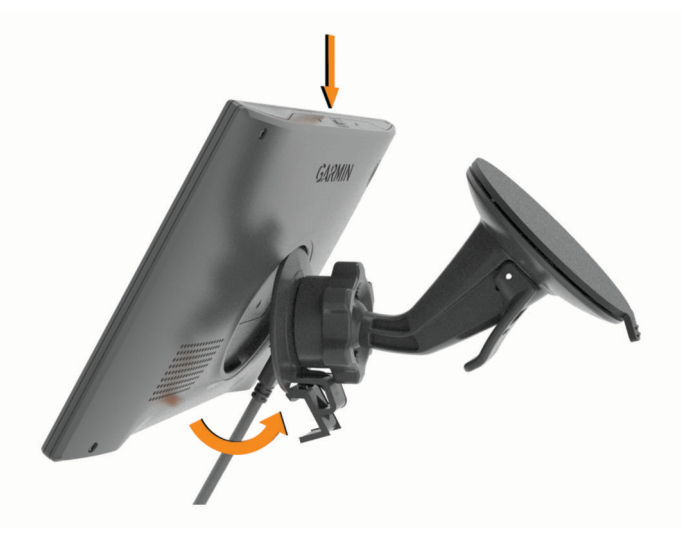

## Koppelen met uw smartphone

U kunt uw Garmin DriveSmart toestel koppelen aan uw smartphone en de Garmin Drive™ app om extra functies en toegang tot live informatie in te schakelen (*[Live Services, verkeersinformatie en smartphonefuncties](#page-43-0)*, [pagina 38\)](#page-43-0) . De Garmin Drive app maakt ook geavanceerde Garmin spraakgestuurde navigatie en Amazon Alexa vaardigheden en functies mogelijk.

- **1** U kunt de Garmin Drive app via de app store op uw telefoon downloaden en installeren.
- **2** Schakel uw Garmin DriveSmart toestel in en plaats het toestel en uw smartphone binnen 3 m (10 ft.) van elkaar.
- **3** Open de Garmin Drive app op uw telefoon.
- **4** Volg de instructies op het scherm om u aan te melden bij een Garmin account en het koppelings- en instellingsproces te voltooien.

Het hoofdscherm van het app dashboard verschijnt. Als de toestellen zijn gekoppeld, maken ze automatisch verbinding met elkaar als ze worden ingeschakeld en binnen bereik zijn.

## <span id="page-11-0"></span>Verbinding maken met de stereo in het voertuig

#### Verbinden met de stereo via een Bluetooth verbinding

Als u een compatibele stereo in uw voertuig hebt, kunt u de audio van het Garmin DriveSmart toestel via een draadloze Bluetooth verbinding naar de stereo van het voertuig sturen. Hierdoor kunt u audio van hoge kwaliteit horen voor navigatie-aanwijzingen, media en telefoongesprekken via de luidsprekers in uw voertuig, zonder een bekabelde verbinding.

**OPMERKING:** Als uw stereo geen Bluetooth technologie heeft, kunt u audio naar de stereo verzenden met behulp van een extra audiokabel (*[Aansluiten op de stereo met een extra audiokabel](#page-13-0)*, pagina 8).

**OPMERKING:** Deze functie is niet op alle productmodellen beschikbaar.

- **1** Selecteer een optie:
	- Selecteer tijdens het initiële koppelingsproces met de Garmin Drive app **Ja** wanneer de app vraagt of u momenteel Bluetooth technologie gebruikt om uw smartphone met uw voertuig te verbinden.
	- Na het initiële koppelingsproces selecteert u op uw Garmin DriveSmart toestel **Volume** > **Bluetooth audio instellen** en controleert u of **Voertuig** is geselecteerd voor elk audiotype dat u via een Bluetooth verbinding naar uw stereo wilt verzenden. Audiotypen die zijn ingesteld op **Garmin toestel**, worden afgespeeld via de luidspreker van het Garmin DriveSmart toestel.
- **2** Stel de audiobron voor de stereo van uw voertuig in op de Bluetooth ingang.

**OPMERKING:** Standaard verzendt het toestel audio naar uw stereo met behulp van de Bluetooth mediamodus, waarvoor uw stereo moet zijn ingesteld op de Bluetooth bron. U kunt de Bluetooth modusinstellingen wijzigen om in plaats daarvan een deel of alle audio te verzenden via de Bluetooth handsfree belmodus (*[Bluetooth Audiomodi](#page-12-0)*, pagina 7).

#### Bluetooth audio-instellingen

Wanneer uw toestel via een Bluetooth verbinding is verbonden met de stereo in uw voertuig, kunt u selecteren hoe u elk type audio op uw toestel wilt afspelen. Voor elk audiotype kunt u **Voertuig** selecteren om dat audiotype via de Bluetooth aansluiting op uw stereo af te spelen. U kunt ook **Garmin toestel** selecteren om dat audiotype af te spelen via de luidspreker van het toestel of de AUX-uitgangskabel.

#### Selecteer **Volume** > **Bluetooth audio instellen**.

- **Help mij**: Biedt instructies op het scherm om u te helpen de beste Bluetooth audio-instellingen voor uw voertuig en stereo te kiezen.
- **Navigatie en OK Garmin**: Hiermee kunt u selecteren hoe gesproken navigatieaanwijzingen moeten worden afgespeeld, zoals de volgende afslag en rijbaanassistentie.
- **Alexa en media**: Hiermee kunt u selecteren hoe Amazon Alexa antwoorden, muziek, gesproken boeken en andere media worden afgespeeld.

**Telefoongesprekken**: Hiermee kunt u selecteren hoe de audio van een telefoongesprek wordt afgespeeld.

**Bluetooth audio instellen**: Hiermee kunt u de Bluetooth modus selecteren waarmee audio naar de stereo van uw voertuig wordt verzonden.

#### <span id="page-12-0"></span>Bluetooth Audiomodi

Uw toestel kan audio, zoals navigatie-aanwijzingen, Amazon Alexa reacties en muziek, naar uw stereo verzenden via twee Bluetooth modi.

**OPMERKING:** Telefoongesprekken worden altijd naar uw stereo verzonden via Bluetooth de modus voor handsfree bellen.

Selecteer **Volume** > **Bluetooth audio instellen** > **Bluetooth audio instellen**.

- **Afspelen als media**: Hiermee stelt u in dat het apparaat audio verzendt in de Bluetooth mediamodus met behulp van het A2DP-audioprotocol. Voor de meeste voertuigen biedt deze optie de beste geluidskwaliteit. Als u audio wilt horen die in Bluetooth de mediamodus wordt verzonden, moet u uw stereo instellen op Bluetooth de ingangsbron.
- **Afspelen als telefoongesprek**: Hiermee stelt u in dat het toestel audio verzendt als Bluetooth een handsfree telefoongesprek. Met deze optie wordt de Bluetooth functie voor handsfree bellen van uw stereo gebruikt om de audio af te spelen. Hierdoor kunt u navigatieaanwijzingen en Amazon reacties op uw stereo horen, zelfs wanneer u andere audiobronnen, zoals de radio, gebruikt. Het kan ook handig zijn voor autoradio's die geen Bluetooth media-invoerbron hebben of waarvoor de Bluetooth media-ingang een lagere geluidskwaliteit levert. Wanneer u deze modus gebruikt, onderbreekt alle Bluetooth audio van het toestel alle bronnen op uw stereo en kunt u bij de meeste stereo's niet overschakelen naar een andere bron terwijl Bluetooth handsfree bellen actief is. Het toestel stopt automatisch met het verzenden van een Bluetooth handsfree-oproepsignaal nadat het afspelen van een audio-item is voltooid en de stereo schakelt terug naar de vorige actieve audiobron.

#### **Compatibiliteitsmodus**

OPMERKING: Deze optie is alleen beschikbaar als het navigatietoestel is gekoppeld met een Apple® toestel.

Hiermee stelt u in dat het toestel audio verzendt met behulp van een combinatie van signalen voor Bluetooth media en Bluetooth handsfree bellen. Muziek, audioboeken en andere media worden in de Bluetooth mediamodus naar de stereo verzonden met behulp van het A2DP-audioprotocol. Navigatie-aanwijzingen en Amazon Alexa antwoorden worden als Bluetooth handsfree telefoongesprek naar de stereo verzonden. Wanneer u deze modus gebruikt, onderbreken navigatieaanwijzingen en Amazon Alexa antwoorden alle audiobronnen op uw stereo. Als u echter media wilt afspelen vanaf het toestel, moet u de Bluetooth ingangsbron op uw stereo selecteren. Deze modus is handig als u schakelt tussen media van het toestel en andere mediabronnen, maar u altijd navigatieaanwijzingen en Amazon Alexa antwoorden wilt horen.

#### <span id="page-13-0"></span>Aansluiten op de stereo met een extra audiokabel

Als uw Garmin DriveSmart toestel niet is aangesloten op de autoradio via een Bluetooth aansluiting, kunt u het geluid van het toestel naar de autoradio sturen met een 3,5 mm stereo aux-audiokabel.

**OPMERKING:** Deze functie is niet op alle productmodellen beschikbaar.

**1** Sluit het ene uiteinde van de audiokabel aan op de 3,5 mm audio-uitgang op de Garmin DriveSmart voedingsadapter van het voertuig.

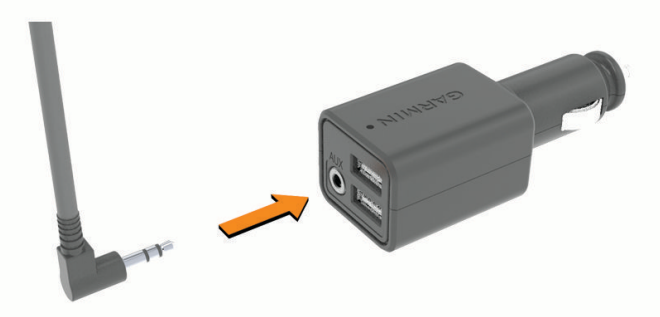

- **2** Sluit het andere uiteinde van de audiokabel aan op de aux-ingang van de autoradio. Deze aansluiting kan worden aangeduid met AUX of Line In. Raadpleeg de gebruikershandleiding van uw voertuig voor meer informatie.
- **3** Sluit de voedingskabel van het toestel aan op de blauwe USB-poort op de voedingsadapter van het voertuig.
- **4** Stel de audiobron voor uw autoradio in op de aux-ingang.
- **5** Selecteer een optie:
	- Tijdens het eerste Garmin Drive koppelingsproces van de app selecteert u **Nee** wanneer de app vraagt of u momenteel Bluetooth technologie gebruikt om uw smartphone met uw auto te verbinden.
	- Na het eerste koppelingsprocess selecteert u op uw Garmin DriveSmart toestel **Volume** > **Bluetooth audio instellen** en controleert u of **Garmin toestel** geselecteerd is voor elk audiotype.

## <span id="page-14-0"></span>Het toestel in- of uitschakelen

• Als u het toestel wilt inschakelen, drukt u op de aan-uitknop  $(1)$ , of sluit u het toestel aan op stroom.

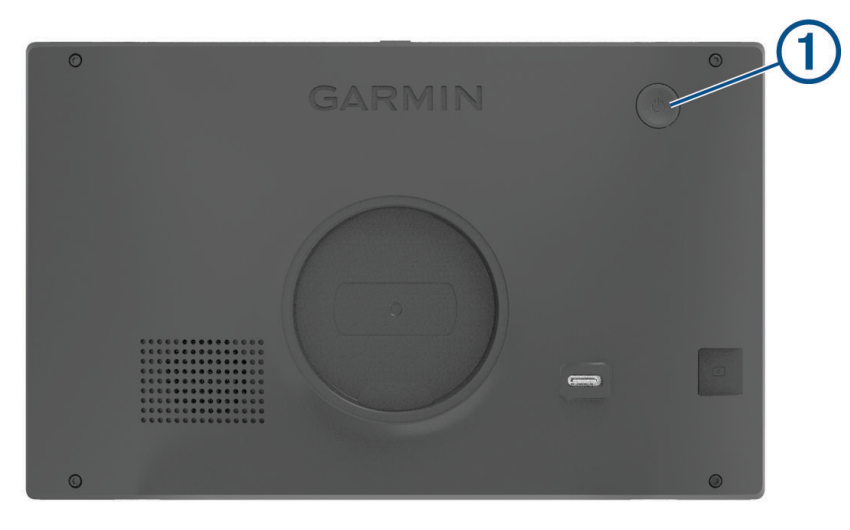

• Als u het toestel in de energiezuinige modus wilt zetten, drukt u op de aan-uitknop terwijl het toestel is ingeschakeld.

In de energiezuinige modus staat het scherm uit en verbruikt het toestel zeer weinig stroom, maar kunt u het snel activeren voor gebruik.

**TIP:** Laad uw toestel sneller op door het in de energiezuinige modus te zetten tijdens het opladen van de batterij.

• Als u het toestel volledig wilt uitschakelen, drukt u op de aan-uitknop en houdt u deze vast tot een melding op het scherm verschijnt. Dan selecteert u **Uit**.

De melding verschijnt na vijf seconden. Als u de aan-uitknop loslaat voordat de melding verschijnt, schakelt het toestel over naar de energiezuinige modus.

## GPS-signalen ontvangen

Wanneer u uw navigatietoestel inschakelt, moet de GPS-ontvanger gegevens van de satellieten verzamelen en de actuele locatie bepalen. De tijd die nodig is om satellietsignalen te ontvangen verschilt op basis van diverse factoren, waaronder hoe ver u bent verwijderd van de plek waar u uw navigatietoestel voor het laatst hebt gebruikt, of u vrij zicht op de lucht hebt, en wanneer u uw navigatietoestel voor het laatst hebt gebruikt. De eerste keer dat u uw navigatietoestel inschakelt, kan het enkele minuten duren voordat u satellietsignalen ontvangt.

- **1** Het toestel inschakelen.
- **2** Wacht terwijl het toestel satellieten zoekt.
- **3** Ga zo nodig buiten staan, in de open lucht, uit de buurt van hoge gebouwen en bomen.

 op de statusbalk geeft de signaalsterkte van de satelliet weer. Als de balken voor ten minste 50% zijn gevuld, is het toestel gereed voor navigatie.

## <span id="page-15-0"></span>Statusbalkpictogrammen

De statusbalk bevindt zich boven aan het hoofdmenu. De pictogrammen op de statusbalk bevatten informatie over de functies van het toestel. Sommige pictogrammen kunt u selecteren om instellingen aan te passen of verdere informatie weer te geven.

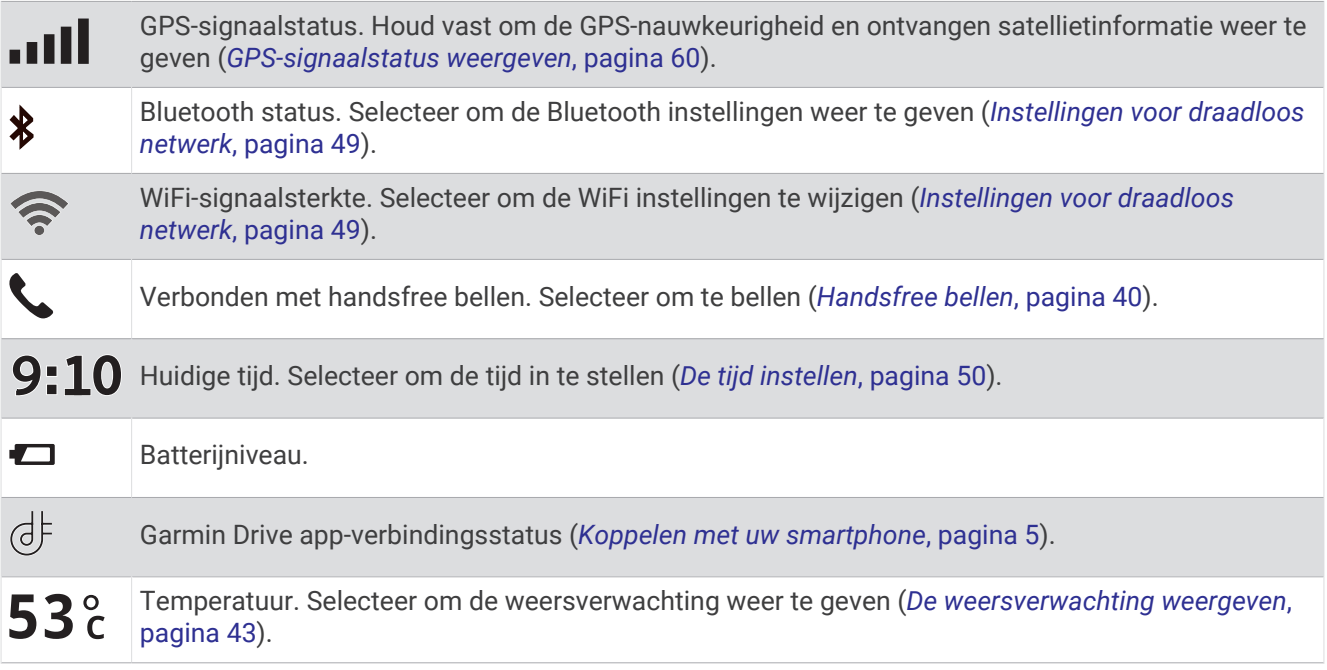

## Werken met de knoppen op het scherm

Met behulp van schermknoppen kunt u door de pagina's, menu's en menu-opties van uw toestel navigeren.

- $\cdot$  Selecteer  $\zeta$  om terug te gaan naar het vorige menuscherm.
- $\cdot$  Houd  $\triangle$  ingedrukt om snel terug te gaan naar het hoofdmenu.
- Selecteer  $\bigwedge$  of  $\bigvee$  om door lijsten of menu's te bladeren.
- Houd  $\bigwedge$  of  $\bigvee$  ingedrukt om sneller te bladeren.
- $\cdot$  Selecteer  $\blacksquare$  om een contextmenu met de opties voor het huidige scherm weer te geven.

## Het volume aanpassen

- **1** Selecteer **Volume**.
- **2** Selecteer een optie:
	- Als uw toestel niet is verbonden met een smartphone, gebruikt u de **Hoofdvolume** schuifregelaar om het volume van het toestel aan te passen.
	- Als uw toestel is verbonden met een smartphone, gebruikt u de twee schuifregelaars om het volume voor verschillende soorten audio aan te passen.

De titel boven elke schuifregelaar geeft het type audio aan dat door de schuifregelaar worden geregeld. Deze titels veranderen op basis van uw audio-instellingen (*[Bluetooth audio-instellingen](#page-11-0)*, [pagina 6](#page-11-0)).

- Als u het geluid van het toestel wilt dempen, zet u de volumeschuifregelaars op 0.
- Als u het relatieve volume voor verschillende audiobronnen wilt aanpassen, selecteert u **Audiomixer** .

#### <span id="page-16-0"></span>De audiomixer gebruiken

U kunt de audiomixer gebruiken om de relatieve volumeniveaus voor verschillende audiobronnen in te stellen, zoals navigatieaanwijzingen, waarschuwingen of reacties op de spraakgestuurde functies. Het niveau voor elk audiotype is een percentage van het hoofdvolume.

- **1** Selecteer **Volume** > **Audiomixer**.
- **2** Gebruik de schuifbalken om het relatieve volume voor elke audiobron aan te passen.

Als bijvoorbeeld een schuifbalk helemaal naar rechts wordt geschoven, wordt die audiobron afgespeeld op het hoofdvolumeniveau. Wanneer een schuifbalk in het midden staat, wordt deze afgespeeld op de helft van het hoofdvolumeniveau.

#### Geluiden en audiobronnen in- of uitschakelen

U kunt specifieke audiobronnen en systeemgeluiden in- of uitschakelen zonder dat dit invloed heeft op andere audiobronnen.

- **1** Selecteer **Volume**.
- **2** Selecteer een optie in het gedeelte **Geluiden**:
	- Als u wilt dat het toestel navigatieaanwijzingen en instructies uitspreekt, schakelt u het selectievakje **Gesproken navigatie** in.
	- Als u wilt dat het toestel verkeerswaarschuwingen en instructies uitspreekt, schakelt u het selectievakje **Gesproken verkeerswaarschuwingen** in.
	- Als u wilt dat het toestel een toon afspeelt wanneer een waarschuwing voor de bestuurder wordt geactiveerd, schakelt u het selectievakje **Waarschuwingen en geluid** in.
	- Als u wilt dat het apparaat een geluid afspeelt wanneer u de knoppen op het scherm aanraakt, schakelt u het selectievakje **Drukken op de knoppen** in.
	- Als u wilt dat het toestel een toon afspeelt wanneer het een spraakopdracht begint te beluisteren, schakelt u het selectievakje **Begin van Geluiden opvragen** in.

Wanneer u op de spraakknop drukt of *OK, Garmin* of *Alexa* zegt, speelt het toestel een toon af om aan te geven dat het toestel naar uw opdracht luistert.

• Als u wilt dat het toestel een toon afspeelt wanneer het niet meer naar een spraakopdracht luistert, schakelt u het selectievakje **Einde van Geluiden opvragen** in. Het toestel speelt een toon af wanneer het detecteert dat u niet meer spreekt en begint uw spraakverzoek te verwerken.

## De helderheid van het scherm aanpassen

- **1** Selecteer **Instellingen** > **Scherm** > **Helderheid**.
- **2** Gebruik de schuifbalk om de helderheid aan te passen.

## Spraakgestuurde functies

#### **WAARSCHUWING**

<span id="page-17-0"></span>Wanneer u deze functie gebruikt, moet u zich concentreren op het rijden en u mag deze functie alleen gebruiken wanneer dit veilig is. De Garmin Drive app moet zijn geopend en actief zijn op uw compatibele smartphone om Alexa functies te kunnen gebruiken en toegang te krijgen tot live services.

Als u Amazon Alexa functies wilt gebruiken, moet u zich aanmelden bij uw Amazon account in de Garmin Drive app.

Het Garmin DriveSmart toestel gebruikt natuurlijke taalverwerking om de intentie van uw gesproken verzoeken te begrijpen. U kunt vragen stellen of opdrachten in natuurlijke taal uitspreken, met behulp van volledige zinnen. In de handleiding vindt u veel voorbeeldzinnen, maar u kunt experimenteren met het spreken met het toestel in de taal die u het prettigst vindt.

Het toestel beschikt over Garmin spraakgestuurde navigatie en Amazon Alexa vaardigheden en functies.

Met Garmin spraakgestuurde navigatie kunt u spraakopdrachten gebruiken om locaties en adressen te zoeken, routes te starten met afslag-voor-afslag aanwijzingen, handsfree telefoongesprekken te voeren en meer. U kunt Garmin spraakgestuurde navigatie starten door *OK, Garmin* gevolgd door een verzoek te zeggen.

Met ingebouwde Alexa kunt u vragen om muziek af te spelen, naar gesproken boeken luisteren, het nieuws horen en nog veel meer, terwijl uw handen aan het stuur blijven en u uw ogen op de weg houdt.

**OPMERKING:** Deze functie is niet op alle productmodellen of voor alle talen beschikbaar.

## Tips voor spraakopdrachten

- Spreek op duidelijke toon in de richting van het toestel.
- Start elk verzoek met een van de volgende opties:
	- Zeg *OK, Garmin*.
	- Zeg *Alexa*.
	- Druk op de spraakknop.
- Zorg voor weinig achtergrondgeluiden, zoals stemmen of de radio, zodat het toestel up opdrachten beter kan herkennen.
- Als u geen nuttig antwoord ontvangt, probeer dan uw verzoek opnieuw te formuleren.
- Als het toestel niet reageert op uw verzoeken, probeer dan een of meer van de volgende opties:
	- Controleer of het toestel niet in de buurt van een luidspreker of luchtrooster is geplaatst. Dit kan ruis veroorzaken.
	- Controleer of de microfoons niet zijn gedempt (*[De microfoons dempen](#page-21-0)*, pagina 16).

## Garmin Spraakgestuurde navigatie starten

Met Garmin spraakgestuurde navigatie kunt u spraakopdrachten gebruiken om locaties en adressen te zoeken, routes te starten met afslag-voor-afslag aanwijzingen, handsfree telefoongesprekken te voeren en meer.

• Zeg *OK, Garmin* en voer een gesproken verzoek in.

U kunt bijvoorbeeld de volgende zinnen zeggen:

- OK Garmin, breng me naar huis.
- *OK, Garmin, waar is de bibliotheek?*

#### <span id="page-18-0"></span>Een route starten

#### Naar een opgeslagen locatie gaan met behulp van uw stem

Het is handig om elke keer dat u naar een opgeslagen locatie reist een route op uw Garmin DriveSmart toestel te starten, zelfs als u al weet hoe u daar moet komen. Uw toestel kan u helpen bij het vermijden van gemelde verkeersvertragingen en wegwerkzaamheden die van invloed kunnen zijn op uw route.

U kunt dit soort zinnetjes inspreken om een route naar uw opgeslagen locaties te starten (*[Locaties opslaan](#page-31-0)*, [pagina 26\)](#page-31-0).

- OK Garmin, breng me naar huis.
- *OK Garmin, breng me naar mijn werk.*
- OK Garmin, start een route naar school.

#### Naar een adres gaan met uw stem

U kunt zinnen als deze zeggen om een route naar een adres in de buurt of naar een adres in een bepaalde stad te starten.

- *OK Garmin, breng me naar One Garmin Way.*
- *OK Garmin, start een route naar 1200 East 151st Street in Olathe, Kansas.*

#### Naar een bedr**ij**f of een benoemde locatie gaan met uw stem

U kunt zinnen zoals deze zeggen om een bedrijf of locatie op naam of categorie op te zoeken en ernaar toe te navigeren.

#### **Locaties in de buurt**

- *OK Garmin, zoek een koffiebar.*
- *OK, Garmin, waar is de bibliotheek?*
- *OK, Garmin, breng me naar Starbucks.*

#### **Locaties in de buurt van een andere stad**

- *OK Garmin, vind Mexicaans eten in de buurt van Denver, Colorado.*
- *OK Garmin, vind het Field Museum in de buurt van Chicago, Illinois.*
- *OK Garmin, vind Casa Bonita in de buurt van Denver, Colorado.*

#### **Locaties in de buurt van een kruising**

- *OK Garmin, vind barbecue in de buurt van 12th Street en Vine Street.*
- *OK Garmin, vind Arthur Bryant's Barbecue in de buurt van 12th Street en Vine Street.*

#### Naar een stad of kruispunt gaan met behulp uw stem

U kunt bijvoorbeeld de volgende zinnen zeggen om een stad of kruispunt te vinden en ernaartoe te navigeren.

- *OK, Garmin, vind Chandler, Arizona.*
- *OK, Garmin, vind Michigan Avenue and Erie Street.*

#### Uw aankomstt**ij**d controleren

Terwijl een route actief is, kunt u een zin zeggen om uw geschatte aankomsttijd te controleren.

Zeg *OK, Garmin, hoe laat komen we aan?*.

#### Een route stoppen met uw stem

U kunt deze zinnen zeggen om het navigeren van een route te stoppen.

- *OK, Garmin, stop de route.*
- *OK, Garmin, stop met navigeren.*

## <span id="page-19-0"></span>Een oproep plaatsen met uw stem

U kunt een spraakopdracht gebruiken om vanuit het telefoonboek van uw gekoppelde smartphone een contactpersoon te bellen.

Zeg *OK, Garmin, bel* en dan de naam van de contactpersoon.

U kunt bijvoorbeeld *OK, Garmin, bel moeder.* zeggen.

## Toestelinstellingen w**ij**zigen met uw stem

U kunt de volgende zinnen zeggen om de toestelinstellingen in te stellen op een waarde van 0 tot 10.

- OK Garmin, verhoog het volume*.*
- OK Garmin, stel het volume in op 0.
- OK Garmin, stel het volume in op 9.
- OK Garmin, verlaag de helderheid*.*
- OK Garmin, stel de helderheid in op 5*.*

## Amazon Alexa vaardigheden en functies

Naast de navigatiefuncties van Garmin spraakgestuurde navigatie, biedt het Garmin DriveSmart toestel toegang tot vele Amazon Alexa functies, zoals het afspelen van muziek, het bekijken van het weer of het luisteren naar het nieuws. U kunt de Amazon Alexa app ook gebruiken om functies aan te passen, accounts voor gestreamde muziek toe te voegen en duizenden vaardigheden te verkennen in de Alexa Skills Store. Voor het toevoegen van vaardigheden moet u een koppeling maken met uw Amazon account.

**OPMERKING:** Sommige Amazon Alexa vaardigheden zijn mogelijk niet compatibel met het Garmin DriveSmart toestel. De compatibiliteit van vaardigheden wordt bepaald door de ontwikkelaar van de vaardigheden en Amazon.

**OPMERKING:** Deze functie is niet op alle productmodellen beschikbaar.

#### De weersverwachting bek**ij**ken

U kunt deze zinnen zeggen om de weersverwachting bij u in de buurt of in een ander gebied te bekijken. Het toestel zegt de gevraagde weerinformatie hardop en geeft weerinformatie weer op het scherm.

#### **Het weer van vandaag**

- *Alexa, how's the weather?*
- *Alexa, what's the temperature today?*

#### **Weer de komende dagen**

- *Alexa, will it rain tomorrow?*
- *Alexa, what's the weather this weekend?*

#### **Weer op een andere locatie**

- *Alexa, what's the weather in Atlanta?*
- *Alexa, will it snow in Chicago this weekend?*

#### Vaardigheden inschakelen

U kunt extra vaardigheden inschakelen door tegen uw Garmin DriveSmart toestel te spreken of door de Amazon Alexa app te gebruiken.

- Als u een vaardigheid met uw stem wilt inschakelen, zegt u een zin als *Alexa, enable the Pandora skill.*.
- Als u vaardigheden wilt opzoeken en inschakelen in de Amazon Alexa app, selecteert u **Alexa Skills** in het Amazon Alexa appmenu.

## <span id="page-20-0"></span>Muziek en media afspelen

U kunt spraakopdrachten gebruiken om muziek, podcasts of audioboeken te streamen van uw Amazon Music account en andere compatibele Alexa vaardigheden en diensten. U kunt uw accounts voor muziekstreaming verbinden met behulp van de Alexa app. U kunt het afspelen van media ook handmatig starten via een andere app op uw telefoon. In dat geval regelt het toestel het afspelen via een Bluetooth mediaverbinding.

U kunt bijvoorbeeld de volgende zinnen uitspreken om muziek af te spelen op basis van genre, artiest, titel, album, recent uitgebrachte nummers en nog veel meer.

- *Alexa, play music.*
- *Alexa, play some popular new rock music.*
- *Alexa, play my driving music station on Pandora.*

#### **Muziekspeler**

Met de mediaspeler kan uw toestel de media bedienen die momenteel op uw telefoon worden afgespeeld, ongeacht of u het afspelen bent gestart met een Alexa spraakopdracht of met een andere media-app op uw telefoon. U kunt de mediaspeler op elk gewenst moment openen door Media in het hoofdmenu te selecteren. **OPMERKING:** Deze functie is niet op alle productmodellen beschikbaar.

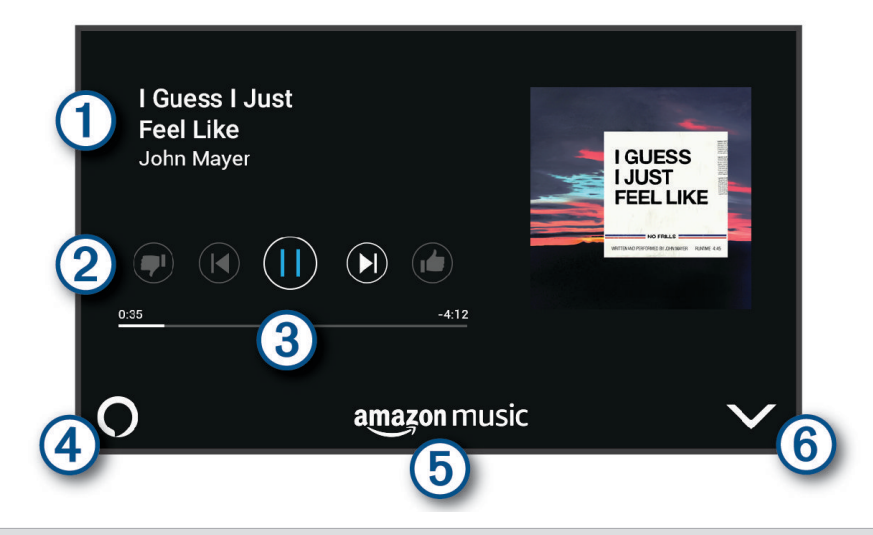

Informatie over de media die momenteel wordt afgespeeld, zoals titel, artiest, album, zender of kanaal.

(2 Afspeelknoppen. De knoppen veranderen op basis van de service die de media levert.

 $\left( 3\right)$ Hiermee doorloopt u het huidige media-item.

Audiobron.  $\bigcup$  geeft aan dat de media worden afgespeeld vanaf een Alexa vaardigheid.  $\bigtriangledown$  geeft aan 4 dat de media worden afgespeeld door een andere media-app op uw telefoon en via een Bluetooth mediaverbinding naar het toestel worden verzonden.

- $\mathfrak{b}(5)$ Mediaservice. Geeft de service of provider aan van waaruit u media streamt.
- $(6)$ Verbergt of verkleint de mediaspeler.

#### <span id="page-21-0"></span>Het afspelen van media bedienen met uw stem

Als u het afspelen van media hebt gestart met een Alexa spraakopdracht, kunt u bijvoorbeeld de volgende zinnen uitspreken om het afspelen met uw stem te bedienen.

- Als u het afspelen wilt stoppen, zegt u *Alexa, stop*.
- Als u het afspelen wilt hervatten, zegt u *Alexa, resume*.
- Als u naar het volgende lied of nummer wilt gaan, zegt u *Alexa, next song* of *Alexa, next track*.
- Als u informatie wilt over het nummer dat op een bepaald moment wordt afgespeeld, zegt u *Alexa, what song is this?*

#### Muziekaccounts toevoegen

U kunt de Amazon Alexa app gebruiken om uw Garmin DriveSmart te verbinden met uw accounts voor muziekstreamdiensten, zoals Amazon Music service of Pandora® internet radio. Niet alle muziekstreamdiensten zijn compatibel met het Garmin DriveSmart toestel.

Raadpleeg de documentatie bij de Amazon Alexa app op de Amazon website voor meer informatie over het toevoegen van accounts voor muziekstreamdiensten.

## De microfoons dempen

**OPMERKING:** Deze functie is niet op alle productmodellen beschikbaar.

• Houd de spraaktoets  $(1)$  2 seconden ingedrukt om de microfoons te dempen.

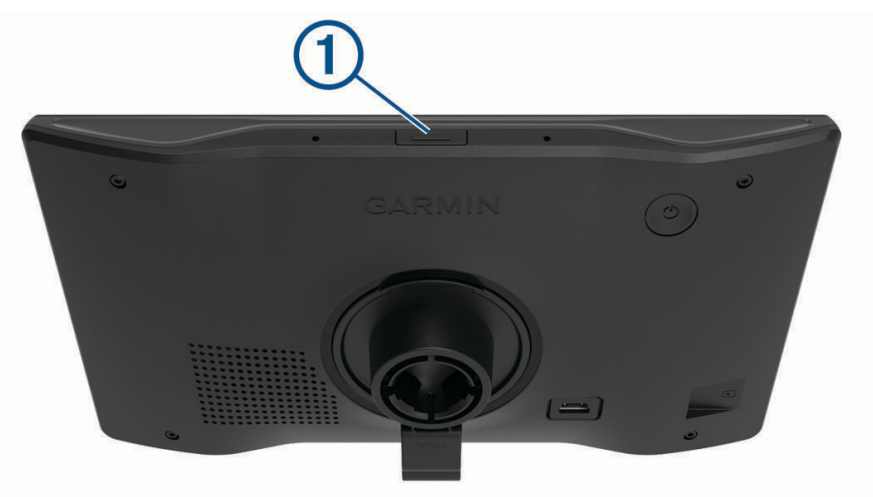

Als de microfoons gedempt zijn, verschijnt er een rode balk onder aan het scherm.

• Druk op de spraakknop om het geluid van de microfoons weer in te schakelen.

## Functies voor het waarschuwen van de bestuurder

#### **VOORZICHTIG**

<span id="page-22-0"></span>Waarschuwingen en aangegeven snelheidslimieten dienen alleen ter informatie. U bent te allen tijde zelf verantwoordelijk voor het opvolgen van aangegeven snelheidsbeperkingen en veilige deelname aan het verkeer. Garmin is niet verantwoordelijk voor verkeersboetes of waarschuwingen die u ontvangt als u zich niet houdt aan geldende verkeersregels en verkeersborden.

Uw toestel is voorzien van functies die veiliger rijgedrag kunnen bevorderen en de efficiëntie kunnen verhogen, ook als u in een bekende omgeving rijdt. Het toestel waarschuwt met een geluidssignaal of bericht en geeft bij elke waarschuwing informatie weer. U kunt het geluidssignaal voor sommige bestuurderswaarschuwingen in- of uitschakelen. Niet alle waarschuwingen zijn in alle regio's beschikbaar.

- **Scholen**: Het toestel geeft een geluidssignaal en geeft, indien beschikbaar, de geldende maximumsnelheid bij een naderende school of schoolzone weer.
- **Maximumsnelheid overschreden**: Het toestel markeert het pictogram voor maximumsnelheid met een rode rand als u de aangegeven maximumsnelheid voor de weg waarop u rijdt, overschrijdt.
- **Maximumsnelheid verlaagd**: Het toestel geeft een geluidssignaal en geeft de maximumsnelheid weer voor de zone die u nadert, zodat u uw snelheid kunt aanpassen.
- **Verkeerde rijrichting op een straat met eenrichtingsverkeer**: Het toestel speelt een bericht af en geeft een waarschuwing weer op het hele scherm als u van de verkeerde kant een straat met eenrichtingsverkeer inslaat. Het scherm wordt omgeven door een rode rand en bovenaan blijft een waarschuwing staan tot u de straat met eenrichtingsverkeer verlaat of uw rijrichting corrigeert.

**Spoorwegovergang**: Het toestel toont de afstand tot een naderende spoorwegovergang.

- **Dierenoversteekplaats**: Het toestel geeft een geluidssignaal om aan te geven dat u een dierenoversteekplaats nadert.
- **Bochten**: Het toestel geeft een geluidssignaal om een bocht in de weg aan te geven.
- **Langzaam verkeer**: Het toestel geeft een geluidssignaal als u op hogere snelheid langzaamrijdend verkeer nadert. Voor gebruik van deze functie moet uw toestel verkeersinformatie ontvangen (*[Verkeersinformatie](#page-47-0)*, [pagina 42\)](#page-47-0).
- **Wegwerkzaamheden**: Het toestel geeft een geluidssignaal en geeft een bericht weer wanneer u wegwerkzaamheden nadert.
- **Rijstrookafsluiting**: Het toestel geeft een geluidssignaal en geeft een bericht weer wanneer u een rijstrookafsluiting nadert.
- **Pauzeplanning**: Het toestel geeft een geluidssignaal en geeft aan dat u een pauze moet inlassen nadat u langere tijd hebt gereden.

## Waarschuwingen voor de bestuurder in- of uitschakelen

U kunt verschillende soorten waarschuwingen voor bestuurders in- of uitschakelen.

- **1** Selecteer **Instellingen** > **Hulp voor de bestuurder** > **Waarschuwingen voor bestuurders**.
- **2** Schakel het selectievakje naast elk waarschuwingssignaal in of uit.

## <span id="page-23-0"></span>Roodlichtcamera's en flitsers

#### *LET OP*

Garmin is niet verantwoordelijk voor de nauwkeurigheid van, of consequenties van het gebruik van, een database met eigen nuttige punten of flitspaaldatabase.

**OPMERKING:** Deze functie is niet beschikbaar voor alle regio's of productmodellen.

Informatie over de locaties van roodlichtcamera's en flitsers is beschikbaar in sommige gebieden voor sommige productmodellen. Het toestel waarschuwt u als u een gerapporteerde flits- of roodlichtcamera nadert.

- In sommige gebieden kan uw toestel flitser- en roodlichtcameragegevens ontvangen wanneer het is verbonden met een smartphone waarop de Garmin Drive app wordt uitgevoerd.
- U kunt de Garmin Express™ software ([garmin.com/express](http://garmin.com/express)) gebruiken om de op uw toestel opgeslagen cameradatabase bij te werken. Werk uw toestel regelmatig bij om de meest recente cameragegevens te ontvangen.

## Locaties zoeken en opslaan

Op de kaarten op uw toestel staan locaties, bijvoorbeeld restaurants, hotels, garages en gedetailleerde straatgegevens. Het menu Waarheen? helpt u uw bestemming te vinden door verschillende methoden te bieden om door deze informatie te bladeren en locaties te vinden en op te slaan.

Selecteer in het hoofdmenu **Waarheen?**.

- Als u snel alle locaties op uw toestel wilt doorzoeken, selecteert u **Zoeken** (*[Een locatie zoeken met behulp](#page-24-0) [van de zoekbalk](#page-24-0)*, pagina 19).
- Als u een adres wilt zoeken, selecteert u **Adres** (*[Een adres zoeken](#page-24-0)*, pagina 19).
- Als u op categorie vooraf geïnstalleerde nuttige punten wilt zoeken of doorbladeren, selecteert u **Categorieën**  (*[Een locatie zoeken op categorie](#page-26-0)*, pagina 21).
- Als u in de buurt van een andere stad of een ander gebied wilt zoeken, selecteert u $\bigcirc$  naast het huidige zoekgebied (*[Het zoekgebied wijzigen](#page-26-0)*, pagina 21).
- Als u uw opgeslagen locaties wilt weergeven en bewerken, selecteert u **Opgeslagen** (*[Locaties opslaan](#page-31-0)*, [pagina 26\)](#page-31-0).
- Als u de locaties wilt bekijken die u onlangs hebt geselecteerd in de zoekresultaten, selecteert u **Recent**  (*[Recent gevonden locaties bekijken](#page-30-0)*, pagina 25).
- Als u Foursquare® nuttige punten wilt zoeken en doorbladeren, selecteert u **Foursquare®** (*[Foursquare nuttige](#page-28-0) [punten zoeken](#page-28-0)*, pagina 23).
- Als u door de beoordelingen van Tripadvisor® reizigers wilt bladeren en doorzoeken, selecteert u **Tripadvisor**  (*[Tripadvisor](#page-28-0)*, pagina 23).
- Als u HISTORY® nuttige punten, foto's en informatie wilt zoeken en doorbladeren, selecteert u **History®**  (*[HISTORY nuttige punten vinden](#page-28-0)*, pagina 23).
- Als u nationale parken wilt zoeken en parkkaarten wilt verkennen, selecteert u **Nationale parken** (*[Nationale](#page-27-0)  [parken zoeken](#page-27-0)*, pagina 22).
- Als u naar specifieke geografische coördinaten wilt navigeren, selecteert u **Coördinaten** (*[Een locatie zoeken](#page-29-0)  [met behulp van coördinaten](#page-29-0)*, pagina 24).

## <span id="page-24-0"></span>Een locatie zoeken met behulp van de zoekbalk

U kunt de zoekbalk gebruiken om locaties te zoeken door een categorie, merk, adres of plaatsnaam in te voeren.

- **1** Selecteer **Waarheen?**.
- **2** Selecteer **Zoeken** in de zoekbalk.
- **3** Voer de zoekterm gedeeltelijk of helemaal in.

Onder de zoekbalk worden zoeksuggesties weergegeven.

- **4** Selecteer een optie:
	- Als u een type bedrijf wilt zoeken, voer dan een categorie in (bijvoorbeeld "bioscoop").
	- Als u een specifiek bedrijf wilt zoeken, voer dan de naam van het bedrijf gedeeltelijk of helemaal in.
	- Als u een adres bij u in de buurt wilt zoeken, voert u een straatnaam en een huisnummer in.
	- Als u een adres in een andere plaats wilt zoeken, voert u een straatnaam, het huisnummer, de plaats en de provincie in.
	- Als u een plaats wilt zoeken, voer dan de plaats en de provincie in.
	- Als u op coördinaten wilt zoeken, voer dan de breedte- en lengtecoördinaten in.
- **5** Selecteer een optie:
	- Als u een zoeksuggestie wilt gebruiken, dient u deze te selecteren.
	- Als u wilt zoeken met de door u ingevoerde tekst, selecteer dan  $\mathsf Q$ .
- **6** Selecteer, indien nodig, een locatie.

## Een adres zoeken

**OPMERKING:** De volgorde van de stappen is mede afhankelijk van de kaartgegevens die op het toestel zijn geladen.

- **1** Selecteer **Waarheen?**.
- **2** Selecteer indien nodig  $\bullet$  om naar een andere stad of ander gebied te zoeken.
- **3** Selecteer **Adres**.
- **4** Volg de instructies op het scherm om de adresinformatie in te voeren.
- **5** Selecteer het adres.

## <span id="page-25-0"></span>Locatiezoekresultaten

De locatiezoekresultaten worden weergegeven in de vorm van een lijst, met bovenaan de dichtstbijzijnde locatie. Elke genummerde locatie wordt ook op de kaart weergegeven. U kunt omlaag bladeren om meer resultaten weer te geven.

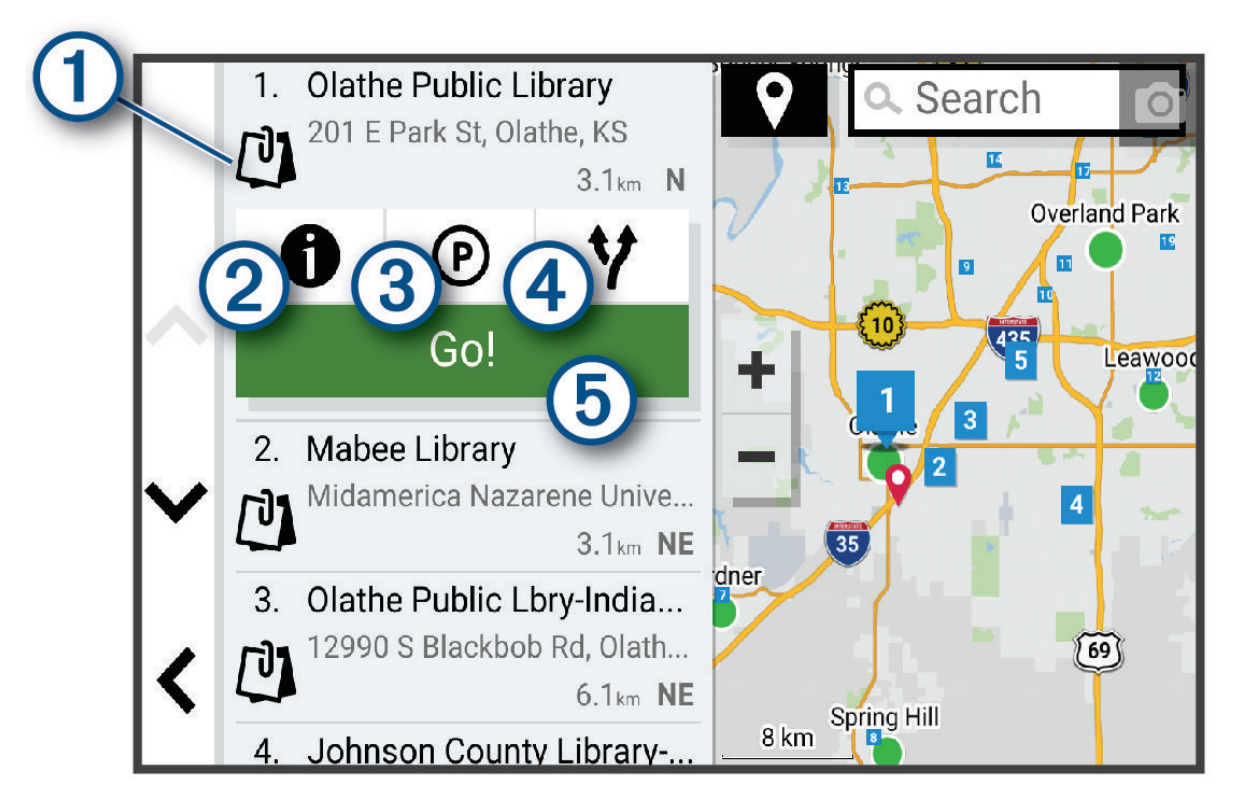

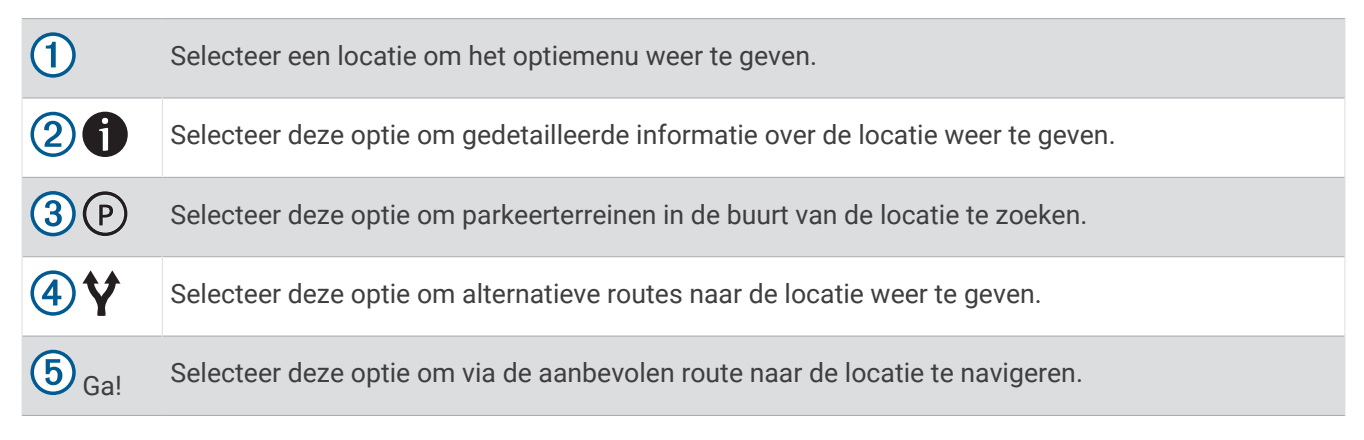

## <span id="page-26-0"></span>Het zoekgebied w**ij**zigen

Het toestel zoekt standaard naar locaties in de buurt van uw huidige locatie. U kunt ook zoeken in andere gebieden, bijvoorbeeld in de buurt van uw bestemming, een andere stad of langs de route die u rijdt.

- **1** Selecteer **Waarheen?**.
- **2** Selecteer **V** naast het huidige zoekgebied  $(1)$ .

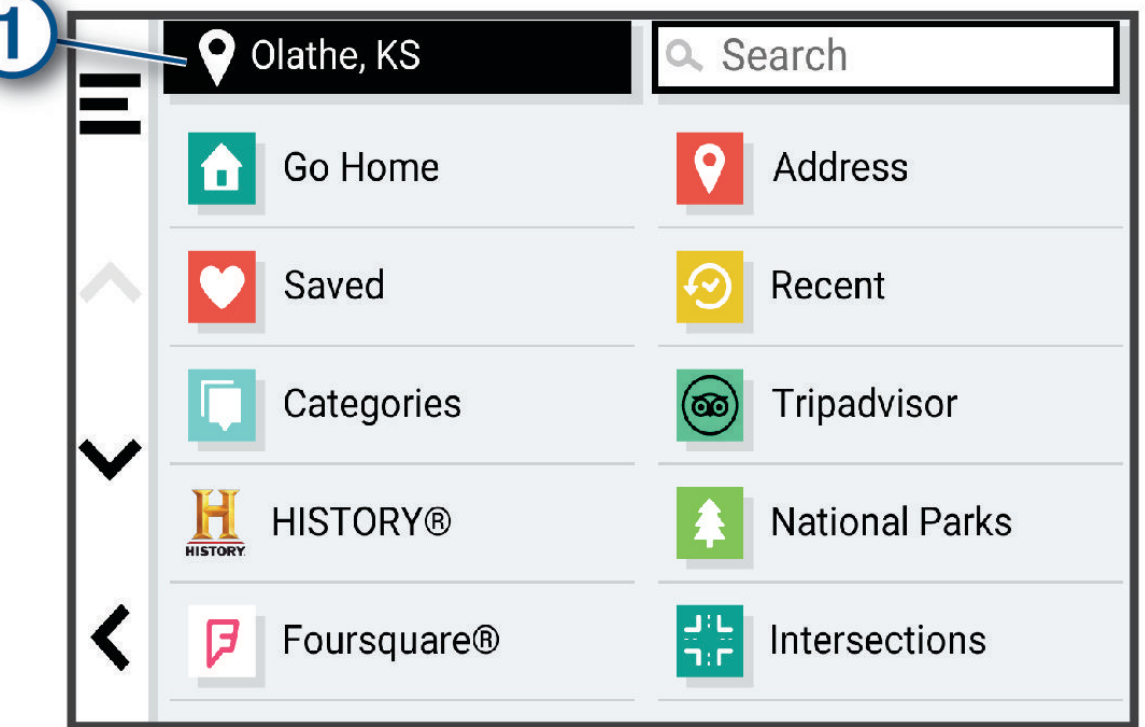

- **3** Selecteer een zoekgebied.
- **4** Volg indien nodig de instructies op het scherm om een specifieke locatie te selecteren.

Het geselecteerde zoekgebied verschijnt naast  $\bullet$ . Wanneer u zoekt naar een locatie met behulp van een van de opties in het menu Waarheen?, stelt het toestel eerst locaties voor in de buurt van dit gebied.

## Nuttige punten

*LET OP*

U bent er verantwoordelijk voor dat u alle toepasselijke regels en regelgeving met betrekking tot nuttige punten begrijpt en hieraan voldoet.

Een nuttig punt is een plek met een voor u nuttige of interessante functie. Nuttige punten worden gegroepeerd in categorieën en omvatten bekende reisdoelen als tankstations, restaurants, hotels en entertainmentcentra.

#### Een locatie zoeken op categorie

- **1** Selecteer **Waarheen?**.
- **2** Selecteer een categorie of selecteer **Categorieën**.
- **3** Selecteer indien nodig een subcategorie.
- **4** Selecteer een locatie.

#### <span id="page-27-0"></span>Zoeken binnen een categorie

Nadat u naar een nuttig punt hebt gezocht, worden er mogelijk bepaalde categorieën in een snelzoeklijst weergegeven met de laatste vier bestemmingen die u hebt geselecteerd.

- **1** Selecteer **Waarheen?** > **Categorieën**.
- **2** Selecteer een categorie.
- **3** Selecteer een optie:
	- Selecteer een bestemming in de lijst met snelzoekresultaten aan de rechterkant van het scherm. De snelzoeklijst bevat recent gevonden locaties in de geselecteerde categorie.
	- Selecteer zo nodig een subcategorie en selecteer een bestemming.

#### Nationale parken zoeken

Toestelmodellen die kaarten voor Noord-Amerika of de Verenigde Staten omvatten, omvatten ook gedetailleerde informatie over nationale parken in de Verenigde Staten. U kunt naar een nationaal park of naar een locatie binnen een nationaal park navigeren.

#### *LET OP*

U bent er verantwoordelijk voor dat u alle toepasselijke regels en regelgeving met betrekking tot nationale parken begrijpt en hieraan voldoet.

**1** Selecteer **Waarheen?** > **Nationale parken**.

Er wordt een lijst van nationale parken weergegeven, met het dichtstbijzijnde park bovenaan.

- **2** Selecteer **Zoeken** en begin de naam van het park te typen om de resultaten te verfijnen (optioneel).
- **3** Selecteer een nationaal park.

Onder de naam van het park verschijnt een lijst met categorieën voor locaties van voorzieningen in het park.

- **4** Selecteer een optie:
	- Selecteer **Ga!** om naar het park te navigeren.
	- Als u meer parkinformatie wilt bekijken of de parkvoorzieningen wilt verkennen, selecteert u $\bigoplus$ .
	- Om snel een locatie binnen het park te vinden, selecteert u een categorie in de lijst onder de naam van het park en selecteert u een locatie.

#### De voorzieningen in nationale parken verkennen

Op Noord-Amerikaanse toestelmodellen kunt u gedetailleerde informatie over de voorzieningen die beschikbaar zijn in een nationaal park verkennen en naar specifieke locaties in het park navigeren. Zo kunt u bijvoorbeeld campings, bezienswaardigheden, bezoekerscentra en populaire attracties zoeken.

**1** Selecteer een nationaal park in de zoekresultaten voor locaties.

Er wordt een lijst met categorieën voor parkvoorzieningen weergegeven.

- **2** Selecteer een categorie.
- **3** Selecteer eerst een locatie en daarna **Ga!**.

#### <span id="page-28-0"></span>HISTORY nuttige punten vinden

**OPMERKING:** Deze functie is niet beschikbaar op alle productmodellen of voor alle kaartregio's.

#### *LET OP*

U bent er verantwoordelijk voor dat u alle toepasselijke regels en regelgeving met betrekking tot campings en nuttige punten begrijpt en hieraan voldoet.

Uw toestel bevat HISTORY nuttige punten waarmee u meer informatie kunt krijgen over historisch belangrijke locaties en attracties, zoals historische gebouwen, monumenten, musea en opmerkelijke locaties van historische gebeurtenissen.

- **1** Selecteer **Waarheen?** > **History®**.
- **2** Selecteer een categorie.
- **3** Selecteer een locatie.
- 4 Selecteer **H** om een foto en een korte samenvatting van de geschiedenis van de locatie weer te geven.

#### **Foursquare**

*LET OP*

Garmin is niet verantwoordelijk voor de nauwkeurigheid van de verkeersinformatie van Foursquare.

U bent er verantwoordelijk voor dat u alle toepasselijke regels en regelgeving met betrekking tot nuttige punten begrijpt en hieraan voldoet.

Foursquare is een locatiegebonden sociaal netwerk. Uw toestel is voorzien van miljoenen vooraf geïnstalleerde Foursquare nuttige punten, die in de zoekresultaten voor uw locatie worden aangeduid met het Foursquare logo.

#### Foursquare nuttige punten zoeken

U kunt op uw toestel geladen Foursquare nuttige punten zoeken.

Selecteer **Waarheen?** > **Foursquare®**.

#### Foursquare locatiegegevens weergeven

U kunt Foursquare locatiegegevens en gebruikersbeoordelingen bekijken.

- **1** Selecteer in de zoekresultaten voor de locatie een Foursquare nuttig punt.
- 2 Selecteer **n**

#### **Tripadvisor**

Uw toestel bevat Tripadvisor nuttige punten en beoordelingen. Tripadvisor beoordelingen worden automatisch weergegeven in de lijst met zoekresultaten voor de betreffende nuttige punten. U kunt ook nabijgelegen Tripadvisor nuttige punten zoeken en de resultaten sorteren op afstand of populariteit.

#### Tripadvisor nuttige punten vinden

- **1** Selecteer **Waarheen?** > **Tripadvisor**.
- **2** Selecteer een categorie.
- **3** Selecteer indien nodig een subcategorie. Een lijst met nabijgelegen Tripadvisor nuttige punten in deze categorie wordt weergegeven.
- **4** Selecteer **Sorteer resultaten** om de weergegeven nuttige punten te filteren op categorie of beoordeling (optioneel).
- **5** Selecteer  $\bf{Q}$  en voer een zoekterm in (optioneel).

#### <span id="page-29-0"></span>Navigeren naar nuttige punten binnen een locatie

**OPMERKING:** Deze functie is mogelijk niet beschikbaar in alle gebieden of voor alle productmodellen.

U kunt een route uitstippelen naar een nuttig punt binnen een grotere locatie, zoals een winkel in een winkelcentrum of een bepaalde terminal op een luchthaven.

- **1** Selecteer **Waarheen?** > **Zoeken**.
- **2** Voer de naam van de locatie in en selecteer  $Q$ .
- **3** Selecteer de locatie.
	- Er wordt een lijst met categorieën voor POI's binnen de locatie weergegeven.
- **4** Selecteer een categorie, selecteer een locatie en selecteer **Ga!**.

Het toestel stippelt een route uit naar de parkeerplaats of ingang die het dichtst bij het nuttige punt is gelegen. Wanneer u op de bestemming aankomt, geeft een geruite vlag de aanbevolen parkeerplaats aan. De locatie van het nuttige punt binnen de locatie wordt aangeduid met een stip met naambordje.

## **Zoekfuncties**

Met behulp van de zoekfuncties kunt u bepaalde locatiesoorten zoeken door instructies te volgen op het scherm.

#### Een kruispunt zoeken

U kunt een kruispunt of knooppunt tussen twee straten, snelwegen of andere wegen zoeken.

- **1** Selecteer **Waarheen?** > **Kruispunten**.
- **2** Volg de instructies op het scherm om de straatnamen in te voeren.
- **3** Selecteer het kruispunt.

#### Een locatie zoeken met behulp van coördinaten

U kunt een locatie zoeken door de lengtegraad en de breedtegraad in te voeren.

- **1** Selecteer **Waarheen?** > **Coördinaten**.
- **2** Selecteer indien noodzakelijk sen wijzig de coördinaatindeling of datum.
- **3** Voer de breedte- en lengtecoördinaten in.
- **4** Selecteer een optie:
	- Als u de coördinaten als locatie wilt opslaan, selecteert u **Sla op**.
	- Tik op **Ga!** om een route naar de coördinaten te starten.

#### Tankstations en brandstofpr**ij**zen zoeken

Voordat u deze functie kunt gebruiken, moet uw toestel verbonden zijn met een ondersteunde telefoon waarop de Garmin Drive app wordt uitgevoerd (*[Koppelen met uw smartphone](#page-10-0)*, pagina 5).

U kunt tankstations in de buurt zoeken en de brandstofprijzen vergelijken.

- **1** Selecteer **Waarheen?** > **Brandstofprijzen**.
- **2** Selecteer zo nodig > **Brandstoftype**, selecteer een brandstoftype en daarna **Sla op**.
- **3** Selecteer een tankstation.

## Parkeren

Uw Garmin DriveSmart toestel bevat gedetailleerde parkeergegevens aan de hand waarvan u parkeerplaatsen in de buurt kunt vinden op basis van waarschijnlijke beschikbaarheid, type parkeerterrein, tarief of geaccepteerde betalingsmethoden.

**OPMERKING:** Gedetailleerde parkeerinformatie is niet beschikbaar in alle gebieden of voor alle parkeerlocaties.

#### <span id="page-30-0"></span>Parkeergelegenheid zoeken in de buurt van uw huidige locatie

- **1** Selecteer **Waarheen?** > **Parkr**.
- **2** Selecteer **Filter parkeerpl.** en daarna een of meer categorieën om parkeerplaatsen te filteren op beschikbaarheid, type, tarief of betalingsmethoden (optioneel). **OPMERKING:** Gedetailleerde parkeerinformatie is niet beschikbaar in alle gebieden of voor alle

parkeerlocaties.

- **3** Selecteer een parkeerplaats.
- **4** Selecteer **Ga!**.

#### Een parkeerplaats zoeken in de buurt van een opgegeven locatie

- **1** Selecteer **Waarheen?**.
- **2** Zoek naar een locatie.
- **3** Selecteer een locatie in de zoekresultaten voor locaties.
- 4 Selecteer (P).

Een lijst met parkeerterreinen in de buurt van de geselecteerde locatie wordt weergegeven.

**5** Selecteer **Filter parkeerpl.** en daarna een of meer categorieën om parkeerplaatsen te filteren op beschikbaarheid, type, tarief of betalingsmethoden (optioneel).

**OPMERKING:** Gedetailleerde parkeerinformatie is niet beschikbaar in alle gebieden of voor alle parkeerlocaties.

- **6** Selecteer een parkeerplaats.
- **7** Selecteer **Ga!**.

#### Betekenis van parkeerkleuren en -symbolen

Parkeerlocaties met gedetailleerde parkeergegevens zijn voorzien van een kleurcodering om aan te geven hoe groot de kans is dat u een parkeerplaats vindt. Symbolen geven aan welk type parkeergelegenheid beschikbaar is (straat of parkeerterrein), wat de geldende tarieven zijn en op welke wijze kan worden betaald.

U kunt de bijschriften bij deze kleuren en symbolen op het toestel bekijken.

Selecteer  $\bigoplus$  in de zoekresultaten voor parkeerplaatsen.

## Recent gevonden locaties bek**ij**ken

Een overzicht van de 50 laatst gevonden locaties wordt op het toestel opgeslagen.

Selecteer **Waarheen?** > **Recent**.

#### De l**ij**st met recent gevonden locaties wissen

Selecteer **Waarheen?** > **Recent** > > **Wis** > **Ja**.

#### De huidige locatiegegevens weergeven

U kunt de pagina Waar ben ik? gebruiken om informatie over uw huidige locatie weer te geven. Deze functie komt van pas als u uw locatie moet doorgeven aan hulpdiensten.

Selecteer het voertuig op de kaart.

#### <span id="page-31-0"></span>Nooddiensten en tankstations vinden

U kunt de pagina Waar ben ik? gebruiken om de dichtstbijzijnde ziekenhuizen, politiebureaus of benzinestations te vinden.

- **1** Selecteer het voertuig op de kaart.
- **2** Selecteer **Ziekenhuizen**, **Politiebureaus**, **Chauffeurscafés** of **Brandstof**.

**OPMERKING:** Sommige servicecategorieën zijn niet in alle gebieden beschikbaar.

Voor de geselecteerde service wordt een lijst met locaties weergegeven, met de dichtstbijzijnde locatie bovenaan.

- **3** Selecteer een locatie.
- **4** Selecteer een optie:
	- Als u naar de locatie wilt navigeren, selecteert u **Ga!**.
	- Als u het telefoonnummer en andere locatiegegevens wilt weergeven, selecteert u $\bigcirc$ .

#### Routebeschr**ij**ving naar uw huidige locatie

Als u aan iemand anders uw huidige locatie moet doorgeven, kan uw toestel u een routebeschrijving geven.

- **1** Selecteer het voertuig op de kaart.
- **2** Selecteer > **Routebeschr. naar mij**.
- **3** Selecteer een beginlocatie.
- **4** Selecteer **Selecteer**.

## Een snelkoppeling toevoegen

U kunt snelkoppelingen toevoegen aan het menu Waarheen?. Een snelkoppeling kan verwijzen naar een locatie, een categorie of een zoekfunctie.

Het menu Waarheen? kan tot wel 36 snelkoppelingspictogrammen bevatten.

- **1** Selecteer **Waarheen?** > **Snelkoppeling maken**.
- **2** Selecteer een item.

#### Een snelkoppeling verw**ij**deren

- **1** Selecteer **Waarheen?** >  $\blacksquare$  > Wis snelkoppeling(en).
- **2** Selecteer een snelkoppeling die u wilt verwijderen.
- **3** Selecteer de snelkoppeling opnieuw om te bevestigen.
- **4** Selecteer **OK**.

#### Locaties opslaan

#### Een locatie opslaan

- **1** Zoek naar een locatie (*[Een locatie zoeken op categorie](#page-26-0)*, pagina 21).
- **2** Selecteer een locatie in de zoekresultaten.
- **3** Selecteer  $\bullet$  > Sla op.
- **4** Voer zo nodig een naam in en selecteer **OK**.
- **5** Selecteer **Sla op**.

#### Uw huidige locatie opslaan

- **1** Selecteer het voertuigpictogram op de kaart.
- **2** Selecteer **Sla op**.
- **3** Voer een naam in en selecteer **OK**.

#### <span id="page-32-0"></span>Een opgeslagen locatie bewerken

- **1** Selecteer **Waarheen?** > **Opgeslagen**.
- **2** Selecteer indien nodig een categorie.
- **3** Selecteer een locatie.
- **4** Selecteer **1**
- $5$  Selecteer  $\blacksquare$  > **Bewerk**.
- **6** Selecteer een optie:
	- Selecteer **Naam**.
	- Selecteer **Telefoonnummer**.
	- Selecteer **Categorieën** om categorieën aan de opgeslagen locatie toe te wijzen.
	- Selecteer **Wijzig kaartsymbool** om het symbool te wijzigen waarmee de opgeslagen locatie op de kaart wordt gemarkeerd.
- **7** Wijzig de informatie.
- **8** Selecteer **OK**.

#### Categorieën aan een opgeslagen locatie toew**ij**zen

U kunt uw eigen categorieën toevoegen om uw opgeslagen locaties te ordenen.

**OPMERKING:** Categorieën worden in het menu met opgeslagen locaties weergegeven nadat u ten minste 12 locaties hebt opgeslagen.

- **1** Selecteer **Waarheen?** > **Opgeslagen**.
- **2** Selecteer een locatie.
- **3** Selecteer **n**.
- **4** Selecteer > **Bewerk** > **Categorieën**.
- **5** Voer een of meer categorienamen in, van elkaar gescheiden met een komma.
- **6** Selecteer indien nodig een voorgestelde categorie.
- **7** Selecteer **OK**.

#### Een opgeslagen locatie verw**ij**deren

**OPMERKING:** Verwijderde locaties kunnen niet worden teruggezet.

- **1** Selecteer **Waarheen?** > **Opgeslagen**.
- **2** Selecteer  $\blacksquare$  > Wis opgeslagen plaatsen.
- **3** Selecteer het vak naast de opgeslagen locaties die u wilt wissen en selecteer **Wis**.

## Een route volgen

## **Routes**

Een route is de weg van uw huidige locatie naar een of meer bestemmingen.

- Het toestel berekent een aanbevolen route naar uw bestemming op basis van de door u opgegeven voorkeuren, zoals de modus voor routeberekening (*[De routeberekeningsmodus wijzigen](#page-37-0)*, pagina 32) en te vermijden wegen (*[Vertragingen, tol en bepaalde gebieden vermijden](#page-38-0)*, pagina 33).
- U kunt via de aanbevolen route snel naar uw bestemming navigeren of u kunt een alternatieve route kiezen (*[Een route starten](#page-33-0)*, pagina 28).
- Als u bepaalde wegen wilt gebruiken of vermijden, kunt u de route aanpassen (*[Uw route aanpassen](#page-37-0)*, [pagina 32\)](#page-37-0).
- U kunt aan een route meerdere bestemmingen toevoegen (*[Een locatie aan uw route toevoegen](#page-36-0)*, pagina 31).

## <span id="page-33-0"></span>Een route starten

- **1** Selecteer **Waarheen?** en zoek een locatie (*[Locaties zoeken en opslaan](#page-23-0)*, pagina 18).
- **2** Selecteer een locatie.
- **3** Selecteer een optie:
	- Selecteer **Ga!** om te starten met navigeren via de aanbevolen route.
	- U kunt een alternatieve route kiezen door  $\forall$  en vervolgens een route te selecteren. Alternatieve routes worden rechts van de kaart weergegeven.
	- Als u de route wilt wijzigen, selecteert u  $\mathbf{V}$  > Wijzig route, en voegt u routepunten aan de route toe (*Uw*) *[route aanpassen](#page-37-0)*, pagina 32).

Het toestel berekent een route naar de locatie en leidt u naar uw bestemming met gesproken aanwijzingen en informatie op de kaart (*Uw route op de kaart*, pagina 28). Aan de rand van de kaart wordt een paar seconden een weergave van de belangrijkste wegen op uw route gegeven.

Als u op meerdere bestemmingen moet stoppen, kunt u deze locaties aan uw route toevoegen (*[Een locatie aan](#page-36-0) [uw route toevoegen](#page-36-0)*, pagina 31).

#### Een route starten op de kaart

U kunt een route starten door op de kaart een locatie te kiezen.

- **1** Selecteer **Bekijk kaart**.
- **2** Versleep de kaart en zoom in om het te doorzoeken gebied weer te geven.
- **3** Als u de weergegeven nuttige punten op categorie wilt filteren, selecteert u $\mathbf{Q}$ . **OPMERKING:** Deze functie is niet op alle productmodellen beschikbaar. Locatiemarkeringen (gekleurde stippen) worden op de kaart weergegeven.
- **4** Selecteer een optie:
	- Selecteer een locatiemarkering.
	- Selecteer een punt, bijvoorbeeld een straat, kruispunt of adres.
- **5** Selecteer **Ga!**.

#### Naar huis gaan

De eerste keer dat u een route naar huis start, vraagt het toestel u om uw thuislocatie op te geven.

- **1** Selecteer **Waarheen?** > **Naar huis**.
- **2** Voer zo nodig uw thuislocatie in.

#### Uw thuislocatie bewerken

- **1** Selecteer **Waarheen?** > > **Stel thuislocatie in**.
- **2** Voer uw thuislocatie in.

## Uw route op de kaart

Het toestel leidt u tijdens uw reis naar uw bestemming met gesproken aanwijzingen en informatie op de kaart. Boven aan de kaart worden instructies weergegeven voor de volgende afslag of afrit of om een andere handeling uit te voeren.

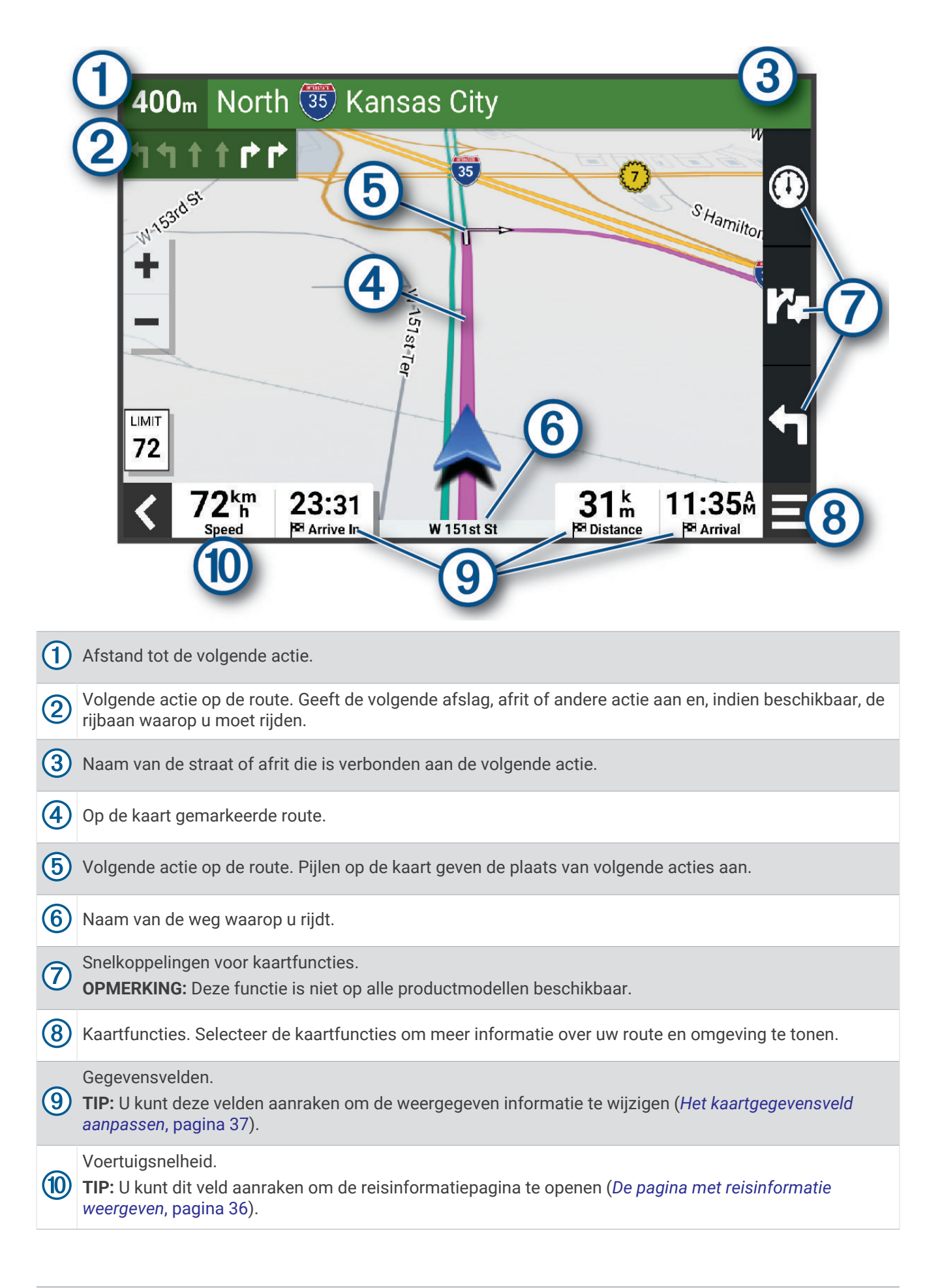

#### <span id="page-35-0"></span>Geavanceerde r**ij**baanassistentie

Wanneer u bepaalde afslagen, afritten of kruispunten op uw route nadert, wordt naast de kaart een gedetailleerde simulatie van de weg weergegeven, indien beschikbaar. Een gekleurde lijn  $\Omega$  geeft de juiste rijbaan aan.

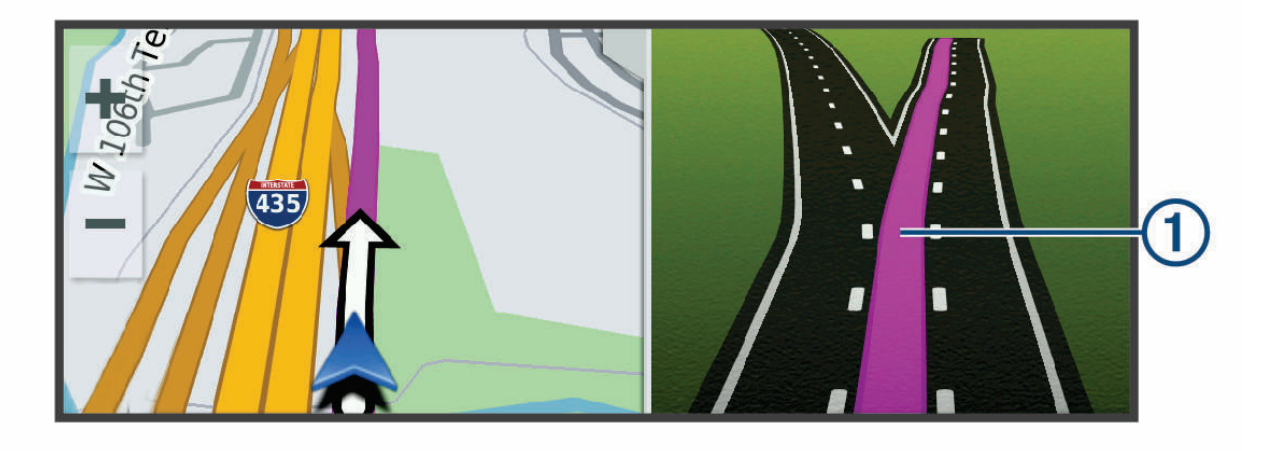

#### Afslagen en richtingaanw**ij**zingen bek**ij**ken

Tijdens het navigeren van een route kunt u naderende afslagen, rijbaanwisselingen en andere richtingaanwijzingen op uw route bekijken.

- **1** Selecteer een optie op de kaart:
	- Selecteer > **Koerswijzigingen** om naderende afslagen en richtingaanwijzingen te bekijken. De kaartfunctie geeft de volgende afslagen of richtingaanwijzingen naast de kaart weer. De lijst wordt automatisch bijgewerkt terwijl u de route navigeert.
	- Als u de volledige lijst van afslagen en richtingaanwijzingen voor de hele route wilt bekijken, selecteert u de tekstbalk boven aan de kaart.
- **2** Selecteer een afslag of richtingaanwijzing (optioneel).

Gedetailleerde informatie wordt weergegeven. Voor knooppunten op hoofdwegen kan een afbeelding van een knooppunt worden weergegeven, indien beschikbaar.

#### De gehele route op de kaart weergeven

- **1** Selecteer een plek op de kaart tijdens het navigeren van een route.
- 2 Selecteer ...

## Aankomst b**ij** uw bestemming

Wanneer u uw bestemming nadert, geeft het toestel informatie om u te helpen uw route te voltooien.

- De  $\mathbb{S}$  geeft de locatie van uw bestemming aan op de kaart en een gesproken mededeling geeft aan dat u uw bestemming nadert.
- Wanneer u bepaalde bestemmingen nadert, stelt het toestel automatisch parkeerplaatsen voor. Selecteer Meer voor een volledige lijst met aanbevolen parkeerplaatsen (*[Parkeren bij uw bestemming](#page-36-0)*, pagina 31).
- Wanneer u op uw bestemming stilstaat, beëindigt het toestel de route automatisch. Als het toestel uw aankomst niet automatisch detecteert, kunt u **=** > **Stop** selecteren om uw route te beëindigen.

#### <span id="page-36-0"></span>Parkeren b**ij** uw bestemming

Uw toestel kan u helpen een parkeerplaats te vinden bij uw bestemming. Wanneer u bepaalde bestemmingen nadert, stelt het toestel automatisch parkeerplaatsen voor.

- **1** Selecteer een optie:
	- Wanneer het toestel parkeren voorstelt, kunt u **Meer** selecteren om alle aanbevolen parkeerplaatsen te bekijken.

**OPMERKING:** Wanneer u een aanbevolen parkeerplaats selecteert, wordt uw route automatisch bijgewerkt.

- Als het toestel geen parkeerplaatsen voorstelt, selecteert u **Waarheen?** > **Categorieën** > **Parkr** en vervolgens > **Mijn bestemming**.
- **2** Selecteer **Filter parkeerpl.** en daarna een of meer categorieën om parkeerplaatsen te filteren op beschikbaarheid, type, tarief of betalingsmethoden (optioneel).

**OPMERKING:** Gedetailleerde parkeerinformatie is niet beschikbaar in alle gebieden of voor alle parkeerlocaties.

**3** Selecteer een parkeerplaats en daarna **Ga!**.

Het toestel geeft u richtingsaanwijzingen naar de parkeerplaats.

## Uw actieve route w**ij**zigen

#### Een locatie aan uw route toevoegen

Voordat u een locatie aan uw route kunt toevoegen, moet u een route starten (*[Een route starten](#page-33-0)*, pagina 28).

U kunt in uw route of aan het einde van uw route locaties toevoegen. U kunt bijvoorbeeld een tankstation toevoegen als volgende stopplaats op uw route.

**TIP:** Voor het plannen van complexe routes met meerdere bestemmingen of geplande tussenstops kunt u de routeplanner gebruiken. Daarmee kunt u uw route plannen, wijzigen en opslaan (*[Een route plannen](#page-49-0)*, pagina 44).

- 1 Selecteer op de kaart < > **Waarheen?**.
- **2** Zoek een locatie (*[Locaties zoeken en opslaan](#page-23-0)*, pagina 18).
- **3** Selecteer een locatie.
- **4** Selecteer **Ga!**.
- **5** Selecteer een optie:
	- Als u de locatie wilt toevoegen als volgende stopplaats op uw route, selecteert u **Volgende stop**.
	- Als u de locatie wilt toevoegen aan het eind van uw route, selecteert u **Toev. als laatste stop**.
	- Als u de locatie wilt toevoegen en de volgorde van stopplaatsen op uw route wilt wijzigen, selecteert u **Aan route toevoegen**.

Het toestel herberekent de route, inclusief de toegevoegde locatie, en leidt u in de juiste volgorde naar de stopplaatsen.

#### <span id="page-37-0"></span>Uw route aanpassen

Voordat u uw route kunt vormgeven, moet u een route starten (*[Een route starten](#page-33-0)*, pagina 28).

U kunt uw route handmatig aanpassen om de loop ervan te wijzigen. U kunt op die manier de route verleggen via een bepaalde weg of een bepaald gebied zonder een stopplaats aan de route toe te voegen.

- **1** Selecteer een willekeurig punt op de kaart.
- **2** Selecteer **Vorm route**.

TIP: U kunt **+** selecteren om op de kaart in te zoomen en een exactere locatie te selecteren. De routeaanpassingsmodus wordt gestart en de route wordt opnieuw berekend, waarbij de geselecteerde locatie in de nieuwe route wordt opgenomen.

- **3** Selecteer **Ga!**.
- **4** Selecteer indien nodig een optie:
	- Als u meer routepunten aan de route wilt toevoegen, selecteert u meer locaties op de kaart.
	- Als u een routepunt wilt verwijderen, selecteer u het punt en vervolgens **Verwijder**.

#### Een omweg maken

U kunt aangeven dat u wilt omrijden over de opgegeven afstand op de route of over bepaalde wegen. Zo vermijdt u bijvoorbeeld wegwerkzaamheden, afgesloten wegen of slechte wegen.

- 1 Selecteer op de kaart **E** > Wijzig route.
- **2** Selecteer een optie:
	- Als u een bepaalde afstand wilt omrijden, selecteert u **Omrijden over afstand**.
	- Als u wilt omrijden om een bepaalde weg op de route te vermijden, selecteert u **Omrijden via weg**.

#### De routeberekeningsmodus w**ij**zigen

- **1** Selecteer **Berekenmodus**.
- **2** Selecteer een optie:
	- Selecteer **Snellere tijd** om routes te berekenen die sneller worden afgelegd maar mogelijk langer in afstand zijn.
	- Selecteer **Rechte lijn** om routes van beginpunt naar eindpunt te berekenen, zonder rekening te houden met wegen.

#### Milieuzones op uw route verm**ij**den

Uw toestel kan gebieden vermijden waarin milieu- of uitstootbeperkingen gelden die van toepassing zijn op uw voertuig.

Voordat u deze functie kunt gebruiken, moet u een voertuigprofiel voor een milieuzone toevoegen aan uw toestel (*[Een voertuigprofiel voor een milieuzone toevoegen](#page-54-0)*, pagina 49).

Voordat u milieuzones op uw route kunt vermijden, moet u een route beginnen.

**OPMERKING:** Deze functie is niet beschikbaar voor alle regio's of productmodellen.

Selecteer **Ga!** om een alternatieve route nemen.

#### De route stoppen

Selecteer op de kaart **E** > Stop.

## <span id="page-38-0"></span>Routesuggesties gebruiken

U dient ten minste één locatie op te slaan en de functie reisgeschiedenis in te schakelen voor u deze functie kunt gebruiken (*[Navigatie-instellingen](#page-53-0)*, pagina 48).

Bij gebruik van de functie myTrends™ voorspelt uw toestel uw bestemming op basis van uw reisgeschiedenis, dag van de week en tijd van de dag. Nadat u een aantal malen naar een opgeslagen locatie bent gereden, wordt de locatie mogelijk weergegeven in de navigatiebalk op de kaart, samen met de verwachte reisduur en verkeersinformatie.

Selecteer de navigatiebalk om een routesuggestie voor de locatie te bekijken.

## Vertragingen, tol en bepaalde gebieden verm**ij**den

#### Files op uw route verm**ij**den

Om files te kunnen vermijden moet u verkeersinformatie ontvangen (*[Verkeersinformatie ontvangen met behulp](#page-47-0) [van uw smartphone](#page-47-0)*, pagina 42).

Het toestel berekent standaard de optimale route om files automatisch te vermijden. Als u deze optie hebt uitgeschakeld in de verkeersinstellingen (*[Verkeersinstellingen](#page-55-0)*, pagina 50), kunt u handmatig verkeersinformatie bekijken en files vermijden.

- 1 Selecteer tijdens het navigeren **= > Verkeersinfo**.
- **2** Selecteer **Alternatieve route**, indien beschikbaar.
- **3** Selecteer **Ga!**.

#### Tolwegen verm**ij**den

Uw toestel kan zorgen dat uw route niet door tolgebieden loopt waarvoor u tolgeld moet betalen, zoals tolwegen, tolbruggen of congestiezones. Als er geen redelijk begaanbare alternatieve routes zijn, kan het voorkomen dat het toestel toch een tolgebied in uw route opneemt.

- **1** Selecteer **Instellingen** > **Navigatie** > **Te vermijden** > **Tol en kosten**.
- **2** Selecteer **Sla op**.

#### Punten verm**ij**den op de route

- **1** Selecteer **Instellingen** > **Navigatie** > **Te vermijden**.
- **2** Selecteer de obstakels die u niet op uw routes wilt tegenkomen en selecteer **Sla op**.

#### Milieuzones verm**ij**den

Uw toestel kan gebieden vermijden waarin milieu- of uitstootbeperkingen gelden die van toepassing zijn op uw voertuig.

- **1** Selecteer **Instellingen** > **Navigatie** > **Milieuzones**.
- **2** Selecteer een optie:
	- Als u wilt dat uw toestel voordat u een milieuzone inrijdt steeds eerst vraagt of u dit wilt, selecteert u **Vraag altijd**.
	- Als het toestel milieuzones altijd moet vermijden, selecteert u **Vermijd**.
	- Als het toestel milieuzones altijd moet toestaan, selecteert u **Sta toe**.
- **3** Selecteer **Sla op**.

#### Aangepast verm**ij**den

Aangepast vermijden biedt u de mogelijkheid om bepaalde gebieden of weggedeelten te selecteren die u wilt vermijden. Als het toestel een route berekent, worden deze gebieden en weggedeelten vermeden, tenzij er geen andere redelijke route beschikbaar is.

#### <span id="page-39-0"></span>Een weg verm**ij**den

- **1** Selecteer **Instellingen** > **Navigatie** > **Aangepast vermijden**.
- **2** Selecteer indien nodig **Te vermijden**.
- **3** Selecteer **Te vermijden weg**.
- **4** Selecteer het beginpunt op een weg die u wilt vermijden en selecteer **Volgende**.
- **5** Selecteer het eindpunt op de weg en selecteer **Volgende**.
- **6** Selecteer **OK**.

#### Een gebied verm**ij**den

- **1** Selecteer **Instellingen** > **Navigatie** > **Aangepast vermijden**.
- **2** Selecteer indien nodig **Te vermijden**.
- **3** Selecteer **Te vermijden gebied**.
- **4** Selecteer de linkerbovenhoek van het gebied dat u wilt vermijden en selecteer **Volgende**.
- **5** Selecteer de rechterbenedenhoek van het gebied dat u wilt vermijden en selecteer **Volgende**. Het geselecteerde gebied wordt met arcering weergegeven op de kaart.
- **6** Selecteer **OK**.

#### Een eigen te verm**ij**den punt uitschakelen

U kunt een zelf ingesteld te vermijden punt uitschakelen zonder het te wissen.

- **1** Selecteer **Instellingen** > **Navigatie** > **Aangepast vermijden**.
- **2** Selecteer een te vermijden punt.
- **3** Selecteer  $\mathbf{E}$  > Schakel uit.

#### Eigen te verm**ij**den punten verw**ij**deren

- **1** Selecteer **Instellingen** > **Navigatie** > **Aangepast vermijden** > .
- **2** Selecteer een optie:
	- Als u alle eigen te vermijden punten wilt verwijderen, selecteert u **Selecteer alles** > **Wis**.
	- Als u één eigen te vermijden punt wilt verwijderen, selecteert u het te vermijden punt en vervolgens **Wis**.

## De kaart gebruiken

U kunt de kaart gebruiken om een route te navigeren (*[Uw route op de kaart](#page-33-0)*, pagina 28) of om uw directe omgeving te bekijken, als er geen route actief is.

- **1** Selecteer **Bekijk kaart**.
- **2** Selecteer een willekeurig punt op de kaart.
- **3** Selecteer een optie:
	- Versleep de kaart om naar links en naar rechts of naar boven en naar beneden over de kaart te bewegen.
	- Als u wilt in- of uitzoomen, selecteert  $u -$  of  $\blacksquare$ .
	- Als u wilt schakelen tussen Noord boven en 3D-weergave, selecteert u
	- Als u de routeplanner wilt openen, selecteert u<sup>t 7</sup> (*[Routeplanner](#page-49-0)*, pagina 44).
	- Als u de weergegeven nuttige punten op categorie wilt filteren, selecteert u $\mathsf Q$ .
	- Als u een route wilt starten, selecteert u een locatie op de kaart en vervolgens **Ga!** (*[Een route starten op de](#page-33-0) kaart*[, pagina 28](#page-33-0)).

## <span id="page-40-0"></span>Kaartfuncties

Kaartfuncties bieden snel toegang tot informatie en toestelfuncties, terwijl u op de kaart kijkt. Wanneer u een kaartfunctie activeert, wordt deze weergegeven in een paneel aan de rand van de kaart.

**Stop**: Stopt de navigatie van de actieve route.

**Wijzig route**: Hiermee kunt u een omweg maken of locaties in uw route overslaan (*[Uw actieve route wijzigen](#page-36-0)*, [pagina 31\)](#page-36-0).

**Navigatie dempen**: Hiermee dempt u het geluid van het toestel.

**OPMERKING:** Alleen de navigatiefuncties worden gedempt. Het toestel speelt nog steeds telefoongesprekken, media en reacties van de spraakassistent af op het normale volume.

**Steden op de route**: Toont komende steden en diensten langs uw actieve route of langs een snelweg (*[Steden op](#page-41-0) de route*[, pagina 36](#page-41-0)).

**Verderop**: Geeft naderende locaties op de route of de weg waarop u rijdt weer (*Verderop*, pagina 35).

- **Verkeersinfo**: Geeft informatie over verkeerssituaties op uw route of in uw gebied weer (*[Verkeersproblemen](#page-42-0)  [op uw route weergeven](#page-42-0)*, pagina 37). Deze functie is niet beschikbaar in alle gebieden of voor alle toestelmodellen.
- **Reisgegevens**: Geeft aanpasbare reisgegevens weer, zoals snelheid of afstand (*[Reisgegevens op de kaart](#page-41-0)  weergeven*[, pagina 36](#page-41-0)).
- **Koerswijzigingen**: Geeft een lijst van naderende afslagen op uw route weer (*[Afslagen en richtingaanwijzingen](#page-35-0) bekijken*[, pagina 30](#page-35-0)).
- **Phone**: Geeft een lijst weer van recente telefoonoproepen vanaf uw verbonden telefoon, plus opties die u kunt kiezen tijdens een telefoongesprek (*[De gespreksopties gebruiken](#page-46-0)*, pagina 41).

**Weer**: Geeft informatie over de weersomstandigheden in uw gebied weer.

**photoLive**: Geeft live verkeerscamera's van uw photoLive abonnement weer (*[photoLive verkeerscamera's](#page-50-0)*, [pagina 45\)](#page-50-0).

**Muziekspeler**: Geeft mediaknoppen en mediagegevens weer.

- **Smartphone meldingen**: Geeft recente smartphone meldingen van uw verbonden telefoon weer (*[Smart](#page-44-0) [notifications](#page-44-0)*, pagina 39).
- **Milieuzones**: Toont aankomende milieuzones die van toepassing zijn op uw voertuig (*[Milieuzones op uw route](#page-37-0) vermijden*[, pagina 32\)](#page-37-0).

#### Een kaartfunctie weergeven

- **1** Selecteer  $\equiv$  op de kaart.
- **2** Selecteer een kaartfunctie.

De kaartfunctie wordt weergegeven in een paneel aan de rand van de kaart.

**3** Als u klaar bent met de kaartfunctie, selecteert u  $\blacktriangle$ .

## Verderop

De functie Verderop geeft informatie over naderende locaties op uw route of de weg waarop u rijdt. U kunt naderende nuttige punten per categorie weergeven, zoals restaurants, tankstations of rustplaatsen. U kunt de categorieën aanpassen voor weergave met de functie Verderop.

#### Naderende locatie weergeven

**1** Selecteer op de kaart **E** > **Verderop**.

Terwijl u met het toestel navigeert, ziet u op de kaart de volgende locatie langs uw weg of route.

- **2** Selecteer een optie:
	- Als de categorieën worden weergegeven, selecteert u een categorie om een lijst met nabijgelegen locaties in die categorie weer te geven.
	- Als naderende locaties worden weergegeven, selecteert u een locatie om locatiedetails weer te geven of een route naar de locatie te starten.

#### <span id="page-41-0"></span>De categorieën verderop aanpassen

U kunt de locatiecategorieën die met de functie Verderop worden weergegeven, wijzigen.

- **1** Selecteer op de kaart  $\equiv$  > **Verderop**.
- **2** Selecteer een categorie.
- **3** Selecteer
- **4** Selecteer een optie:
	- Als u een categorie omhoog of omlaag wilt verplaatsen in de lijst, selecteert en sleept u het pijltje naast de categorienaam naar de gewenste positie.
	- Als u een categorie wilt wijzigen, selecteert u de desbetreffende categorie.
	- Als u een eigen categorie wilt maken, selecteert u een categorie, selecteert u **Aangepast zoeken** en voert u de naam van een bedrijf of categorie in.
- **5** Selecteer **Sla op**.

## Steden op de route

Als u op een snelweg rijdt of een route met een snelweg navigeert, biedt de functie Steden op de route informatie over naderende steden langs de snelweg. De kaartfunctie toont voor elke stad de afstand tot de afslag en de beschikbare diensten, vergelijkbaar met de informatie op de borden langs de snelweg.

#### Naderende steden en afritten met diensten bek**ij**ken

1 Selecteer op de kaart  $\blacksquare$  > **Steden op de route**.

Als u op een snelweg of een actieve route rijdt, toont de kaartfunctie informatie over naderende steden en afslagen.

**2** Selecteer een stad.

Het toestel toont een lijst met nuttige punten bij de geselecteerde afslag naar een stad, zoals tankstations, logies of restaurants.

**3** Selecteer eerst een locatie en daarna **Ga!** om de navigatie te starten.

## Reisinformatie

#### Reisgegevens op de kaart weergeven

Selecteer op de kaart, **E** > **Reisgegevens**.

#### De reisgegevensvelden aanpassen

- 1 Selecteer op de kaart, **E** > **Reisgegevens**.
- **2** Selecteer een reisgegevensveld.
- **3** Selecteer een optie.

Het nieuwe reisgegevensveld wordt in de kaartfunctie Reisgegevens weergegeven.

#### De pagina met reisinformatie weergeven

Op de reisinformatiepagina wordt uw snelheid weergegeven en wordt nuttige informatie over uw reis gegeven. Selecteer **Snelheid** op de kaart.

#### Het reislog weergeven

Uw toestel houdt een reislog bij; een overzicht van de door u afgelegde weg.

- **1** Selecteer **Instellingen** > **Kaartweergave** > **Kaartlagen**.
- **2** Schakel het selectievakje **Reisgeschiedenis** in.

#### <span id="page-42-0"></span>Reisinformatie herstellen

- **1** Selecteer **Snelheid** op de kaart.
- **2** Selecteer een reisgegevensveld.
- **3** Selecteer  $\blacksquare$  > **Herstel veld(en)**.
- **4** Selecteer een optie:
	- Selecteer wanneer u niet navigeert **Selecteer alles** als u alle gegevensvelden op de eerste pagina, behalve de snelheidsmeter, opnieuw wilt instellen.
	- Selecteer **Herstel totale gegevens** om reis A en de totale gegevens te herstellen.
	- Selecteer **Herstel max. snelheid** als u de maximumsnelheid opnieuw wilt instellen.
	- Selecteer **Herstel reis B** om de kilometerteller opnieuw in te stellen.

#### Verkeersproblemen op uw route weergeven

Garmin is niet verantwoordelijk voor de nauwkeurigheid van de verkeersinformatie.

Voordat u deze functie kunt gebruiken, moet uw toestel verkeersinformatie ontvangen (*[Verkeersinformatie](#page-47-0)*, [pagina 42\)](#page-47-0).

*LET OP*

U kunt de naderende verkeersproblemen langs de route waarop u zich bevindt, weergeven.

- **1** Selecteer tijdens het navigeren op een route  $\blacksquare$  > **Verkeersinfo**.
- Het dichtstbijzijnde verkeersprobleem wordt rechts van de kaart in een deelvenster weergegeven.
- **2** Selecteer het verkeersprobleem om meer informatie weer te geven.

#### Verkeersinformatie op de kaart weergeven

Op de kaart met verkeersinformatie worden met kleurcodes de verkeersstroom en vertragingen op wegen in de buurt weergegeven.

- **1** Selecteer in het hoofdmenu **Apps** > **Verkeersinfo**.
- **2** Selecteer indien noodzakelijk > **Legenda** om de legenda voor de verkeerskaart weer te geven.

#### Verkeersproblemen zoeken

- **1** Selecteer in het hoofdmenu **Apps** > **Verkeersinfo**.
- **2** Selecteer  $\equiv$  > **Problemen**.
- **3** Selecteer een item in de lijst.
- **4** Als er meerdere problemen zijn, gebruikt u de pijlen om de overige problemen weer te geven.

## De kaart aanpassen

#### De kaartlagen aanpassen

U kunt aanpassen welke informatie op de kaart wordt weergegeven, zoals pictogrammen voor nuttige punten en wegomstandigheden.

- **1** Selecteer **Instellingen** > **Kaartweergave** > **Kaartlagen**.
- **2** Schakel het selectievakje in naast elke laag die u wilt weergeven op de kaart.

#### Het kaartgegevensveld aanpassen

- **1** Selecteer een gegevensveld op de kaart. **OPMERKING:** U kunt Snelheid niet wijzigen.
- **2** Selecteer welk type gegevens u wilt weergeven.

#### <span id="page-43-0"></span>Het kaartperspectief w**ij**zigen

- **1** Selecteer **Instellingen** > **Kaartweergave** > **Autokaartweergave**.
- **2** Selecteer een optie:
	- Selecteer **Koers boven** om de kaart tweedimensionaal weer te geven, met uw reisrichting bovenaan.
	- Selecteer **Noord boven** om de kaart tweedimensionaal weer te geven, met het noorden bovenaan.
	- Selecteer **3D** om de kaart driedimensionaal weer te geven.

## Live Services, verkeersinformatie en smartphonefuncties

#### **WAARSCHUWING**

Lees of verstuur geen meldingen tijdens het rijden, omdat dit kan leiden tot afleiding wat weer kan leiden tot een ongeval met ernstig persoonlijk letsel of de dood tot gevolg.

Met de Garmin Drive app kunt u smartphone meldingen en live informatie ontvangen, zoals live verkeersinformatie en weerberichten.

- **Garmin spraakgestuurde navigatie**: Hiermee kunt u spraakopdrachten gebruiken om locaties en adressen te zoeken, routes te starten met afslag-voor-afslag aanwijzingen, handsfree telefoongesprekken te voeren en meer (*[Spraakgestuurde functies](#page-17-0)*, pagina 12).
- **AmazonAlexa vaardigheden en functies**: Met ingebouwde Alexa kunt u vragen om muziek af te spelen, naar gesproken boeken luisteren, het nieuws horen en nog veel meer, terwijl uw handen aan het stuur blijven en u uw ogen op de weg houdt (*[Spraakgestuurde functies](#page-17-0)*, pagina 12).
- **Live verkeersinformatie**: Stuurt real-time verkeersinformatie naar uw toestel, bijvoorbeeld over verkeersproblemen, vertragingen, wegwerkzaamheden en wegversperringen (*[Verkeersinformatie](#page-47-0)*, [pagina 42\)](#page-47-0).
- **Weersinformatie**: Stuurt real-time informatie over weersomstandigheden, wegwerkzaamheden en weersradar naar uw toestel (*[De weersverwachting weergeven](#page-48-0)*, pagina 43).
- **Handsfree bellen**: Deze functie biedt u de mogelijkheid om met uw toestel te bellen of op uw toestel gebeld te worden, en het toestel te gebruiken als een handsfree speakerphone. Als de functie voor spraakopdrachten in de geselecteerde taal wordt ondersteund, kunt u oproepen plaatsen met behulp van spraakopdrachten.
- **Locaties naar het toestel verzenden**: Hiermee kunt u vanaf uw smartphone locaties verzenden naar uw navigatietoestel.

## Meldingen van app weergeven of verbergen (Android<sup>™</sup>)

U kunt de Garmin Drive app gebruiken om te selecteren welke typen meldingen op uw Garmin DriveSmart toestel worden weergegeven.

- **1** Open de Garmin Drive app op uw telefoon.
- **2** Selecteer  $\ddot{\mathbf{\Omega}}$  > Smartphone meldingen.

Er wordt een lijst met smartphone-app-categorieën weergegeven.

**3** Selecteer een categorie om meldingen voor dat type app in of uit te schakelen.

## Meldingscategorieën weergeven of verbergen (iPhone)

U kunt de meldingen die op uw toestel worden weergegeven, filteren door categorieën weer te geven of te verbergen.

- **1** Selecteer **Instellingen** > **Draadloze netwerken**.
- **2** Selecteer **Smartphoneservices**.

**TIP:** wordt gekleurd weergegeven wanneer de services actief zijn.

- **3** Selecteer **Smartphone meldingen**.
- **4** Schakel het selectievakje naast elke melding in om deze weer te geven.

## <span id="page-44-0"></span>Smart notifications

Als uw toestel is verbonden met de Garmin Drive app, kunt u meldingen van uw smartphone, bijvoorbeeld over ontvangen sms-berichten, inkomende oproepen en agenda-afspraken, op uw Garmin DriveSmart toestel weergeven.

**OPMERKING:** Nadat uw navigatietoestel is verbonden met de Garmin Drive app kan het een paar minuten duren voordat meldingen op uw toestel ontvangt.  $d\bar{f}$  wordt gekleurd weergegeven in de Bluetooth instellingen als smart notifications zijn verbonden en geactiveerd (*[Instellingen voor draadloos netwerk](#page-54-0)*, pagina 49).

#### Meldingen ontvangen

#### **WAARSCHUWING**

Lees of verstuur geen meldingen tijdens het rijden, omdat dit kan leiden tot afleiding wat weer kan leiden tot een ongeval met ernstig persoonlijk letsel of de dood tot gevolg.

Voordat u deze functie kunt gebruiken, moet uw toestel verbonden zijn met een ondersteunde telefoon waarop de Garmin Drive app (*[Live Services, verkeersinformatie en smartphonefuncties](#page-43-0)*, pagina 38) wordt uitgevoerd.

Op de meeste pagina's wordt een pop-up weergegeven als het toestel een melding ontvangt van uw smartphone. Als het toestel beweegt, moet u bevestigen dat u een passagier bent en niet de bestuurder voordat u meldingen kunt bekijken.

**OPMERKING:** Als u de kaart bekijkt, worden meldingen weergegeven in een kaartfunctie.

- Als u een melding wilt negeren, selecteert u **OK**.
	- De pop-up wordt gesloten, maar de melding blijft actief op uw telefoon.
- Als u een melding wilt bekijken, selecteert u **Geef weer**.
- Als u de melding wilt beluisteren, selecteert u **Geef weer** > **Speel af**. Het toestel leest de melding via tekst-naar-spraak-technologie. Deze functie is niet beschikbaar voor alle talen.
- Voor andere bewerkingen, zoals het verwijderen van de melding van uw telefoon, selecteert u **Geef weer** en vervolgens een optie.

**OPMERKING:** Aanvullende acties zijn alleen beschikbaar voor bepaalde typen meldingen en moeten worden ondersteund door de app die de melding genereert.

#### Meldingen ontvangen t**ij**dens het bek**ij**ken van de kaart

#### **WAARSCHUWING**

Lees of verstuur geen meldingen tijdens het rijden, omdat dit kan leiden tot afleiding wat weer kan leiden tot een ongeval met ernstig persoonlijk letsel of de dood tot gevolg.

Voordat u deze functie kunt gebruiken, moet uw toestel verbonden zijn met een ondersteunde telefoon waarop de Garmin Drive app wordt uitgevoerd (*[Live Services, verkeersinformatie en smartphonefuncties](#page-43-0)*, pagina 38).

Als u de kaart bekijkt, worden nieuwe meldingen weergegeven in een kaartfunctie aan de rand van het scherm. Als het toestel beweegt, moet u bevestigen dat u een passagier bent en niet de bestuurder voordat u meldingen kunt bekijken.

- Als u een melding wilt negeren, selecteert u $\blacktriangleright$  of wacht u tot de pop-up automatisch wordt gesloten. De pop-up wordt gesloten, maar de melding blijft actief op uw telefoon.
- Als u een melding wilt bekijken, selecteert u de meldingstekst.
- Als u de melding wilt beluisteren, selecteert u **Speel bericht af**.

Het toestel leest de melding via tekst-naar-spraak-technologie. Deze functie is niet beschikbaar voor alle talen.

#### <span id="page-45-0"></span>De l**ij**st met meldingen weergeven

U kunt een lijst met alle actieve meldingen weergeven.

**1** Selecteer **Apps** > **Smartphone meldingen**.

De lijst met meldingen wordt weergegeven. Ongelezen meldingen worden zwart weergegeven en reeds gelezen meldingen worden grijs weergegeven.

- **2** Selecteer een optie:
	- Als u een melding wilt weergeven, selecteert u de beschrijving van de melding.
	- Als u een melding wilt beluisteren, selecteert u $\blacktriangleright$ .

Het toestel leest de melding via tekst-naar-spraak-technologie. Deze functie is niet beschikbaar voor alle talen.

## Handsfree bellen

**OPMERKING:** Hoewel de meeste telefoons worden ondersteund, is er geen garantie dat een bepaalde telefoon kan worden gebruikt. Mogelijk zijn niet alle functies beschikbaar voor uw telefoon.

Via draadloze Bluetooth technologie kunt u het toestel als handsfree toestel verbinden met uw mobiele telefoon (*[Live Services, verkeersinformatie en smartphonefuncties](#page-43-0)*, pagina 38). Vervolgens kunt u met uw toestel bellen en gebeld worden.

#### Telefoneren

#### Een nummer kiezen

- **1** Selecteer **Apps** > **Telefoon** > **Kies**.
- **2** Voer het nummer in.
- **3** Selecteer **Kies**.

#### Een contactpersoon in uw telefoonboek bellen

Telkens wanneer u de telefoon op het toestel aansluit, wordt het telefoonboek naar het toestel overgezet. Het kan enkele minuten duren voordat het telefoonboek beschikbaar is. Sommige telefoons ondersteunen deze functie niet.

- **1** Selecteer **Apps** > **Telefoon** > **Telefoonboek**.
- **2** Selecteer een contactpersoon.
- **3** Selecteer **Oproep**.

#### Een locatie bellen

- **1** Selecteer **Apps** > **Telefoon** > **Blader door categorieën**.
- **2** Selecteer een nuttig punt.
- **3** Selecteer **Oproep**.

#### Een oproep ontvangen

Selecteer **Antwoord** of **Negeer** als u een oproep ontvangt.

#### De oproepinfo gebruiken

Telkens wanneer u de telefoon met het toestel verbindt, wordt uw oproepinfo van de telefoon naar het toestel overgezet. Het kan enkele minuten duren voordat de oproepinfo beschikbaar is. Sommige telefoons ondersteunen deze functie niet.

- **1** Selecteer **Apps** > **Telefoon** > **Oproepinfo**.
- **2** Selecteer een categorie.

De lijst met oproepen wordt weergegeven en de meest recente oproepen staan boven aan de lijst.

**3** Selecteer een oproep.

#### <span id="page-46-0"></span>De gespreksopties gebruiken

Opties voor tijdens een telefoongesprek zijn beschikbaar wanneer u een oproep beantwoordt. Sommige opties zijn mogelijk niet compatibel met uw telefoon.

**TIP:** Als u de pagina met opties voor tijdens telefoongesprekken sluit, kunt u deze opnieuw openen door  $\Box$  te selecteren vanaf een willekeurig scherm. U kunt ook de beller selecteren vanaf de kaart.

- Als u een conferentiegesprek wilt instellen, selecteert u **Voeg oproep toe**.
- Als u het geluid wilt overzetten naar de telefoon, selecteer dan **Oproep wordt uitgevoerd op navigatiesysteem**.

**TIP:** Gebruik deze functie als u de Bluetooth verbinding wilt verbreken terwijl u het telefoongesprek voortzet of als u behoefte hebt aan privacy.

- Als u het kiesvenster wilt gebruiken, selecteer dan **Toetsenbord**.
- **TIP:** U kunt deze functie gebruiken zodat u automatische systemen kunt gebruiken, zoals voicemail.
- Als u de microfoon wilt dempen, selecteert u **Demp**.
- Als u het gesprek wilt beëindigen, selecteer dan **Einde gesprek**.

#### Een telefoonnummer thuis opslaan

**TIP:** Nadat u een telefoonnummer thuis hebt opgeslagen, kunt u het nummer wijzigen via de optie "Thuis" in uw lijst met opgeslagen locaties (*[Een opgeslagen locatie bewerken](#page-32-0)*, pagina 27).

- **1** Selecteer **Apps** > **Telefoon** > > **Stel telefoonnr. thuis in**.
- **2** Voer uw telefoonnummer in.
- **3** Selecteer **OK**.

#### Naar huis bellen

U kunt uw telefoonnummer thuis alleen bellen nadat u het telefoonnummer van uw thuislocatie hebt opgegeven.

Selecteer **Apps** > **Telefoon** > **Bel thuis**.

## Verbinding met een Bluetooth toestel verbreken

U kunt tijdelijk de verbinding met een Bluetooth toestel verbreken zonder het toestel te verwijderen uit de lijst met gekoppelde toestellen. Het Bluetooth toestel kan dan in de toekomst nog steeds automatisch verbinding maken met uw Garmin DriveSmart toestel.

- **1** Selecteer **Instellingen** > **Draadloze netwerken**.
- **2** Selecteer het toestel dat u wilt ontkoppelen.
- **3** Selecteer **Ontkoppelen**.

## Een gekoppelde telefoon verw**ij**deren

U kunt een gekoppelde telefoon verwijderen zodat de telefoon niet langer automatisch verbinding kan maken met uw toestel.

- **1** Selecteer **Instellingen** > **Draadloze netwerken**.
- **2** Selecteer een telefoon en vervolgens **Toestel ontkoppelen**.

## Verkeersinformatie

#### *LET OP*

<span id="page-47-0"></span>Garmin is niet verantwoordelijk voor de nauwkeurigheid van de verkeersinformatie.

Uw toestel kan informatie verstrekken over verkeer op de weg vóór u of op uw route. U kunt instellen dat uw toestel verkeersdrukte mijdt bij het berekenen van routes en een nieuwe route zoekt naar uw bestemming als er op uw actieve route een lange file staat (*[Verkeersinstellingen](#page-55-0)*, pagina 50). U kunt de verkeerskaart doorbladeren om te zien of er files staan in uw gebied.

Om verkeersinformatie te kunnen geven moet uw toestel verkeersgegevens ontvangen.

• Alle toestelmodellen kunnen gratis verkeersgegevens ontvangen via de Garmin Drive app (*Verkeersinformatie ontvangen met behulp van uw smartphone*, pagina 42).

Verkeersinformatie is niet overal beschikbaar. Ga naar [garmin.com/traffic](http://garmin.com/traffic) voor meer informatie over dekkingsgebieden voor verkeersinformatie.

## Verkeersinformatie ontvangen met behulp van uw smartphone

Uw toestel kan zonder abonnement verkeersinformatie ontvangen terwijl deze verbonden is met een smartphone waarop de Garmin Drive app draait.

- **1** Sluit uw toestel aan op de Garmin Drive app (*[Live Services, verkeersinformatie en smartphonefuncties](#page-43-0)*, [pagina 38\)](#page-43-0).
- **2** Selecteer op uw Garmin DriveSmart toestel **Instellingen** > **Verkeersinfo** en controleer of de optie **Verkeersinfo** is ingeschakeld.

## Verkeersinformatie inschakelen

U kunt verkeersinformatie in- of uitschakelen.

- **1** Selecteer **Instellingen** > **Verkeersinfo**.
- **2** Schakel het selectievakje **Verkeersinfo** in.

## Verkeersinformatie op de kaart weergeven

Op de kaart met verkeersinformatie worden met kleurcodes de verkeersstroom en vertragingen op wegen in de buurt weergegeven.

- **1** Selecteer in het hoofdmenu **Apps** > **Verkeersinfo**.
- **2** Selecteer indien noodzakelijk > **Legenda** om de legenda voor de verkeerskaart weer te geven.

#### Verkeersproblemen zoeken

- **1** Selecteer in het hoofdmenu **Apps** > **Verkeersinfo**.
- 2 Selecteer  $\equiv$  > **Problemen**.
- **3** Selecteer een item in de lijst.
- **4** Als er meerdere problemen zijn, gebruikt u de pijlen om de overige problemen weer te geven.

## De apps gebruiken

## De gebruikershandleiding op uw toestel weergeven

U kunt de volledige gebruikershandleiding op het scherm van uw toestel weergeven. De handleiding is beschikbaar in allerlei talen.

- **1** Selecteer **Apps** > **Gebruikershandleiding**. De gebruikershandleiding wordt weergegeven in dezelfde taal als de softwaretekst (*[Taal- en](#page-56-0) [toetsenbordinstellingen](#page-56-0)*, pagina 51).
- **2** Selecteer  $\mathbf Q$  om de gebruikershandleiding te zoeken (optioneel).

## <span id="page-48-0"></span>De weersverwachting weergeven

#### *LET OP*

Garmin is niet verantwoordelijk voor de nauwkeurigheid of actualiteit van de weersinformatie.

Voordat u deze functie kunt gebruiken, moet uw toestel weersinformatie ontvangen. U kunt uw toestel koppelen met de Garmin Drive app om weersinformatie te ontvangen (*[Live Services, verkeersinformatie en](#page-43-0)  [smartphonefuncties](#page-43-0)*, pagina 38).

**1** Selecteer **Apps** > **Weer**.

Op het toestel worden de huidige weersomstandigheden en een weersverwachting voor de komende dagen weergegeven.

**2** Selecteer een dag.

De gedetailleerde weersverwachting voor die dag wordt weergegeven.

#### Het weer voor een andere plaats weergeven

- **1** Selecteer **Apps** > **Weer** > **Huidige locatie**.
- **2** Selecteer een optie:
	- Als u het weer voor een favoriete plaats wilt bekijken, selecteert u de plaats in de lijst.
	- Als u een favoriete plaats wilt toevoegen, selecteert u **Voeg stad toe** en typt u de naam van de plaats.

#### De weerradar weergeven

Voordat u deze functie kunt gebruiken, moet uw toestel verbonden zijn met een ondersteunde telefoon waarop de Garmin Drive app wordt uitgevoerd (*[Live Services, verkeersinformatie en smartphonefuncties](#page-43-0)*, pagina 38).

- **1** Selecteer **Apps** > **Weerradar**.
- **2** Selecteer  $\bigcirc$  om de radarkaart van animatie te voorzien.

#### Weerwaarschuwingen weergeven

Voordat u deze functie kunt gebruiken, moet uw toestel verbonden zijn met een ondersteunde telefoon waarop de Garmin Drive app wordt uitgevoerd (*[Live Services, verkeersinformatie en smartphonefuncties](#page-43-0)*, pagina 38).

**OPMERKING:** Deze functie is niet in alle regio's beschikbaar.

Terwijl u met het toestel onderweg bent, kunnen er waarschuwingen over het weer op de kaart worden weergegeven. U kunt ook een kaart met weerwaarschuwingen weergeven voor uw huidige locatie of een geselecteerde plaats.

- **1** Selecteer **Apps** > **Weer**.
- **2** Selecteer indien nodig een plaats.
- **3** Selecteer > **Weerwaarschuwingen**.

#### De omstandigheden op de weg controleren

Voordat u deze functie kunt gebruiken, moet uw toestel verbonden zijn met een ondersteunde telefoon waarop de Garmin Drive app wordt uitgevoerd (*[Live Services, verkeersinformatie en smartphonefuncties](#page-43-0)*, pagina 38).

U kunt weer de weersomstandigheden bekijken voor de wegen in uw gebied, op uw route of in een andere stad.

- **1** Selecteer **Apps** > **Weer**.
- **2** Selecteer indien nodig een plaats.
- **3** Selecteer  $\blacksquare$  > Wegomstandigheden.

## <span id="page-49-0"></span>Routeplanner

Met de routeplanner kunt u een route plannen en opslaan en later gebruiken als navigatieroute. U kunt zo bijvoorbeeld gemakkelijk een leveringsroute, een vakantie of een tochtje plannen. U kunt een opgeslagen route later naar wens aanpassen en bijvoorbeeld de volgorde van locaties wijzigen en aanbevolen attracties en routepunten toevoegen.

U kunt de routeplanner ook gebruiken om uw huidige route te wijzigen en op te slaan.

#### Een route plannen

Een route kan veel locaties bevatten en moet in elk geval een begin- en eindpunt hebben. Het beginpunt is de locatie waar u uw reis wilt beginnen. Als u de navigatie start op een andere locatie, biedt het toestel u de mogelijkheid om eerst naar uw beginpunt te navigeren. In een rondreis kunnen vertrekpunt en eindpunt dezelfde locatie zijn.

- **1** Selecteer **Apps** > **Routeplanner** > **Route maken**.
- **2** Selecteer zo nodig een berekeningsmodus.

**OPMERKING:** De modus Snellere tijd is standaard geselecteerd.

- **3** Selecteer een optie om een locatie te kiezen voor uw beginpunt:
	- Selecteer een locatie op de kaart.
	- Selecteer Q en zoek naar een locatie (*[Een locatie zoeken met behulp van de zoekbalk](#page-24-0)*, pagina 19).
- **4** Herhaal stap 2 om meer locaties toe te voegen.

**OPMERKING:** De laatste locatie die u toevoegt, is de bestemming.

**5** Nadat u alle benodigde locaties hebt toegevoegd, selecteert u ...

#### Locaties in een route w**ij**zigen en de volgorde aanpassen

- **1** Selecteer **Apps** > **Routeplanner**.
- **2** Selecteer een opgeslagen route.
- **3** Selecteer **Lijst**.
- **4** Selecteer een locatie.
- **5** Selecteer een optie:
	- U kunt de locatie omhoog of omlaag verplaatsen door  $\mathbf{\hat{J}}$  te selecteren en de locatie te slepen naar een nieuwe positie in de route.
	- Als u na de geselecteerde locatie een nieuwe locatie wilt toevoegen, selecteert u $\left(\frac{1}{n}\right)$ .
	- Als u de locatie wilt verwijderen, selecteert u $\vec{\nabla}$ .

#### Routeopties voor een route w**ij**zigen

U kunt aanpassen hoe het toestel uw route berekent.

- **1** Selecteer **Apps** > **Routeplanner**.
- **2** Selecteer een opgeslagen route.
- **3** Selecteer .
- **4** Selecteer een optie:
	- Als u routepunten aan uw route wilt toevoegen, selecteert u **Route aanpassen** en selecteert u ten minste één locatie.
	- Als u de routeberekeningsmodus wilt wijzigen, raakt u een routesegment aan en selecteert u een berekeningsmodus.

#### <span id="page-50-0"></span>Navigeren naar een opgeslagen route

- **1** Selecteer **Apps** > **Routeplanner**.
- **2** Selecteer een opgeslagen route.
- **3** Selecteer **Ga!**.
- **4** Selecteer de eerste locatie waar u naartoe wilt navigeren en selecteer dan **OK**.
- **5** Selecteer **Start**.

Het toestel berekent een route vanaf uw huidige locatie naar de geselecteerde locatie en leidt u daarna in de opgegeven volgorde naar uw volgende bestemmingen op de route.

#### Uw actieve route w**ij**zigen en opslaan

Als een route actief is, kunt u de route met de routeplanner wijzigen en opslaan.

- **1** Selecteer **Apps** > **Routeplanner** > **Mijn actieve route**.
- **2** Wijzig de route met de beschikbare routeplannerfuncties. Na elke wijziging wordt de route opnieuw berekend.
- **3** Selecteer **Sla op** om uw route op te slaan zodat u die u later weer als navigatieroute kunt gebruiken (optioneel).

#### photoLive verkeerscamera's

Voordat u deze functie kunt gebruiken, moet uw toestel verbonden zijn met de Garmin Drive app (*[Live Services,](#page-43-0) [verkeersinformatie en smartphonefuncties](#page-43-0)*, pagina 38).

photoLive verkeerscamera's geven live-beelden van verkeersomstandigheden op hoofdwegen en kruispunten. De photoLive service is niet in alle gebieden beschikbaar.

#### Beelden van photoLive verkeerscamera's bek**ij**ken en opslaan

U kunt live-beelden bekijken van verkeerscamera's die u nadert. U kunt ook verkeerscamera's opslaan voor gebieden waar u vaak doorheen reist.

- **1** Selecteer **Apps** > **photoLive**.
- **2** Selecteer **Tik om toe te voegen**
- **3** Selecteer een weg.
- **4** Selecteer een locatie van een verkeerscamera.

Een voorbeeld van de live-opname van de camera wordt weergegeven naast een kaart met de locatie van de camera. U kunt het voorbeeld selecteren om de opname op volledig formaat te bekijken.

**5** Selecteer **Sla op** om de camera op te slaan (optioneel). Een miniatuurvoorbeeld van de camera wordt toegevoegd in het hoofdscherm van de photoLive app.

#### photoLive verkeerscamera's op de kaart weergeven

De kaartfunctie photoLive geeft verkeerscamera's weer die zich op de weg vóór u bevinden.

**1** Selecteer  $\equiv$  > **photoLive** op de kaart.

Het toestel geeft de live-opname gemaakt met de dichtstbijzijnde verkeerscamera op de weg vóór u weer, met daarbij de afstand tot de camera. Als u de camera passeert, laadt het toestel de live-opname van de volgende camera op de weg.

**2** Als er geen camera's worden gevonden voor de betreffende weg, selecteert u **Zoek camera's** om nabijgelegen verkeerscamera's weer te geven of op te slaan (optioneel).

#### Een verkeerscamera opslaan

- **1** Selecteer **Apps** > **photoLive**.
- **2** Selecteer **Tik om toe te voegen**.
- **3** Selecteer een verkeerscamera.
- **4** Selecteer **Sla op**.

## <span id="page-51-0"></span>Draadloze camera's

Uw toestel kan de videofeed van een of meer aangesloten draadloze camera's weergeven (afzonderlijk verkocht).

#### De camera met een Garmin navigatietoestel koppelen

U kunt de camera koppelen met een compatibel Garmin navigatietoestel. Ga voor meer informatie over compatibele Garmin toestellen naar de productpagina op [garmin.com/bc40.](http://garmin.com/bc40)

**1** Werk uw navigatietoestel bij met de nieuwste softwareversie.

Uw toestel ondersteunt de BC 40 camera mogelijk alleen met de nieuwste software. Raadpleeg de gebruikershandleiding van uw navigatietoestel voor meer informatie over het bijwerken van de software.

**2** Plaats de batterijen in de camera.

De camera schakelt automatisch over op de koppelmodus en het blauwe lampje gaat knipperen wanneer de camera in de koppelmodus staat. De camera blijft gedurende twee minuten in de koppelmodus. Als de koppelmodus is verlopen, kunt u de batterijen verwijderen en opnieuw plaatsen.

**3** Plaats het compatibele Garmin navigatietoestel buiten uw voertuig, maar binnen 1,5 m (5 ft.) van de camera en schakel het navigatietoestel in.

Het toestel detecteert uw camera automatisch en vraagt u om ermee te koppelen.

**4** Selecteer **Ja**.

**TIP:** Als het navigatietoestel de camera niet automatisch detecteert, kunt u **Instellingen** > **Draadloze camera's** > **Voeg nieuwe camera toe** selecteren om de camera handmatig te koppelen met het toestel. Het toestel wordt gekoppeld aan uw camera.

**5** Voer een naam in voor de camera (optioneel).

U kunt het beste een beschrijvende naam gebruiken die de locatie van de camera duidelijk aangeeft.

**6** Selecteer **OK**.

#### Opnamen van de draadloze camera weergeven

#### **WAARSCHUWING**

Dit toestel kan, indien correct gebruikt, helpen het omgevingsbewustzijn te verbeteren. Als het toestel niet correct wordt gebruikt, kunt u worden afgeleid door het scherm. Dit kan leiden tot ongelukken met zwaar letsel of de dood tot gevolg. U kunt het scherm altijd in één oogopslag zien wanneer het voertuig in beweging is om te voorkomen dat u afgeleid raakt.

Selecteer  $\circledS$  in het beginscherm of op de kaart.

#### <span id="page-52-0"></span>De begeleidingsl**ij**nen uitl**ij**nen

Voor optimale referentie moeten de begeleidingslijnen zijn uitgelijnd met de buitenste randen van uw voertuig. U dient de begeleidingslijnen voor elke achteruitrijcamera afzonderlijk uit te lijnen. Als u de camerahoek wijzigt, dient u meteen de begeleidingslijnen opnieuw uit te lijnen.

**1** Parkeer uw voertuig met de bestuurderszijde parallel aan een stoeprand, oprit of lijn van een parkeervak.

**TIP:** U kunt uw voertuig bijvoorbeeld stoppen in het midden van een parkeervak en daarna vooruit rijden tot in het volgende parkeervak. Op die manier kunt u de parkeervaklijnen achter het voertuig als referentiepunten gebruiken bij het uitlijnen.

- **2** Selecteer op het gekoppelde Garmin navigatietoestel **Instellingen** > **Draadloze camera's**.
- **3** Selecteer de naam van de gekoppelde camera en selecteer **Begeleidingslijnen** > **Pas begeleidingslijnen aan**.
- **4** Gebruik de pijlen in de hoeken van het scherm om de uiteinden van de witte begeleidingslijn aan de bestuurderszijde te verplaatsen.

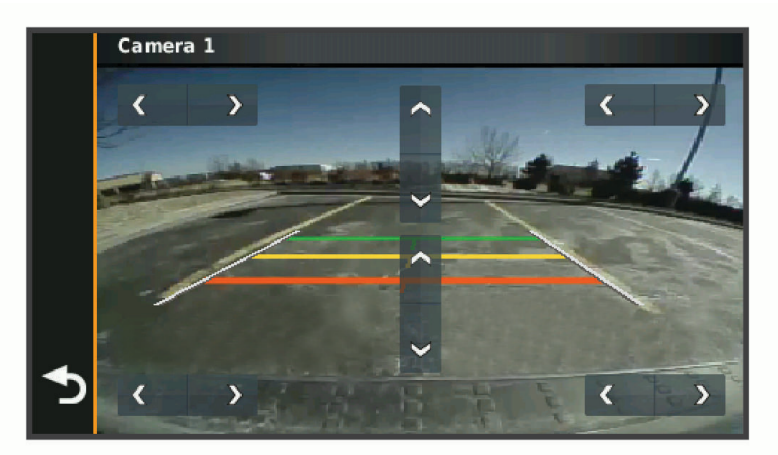

De begeleidingslijn moet zich vlak boven de stoeprand, oprit of lijn van een parkeervak bevinden.

**5** Gebruik de pijlen in het midden van het scherm om de gekleurde begeleidingslijnen voor de afstand naar boven of beneden te verplaatsen.

De rode begeleidingslijn moet parallel lopen aan het achterste gedeelte van uw voertuig. Dit kan de achterbumper, een trekhaak of een ander object zijn dat uitsteekt aan de achterkant van het voertuig.

**6** Parkeer uw voertuig nu met de bestuurderszijde parallel aan een stoeprand, oprit of lijn van een parkeervak en gebruik de pijlen om de witte begeleidingslijn aan de passagierszijde uit te lijnen. De begeleidingslijnen moeten symmetrisch zijn.

#### Recente routes en bestemmingen weergeven

Voordat u deze functie kunt gebruiken, moet u de functie voor reisgeschiedenis inschakelen (*[Toestel- en](#page-56-0) [privacyinstellingen](#page-56-0)*, pagina 51).

U kunt uw voorgaande routes en plaatsen waar u bent gestopt op de kaart bekijken.

Selecteer **Apps** > **Reisgesch.**.

## Instellingen

## <span id="page-53-0"></span>Kaart- en voertuiginstellingen

Selecteer **Instellingen** > **Kaartweergave**.

**Voertuigpictogram**: Hiermee kiest u het voertuigpictogram voor het aangeven van uw positie op de kaart.

**Autokaartweergave**: Hiermee stelt u het perspectief van de kaart in.

**Kaartdetail**: Hiermee stelt u het detailniveau van de kaart in. Als er meer details worden weergegeven, wordt de kaart mogelijk langzamer opnieuw getekend.

**Kaartthema**: Hiermee kunt u de kleuren van de kaartgegevens wijzigen.

**Kaartlagen**: Hiermee stelt u de gegevens in die op de kaartpagina worden weergegeven (*[De kaartlagen](#page-42-0) aanpassen*[, pagina 37\)](#page-42-0).

**Automatisch zoomen**: Hiermee wordt automatisch het juiste zoomniveau geselecteerd voor optimaal gebruik van de kaart. Als u deze functie uitschakelt, moet u handmatig in- en uitzoomen.

**Mijn Kaarten**: Hiermee stelt u in welke geïnstalleerde kaarten het toestel gebruikt.

#### Kaarten inschakelen

U kunt kaartproducten inschakelen die op het toestel zijn geïnstalleerd.

**TIP:** Ga voor het aanschaffen van andere kaartproducten naar [buy.garmin.com](http://buy.garmin.com).

- **1** Selecteer **Instellingen** > **Kaartweergave** > **Mijn Kaarten**.
- **2** Selecteer een kaart.

## Navigatie-instellingen

#### Selecteer **Instellingen** > **Navigatie**.

**Berekenmodus**: Hiermee stelt u de methode voor routeberekening in.

**Te vermijden**: Hiermee stelt u in welke wegonderdelen u op een route wilt vermijden.

**Aangepast vermijden**: Hiermee kunt u opgeven welke specifieke wegen en gebieden u wilt vermijden.

**Milieuzones**: Hiermee stelt u uw voorkeuren in voor te vermijden gebieden waarin milieu- of uitstootbeperkingen gelden die van toepassing zijn op uw voertuig.

**Beperkte modus**: Hiermee schakelt u alle functies uit die veel aandacht van de gebruiker vragen.

**GPS Simulator**: Hiermee stelt u in dat het toestel geen GPS-signalen meer ontvangt, waarmee u de batterij spaart.

#### Instellingen berekenmodus

Selecteer **Instellingen** > **Navigatie** > **Berekenmodus**.

De routeberekening is gebaseerd op de snelheidsgegevens van een weg en de versnellingsgegevens van een voertuig voor een bepaalde route.

**Snellere tijd**: Hiermee berekent u routes die sneller worden afgelegd, maar mogelijk langer zijn.

**Rechte lijn**: Hiermee berekent u een rechte lijn van uw huidige locatie naar uw bestemming.

#### Een gesimuleerde locatie instellen

Als u zich binnenshuis bevindt en het toestel ontvangt geen satellietsignalen, kunt u de GPS-simulator gebruiken om routes te plannen vanaf een gesimuleerde locatie.

- **1** Selecteer **Instellingen** > **Navigatie** > **GPS Simulator**.
- **2** Selecteer **Bekijk kaart** in het hoofdmenu.
- **3** Tik twee keer op de kaart om een gebied te selecteren. Het adres van de locatie wordt onder in het scherm weergegeven.
- **4** Selecteer de beschrijving voor de locatie.
- **5** Selecteer **Stel locatie in**.

#### <span id="page-54-0"></span>Een voertuigprofiel voor een milieuzone toevoegen

U kunt een voertuigprofiel toevoegen voor de omgevingszone-instellingen die specifiek zijn voor uw voertuig, zoals brandstoftype en emissienorm.

**OPMERKING:** Deze functie is niet beschikbaar voor alle regio's of productmodellen.

- **1** Selecteer **Instellingen** > **Navigatie** > **Milieuzones**.
- **2** Volg de instructies op het scherm.

#### Instellingen voor draadloos netwerk

Met de instelling voor draadloos netwerk kunt u Wi-Fi® netwerken, gekoppelde Bluetooth toestellen en Bluetooth functies beheren.

#### Selecteer **Instellingen** > **Draadloze netwerken**.

**Bluetooth**: Hiermee schakelt u Bluetooth draadloze technologie in.

**Naam gekoppeld toestel**: De namen van gekoppelde Bluetooth toestellen worden in het menu weergegeven. U kunt een toestelnaam selecteren om de instellingen van Bluetooth functies voor dat toestel te wijzigen.

**Zoek toestellen**: Hiermee zoekt u naar nabije Bluetooth toestellen.

- **Toestelnaam**: Hiermee kunt u een toestelnaam invoeren ter identificatie van uw toestel op andere toestellen met draadloze Bluetooth technologie.
- **Wi-Fi**: Schakelt de Wi‑Fi technologie in.

**Opgeslagen netwerken**: Hiermee kunt u opgeslagen netwerken bewerken of verwijderen.

**Zoek naar netwerken**: Hiermee kunt u Wi‑Fi netwerken zoeken in de omgeving (*[Verbinding maken met een Wi‑Fi](#page-58-0)  netwerk*[, pagina 53\)](#page-58-0).

#### Instellingen hulpsysteem voor de bestuurder

Selecteer **Instellingen** > **Hulp voor de bestuurder**.

- **Waarschuwingen voor bestuurders**: Hiermee kunt u waarschuwingen voor naderende zones of verkeerssituaties in- of uitschakelen (*[Functies voor het waarschuwen van de bestuurder](#page-22-0)*, pagina 17).
- **Snelheidswaarschuwing**: Waarschuwt u wanneer u de maximumsnelheid overschrijdt.

**Toon voor gereduceerde snelheid**: Waarschuwt u wanneer de snelheidslimiet afneemt.

**Routevoorbeeld**: Toont een voorbeeld van de belangrijke wegen op uw route wanneer u begint met navigeren.

**Pauzeplanning**: Herinnert u eraan om een pauze te nemen en toont komende diensten als u langere tijd hebt gereden. U kunt de pauzeherinneringen en de suggesties voor naderende diensten in- of uitschakelen.

**Gevarenzonealarm**: Waarschuwt u wanneer u een flitser of roodlichtcamera nadert.

#### Gevarenzonealarminstellingen

**OPMERKING:** Gevarenzonealarmen worden alleen weergegeven wanneer u eigen nuttige punten (POI's) hebt geladen.

**OPMERKING:** Deze functie is niet in alle regio's beschikbaar.

Selecteer **Instellingen** > **Hulp voor de bestuurder** > **Gevarenzonealarm**.

**Audio**: Hiermee kunt u het type alarm instellen dat klinkt wanneer u een gevarenzone nadert.

**Waarschuwingen**: Hiermee stelt u het type gevarenzone in waarvoor een alarm klinkt.

## <span id="page-55-0"></span>Instellingen voor de achteruitr**ij**camera

Met de instellingen voor achteruitrijcamera's kunt u gekoppelde Garmin camera's en camera-instellingen beheren. Dit menu verschijnt alleen op uw navigatietoestel als het toestel is verbonden met de ontvangerkabel van een draadloze camera. Ga naar [garmin.com/backupcamera](http://garmin.com/backupcamera) als u een Garmin achteruitrijcamera wilt aanschaffen.

Selecteer **Instellingen** > **Achteruitrijcamera** en selecteer een gekoppelde camera.

**Koppeling verwijderen**: Verwijdert de gekoppelde camera. U moet de camera opnieuw koppelen voordat u de beelden ervan opnieuw kunt weergeven met dit toestel en deze kabel.

**Wijzig naam**: Hiermee kunt u de naam van de gekoppelde camera wijzigen.

**Begeleidingslijnen**: Hiermee kunt u begeleidingslijnen weergeven of verbergen, en de positie ervan wijzigen.

## Scherminstellingen

Selecteer **Instellingen** > **Scherm**.

**Oriëntatie**: Hiermee stelt u het scherm in op staand (verticaal) of liggend (horizontaal).

**OPMERKING:** Deze functie is niet op alle productmodellen beschikbaar.

- **Kleurmodus**: Hiermee stelt u de dag- of nachtkleurmodus in. Als u de optie Auto selecteert, schakelt het toestel automatisch over naar dag- of nachtkleuren op basis van de tijd van de dag.
- **Helderheid**: Hiermee stelt u de helderheid van het scherm in.
- **Time-out voor scherm**: Hiermee stelt u de periode in waarna het toestel in de slaapstand gaat wanneer u batterijvoeding gebruikt.
- **Schermafdruk**: Hiermee maakt u een opname van het toestelscherm. Schermafbeeldingen worden op het toestel in de map Screenshot opgeslagen.

## Verkeersinstellingen

Selecteer in het hoofdmenu **Instellingen** > **Verkeersinfo**.

**Verkeersinfo**: Hiermee schakelt u de verkeersinformatiefunctie in.

**Huidige aanbieder**: Hiermee wordt de verkeersinfoprovider ingesteld voor verkeersinformatie. Met de optie Auto selecteert u automatisch de beste beschikbare verkeersinformatie.

**Abonnementen**: Hiermee worden de huidige verkeersabonnementen vermeld.

**Optimaliseer route**: Hiermee kan het toestel automatisch of op verzoek optimale alternatieve routes kiezen (*[Files op uw route vermijden](#page-38-0)*, pagina 33).

## Instellingen voor eenheden en t**ij**d

Als u de pagina met instellingen voor eenheden en tijd wilt openen, selecteert u vanuit het hoofdmenu **Instellingen** > **Eenheden en tijd**.

**Huidige tijd**: Hiermee stelt u de tijd van het toestel in.

**Tijdweergave**: Hiermee kunt u een 12-uurs, 24-uurs of UTC-tijdweergave selecteren.

**Eenheden**: Hiermee stelt u de eenheid voor afstanden in.

**Positieweergave**: Hiermee stelt u de coördinatennotatie en datum in voor geografische coördinaten.

## De t**ij**d instellen

- **1** Selecteer de tijd in het hoofdmenu.
- **2** Selecteer een optie:
	- Selecteer **Automatisch** om de tijd automatisch in te stellen aan de hand van GPS-informatie.
	- Sleep de nummers omhoog of omlaag om de tijd handmatig in te stellen.

## <span id="page-56-0"></span>Taal- en toetsenbordinstellingen

Als u de pagina met instellingen voor taal en toetsenbord wilt openen, selecteert u vanuit het hoofdmenu **Instellingen** > **Taal en toetsenbord**.

**Taal voor spraak**: Hiermee stelt u de taal van de gesproken aanwijzingen in.

**Taal voor tekst**: Hiermee stelt u de taal in voor alle tekst op het scherm in de geselecteerde taal.

**OPMERKING:** Als u de teksttaal wijzigt, blijft de taal van de kaartgegevens, zoals straatnamen en plaatsen, of door de gebruiker ingevoerde gegevens, ongewijzigd.

**Toetsenbordtaal**: Hiermee schakelt u andere talen voor het toetsenbord in.

## Toestel- en privacyinstellingen

Selecteer **Instellingen** > **Toestel**.

**Over**: Hiermee geeft u het versienummer van de software, het id-nummer van het toestel en informatie over verschillende andere softwarefuncties weer.

**Regelgeving**: Hiermee worden symbolen en informatie over regelgeving weergegeven.

**EULA's**: Hiermee geeft u de licentieovereenkomsten voor eindgebruikers weer.

**OPMERKING:** U hebt deze gegevens nodig om de systeemsoftware bij te werken of aanvullende kaartgegevens aan te schaffen.

**Softwarelicenties**: Geeft informatie over de softwarelicentie weer.

**Rapportage toestelgegevens**: Deelt anonieme gegevens om het toestel te verbeteren.

- **Reisgeschiedenis**: Hiermee wordt op het toestel een record opgeslagen van de plaatsen waar u naartoe gaat. Zo kunt u het reislog weergeven, gebruikmaken van de functie Trip History en myTrends routesuggesties gebruiken.
- **Herstel**: Hiermee kunt u uw reisgeschiedenis wissen, de instellingen herstellen of alle gebruikersgegevens wissen.

#### Gegevens en instellingen herstellen

Het toestel biedt verschillende opties voor het verwijderen van uw gebruikersgegevens en het herstellen van alle fabrieksinstellingen.

- **1** Selecteer **Instellingen** > **Toestel** > **Herstel**.
- **2** Selecteer een optie:
	- Tik op **Wis reisgeschiedenis** als u uw reisgeschiedenis wilt wissen.

Met deze optie verwijdert u alle records van de plaatsen waar u naartoe bent gereisd. U verwijdert zo geen opgeslagen locaties of geïnstalleerde kaarten.

• Als u alle toestelinstellingen wilt herstellen naar de fabrieksinstellingen, selecteert u **Standaardinstel lingen herstellen**.

Met deze optie verwijdert u geen gebruikersgegevens.

• Als u alle gebruikersgegevens wilt wissen en alle fabrieksinstellingen wilt herstellen, selecteert u **Gegevens verwijderen en instellingen herstellen**.

Met deze optie verwijdert u alle gebruikersgegevens, waaronder uw opgeslagen locaties, recent gevonden locaties en reisgeschiedenis. Geïnstalleerde kaarten worden niet verwijderd.

## Toestelinformatie

## Informatie over regelgeving en compliance op e-labels weergeven

- **1** Veeg in het instellingenmenu naar de onderkant.
- **2** Selecteer **Toestel** > **Regelgeving**.

## <span id="page-57-0"></span>**Specificaties**

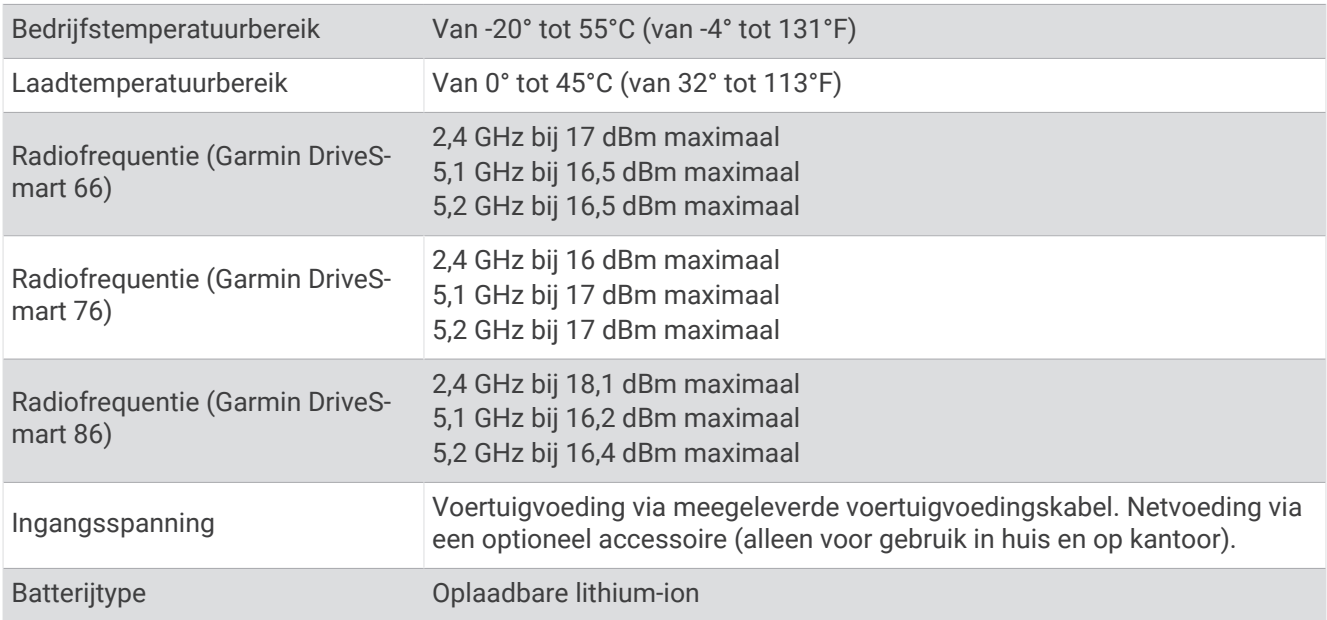

## Het toestel opladen

**OPMERKING:** Dit Klasse III-product dient van stroom te worden voorzien door een LPS-voedingsbron (Limited Power Supply).

U kunt de batterij in het toestel op een van de volgende manieren opladen.

- Sluit het toestel aan op voertuigvoeding.
- Sluit het toestel aan op een optionele voedingsadapter, zoals een netspanningsadapter.

U kunt een goedgekeurde Garmin netspanningsadapter voor gebruik in huis en op kantoor aanschaffen bij een Garmin dealer of op [www.garmin.com](http://www.garmin.com). Het toestel wordt mogelijk langzaam opgeladen als het is aangesloten op een adapter van een andere leverancier.

## Onderhoud van het toestel

## Garmin Support Center

Ga naar [support.garmin.com](http://support.garmin.com) voor hulp en informatie, zoals producthandleidingen, veelgestelde vragen video's en klantondersteuning.

## Kaart- en software-updates

Voor de beste navigatie-ervaring dient u de kaarten en de software op uw toestel up-to-date te houden.

Kaartupdates bieden de nieuwste beschikbare wijzigingen aan wegen en locaties op de kaarten die door uw toestel worden gebruikt. Door uw kaarten up-to-date te houden, kan uw toestel onlangs toegevoegde locaties vinden en routes nauwkeuriger berekenen. Kaartupdates zijn groot en kunnen enkele uren in beslag nemen.

Software-updates bieden wijzigingen en verbeteringen aan de functies en bediening van het toestel. Softwareupdates zijn klein en nemen slechts enkele minuten in beslag.

U kunt uw toestel op twee manieren bijwerken.

- U kunt het toestel verbinden met een Wi‑Fi netwerk om direct op het toestel updates uit te voeren (aanbevolen). Met deze optie kunt u uw toestel gemakkelijk bijwerken zonder het op een computer te hoeven aansluiten.
- U kunt het toestel aansluiten op een computer en bijwerken via de Garmin Express applicatie ([garmin.com](http://garmin.com/express) [/express](http://garmin.com/express)).

#### <span id="page-58-0"></span>Verbinding maken met een Wi**‑**Fi netwerk

De eerste keer dat u het toestel inschakelt, wordt u gevraagd om verbinding te maken met een Wi‑Fi netwerk en uw toestel te registreren. U kunt ook verbinding maken met een Wi‑Fi netwerk via het instellingenmenu.

- **1** Selecteer **Instellingen** > **Draadloze netwerken**.
- **2** Selecteer indien nodig **Wi-Fi** om Wi‑Fi technologie in te schakelen.
- **3** Selecteer **Zoek naar netwerken**.
	- Een lijst met Wi‑Fi netwerken in de directe omgeving wordt weergegeven.
- **4** Selecteer een netwerk.
- **5** Voer zo nodig het wachtwoord in voor het netwerk en selecteer **OK**.

Het toestel maakt verbinding met het netwerk en het netwerk wordt toegevoegd aan de lijst met opgeslagen netwerken. Het toestel maakt automatisch opnieuw verbinding met dit netwerk, als het binnen bereik is.

#### Kaarten en software b**ij**werken via een Wi**‑**Fi netwerk

#### *LET OP*

Kaart- en software-updates kunnen grote bestanden zijn die op het toestel moeten worden gedownload. Gebruikelijke datalimieten of -kosten van uw internetprovider kunnen van toepassing zijn. Neem contact op met uw internetprovider voor meer informatie over datalimieten of -kosten.

U kunt de kaarten en de software bijwerken door uw toestel te verbinden met een Wi‑Fi netwerk met internettoegang. Op die manier kunt u uw toestel up-to-date houden zonder het op een computer te hoeven aansluiten.

**1** Verbind het toestel met een Wi‑Fi netwerk (*Verbinding maken met een Wi‑Fi netwerk*, pagina 53).

Na verbinding met een Wi‑Fi netwerk controleert het toestel of er updates beschikbaar zijn. Als een update beschikbaar is, wordt  $\bullet$  weergegeven op het Instellingen pictogram in het hoofdmenu.

**2** Selecteer **Instellingen** > **Updates**.

Het toestel controleert op beschikbare updates. Als een update beschikbaar is, wordt **Update beschikbaar**  weergegeven onder Kaart of Software.

- **3** Selecteer een optie:
	- Als u alle beschikbare updates wilt installeren, selecteert u **Installeer alles**.
	- Als u alleen kaartupdates wilt installeren, selecteert u **Kaart** > **Installeer alles**.
	- Als u alleen software-updates wilt installeren, selecteert u **Software** > **Installeer alles**.
- **4** Lees de licentieovereenkomsten en selecteer **Accepteer alles** om de overeenkomsten te accepteren.

**OPMERKING:** Als u niet akkoord gaat met de licentievoorwaarden, kunt u Weiger selecteren. Het updateproces wordt dan gestopt. U kunt pas updates installeren wanneer u de licentieovereenkomsten hebt geaccepteerd.

**5** Gebruik de meegeleverde USB-kabel om het toestel aan te sluiten op een externe voedingsbron en selecteer **Ga door** (*[Het toestel opladen](#page-57-0)*, pagina 52).

Voor de beste resultaten wordt een USB-netadapter met een uitgangsstroomsterkte van minimaal 1 Ampère aangeraden. USB-voedingsadapters voor smartphones, tablets of draagbare mediatoestellen zijn vaak compatibel.

**6** Zorg dat het toestel gedurende het updateproces is aangesloten op een externe voedingsbron en binnen bereik is van het Wi‑Fi netwerk.

**TIP:** Als een kaartupdate wordt onderbroken of geannuleerd voordat het proces is voltooid, kunnen er op uw toestel kaartgegevens ontbreken. Als u kaarten waarvan gegevens ontbreken wilt herstellen, moet u de kaarten nogmaals bijwerken via Wi‑Fi of Garmin Express.

#### <span id="page-59-0"></span>Kaarten en software b**ij**werken met Garmin Express

Gebruik de Garmin Express toepassing om de nieuwste kaart- en software-updates voor uw toestel te downloaden en installeren.

- **1** Als de Garmin Express toepassing niet op uw computer is geïnstalleerd, ga dan naar [garmin.com/express](http://www.garmin.com/express) en volg de instructies op het scherm om deze te installeren (*[Garmin Express installeren](#page-60-0)*, pagina 55).
- **2** Open de **G** Garmin Express toepassing.
- **3** Sluit uw toestel met een USB-kabel aan op de computer.

Het kleine uiteinde van de kabel wordt aangesloten op de USB-poort  $\Omega$  op uw Garmin DriveSmart toestel en het grote uiteinde wordt aangesloten op een beschikbare USB-poort op uw computer.

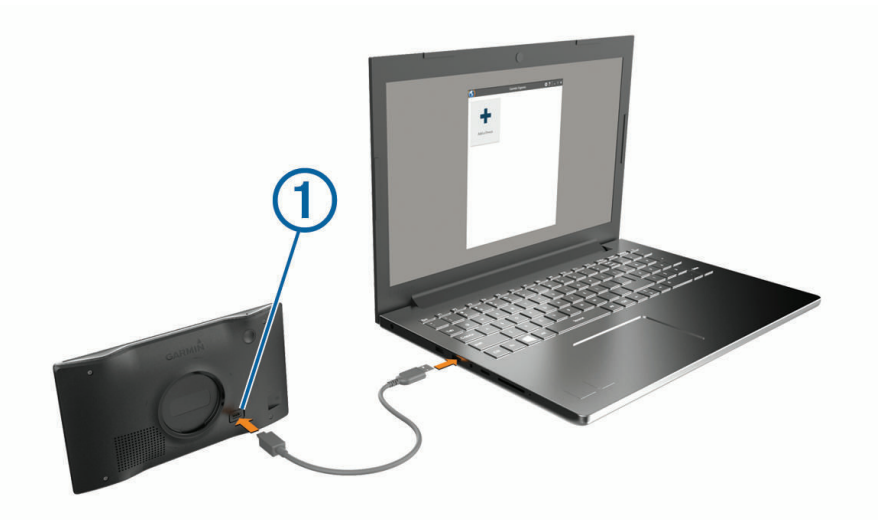

- **4** Selecteer op uw Garmin DriveSmart toestel **Tik op Verbinden met computer**.
- **5** Als uw Garmin DriveSmart toestel u vraagt om over te schakelen op bestandsoverdrachtmodus, selecteert u **Ga door**.
- **6** Klik in de Garmin Express toepassing op **Voeg een toestel toe**.

De Garmin Express toepassing zoekt naar uw toestel en geeft de toestelnaam en het serienummer weer.

**7** Klik op **Voeg toestel toe** en volg de instructies op het scherm om uw toestel aan de Garmin Express toepassing toe te voegen.

Wanneer de installatie is voltooid, geeft de Garmin Express toepassing de updates weer die voor uw toestel beschikbaar zijn.

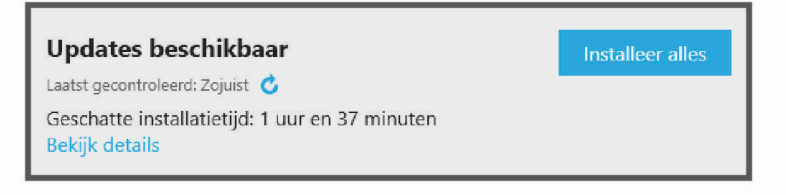

- <span id="page-60-0"></span>**8** Selecteer een optie:
	- Als u alle beschikbare updates wilt installeren, klikt u op **Installeer alles**.
	- Als u een specifieke update wilt installeren, klikt u op **Bekijk details** en klikt u op **Installeer** naast de update die u wilt hebben.

De Garmin Express toepassing downloadt en installeert de updates op uw toestel. Kaartupdates zijn erg groot en dit proces kan veel tijd in beslag nemen met een langzame internetverbinding.

**OPMERKING:** Als een kaartupdate te groot is voor de interne opslag van het toestel, kan de software u vragen om een microSD® kaart in uw toestel te plaatsen om de opslagruimte te vergroten (*[Een geheugenkaart](#page-64-0) [installeren voor kaarten en gegevens](#page-64-0)*, pagina 59).

**9** Volg de instructies op het scherm tijdens het updateproces om de installatie van updates te voltooien. Tijdens het updateproces kan de Garmin Express toepassing u bijvoorbeeld vragen om het toestel los te koppelen en weer aan te sluiten.

#### Garmin Express installeren

De Garmin Express toepassing is beschikbaar voor Windows® en Mac® computers.

- **1** Ga op uw computer naar [garmin.com/express](http://garmin.com/express).
- **2** Selecteer een optie:
	- Om de systeemvereisten te bekijken en te controleren of de Garmin Express toepassing compatibel is met uw computer, selecteert u **Systeemvereisten**.
	- Als u wilt installeren op een Windows computer, selecteert u **Download voor Windows**.
	- Als u wilt installeren op een Mac computer, selecteert u **Download voor Mac**.
- **3** Open het gedownloade bestand en volg de instructies op het scherm om de installatie te voltooien.

## **Toestelonderhoud**

*LET OP*

Laat uw toestel niet vallen.

Bewaar het toestel niet op een plaats waar het langdurig aan extreme temperaturen kan worden blootgesteld, omdat dit onherstelbare schade kan veroorzaken.

Gebruik nooit een hard of scherp object om het aanraakscherm te bedienen omdat het scherm daardoor beschadigd kan raken.

Stel het toestel niet bloot aan water.

#### De behuizing schoonmaken

*LET OP*

Vermijd chemische schoonmaakmiddelen en oplosmiddelen die de kunststofonderdelen kunnen beschadigen.

- **1** Maak de behuizing van het toestel (niet het aanraakscherm) schoon met een doek die is bevochtigd met een mild schoonmaakmiddel.
- **2** Veeg het toestel vervolgens droog.

#### Het aanraakscherm schoonmaken

- **1** Gebruik een zachte, schone, pluisvrije doek.
- **2** Bevochtig de doek zo nodig licht met water.
- **3** Als u een vochtige doek gebruikt, schakel het toestel dan uit en koppel het los van de voeding.
- **4** Veeg het scherm voorzichtig met de doek schoon.

#### <span id="page-61-0"></span>**Diefstalpreventie**

- Om diefstal te voorkomen raden we u aan het toestel en de bevestiging uit het zicht te verwijderen wanneer u deze niet gebruikt.
- Verwijder de afdruk van de zuignapsteun op de voorruit.
- Bewaar het toestel niet in het handschoenenvak.
- Registreer uw toestel via de Garmin Express software [\(garmin.com/express\)](http://garmin.com/express).

## Het toestel opnieuw opstarten

U kunt het toestel opnieuw opstarten als het niet meer reageert.

Houd de aan-uitknop 12 seconden ingedrukt.

## Het toestel, de steun en de zuignap verw**ij**deren

#### Het toestel van de steun verw**ij**deren

- **1** Druk op de ontgrendelingsknop op de steun.
- **2** Kantel de onderzijde van het toestel omhoog en til het toestel uit de steun.

#### De steun van de zuignap verw**ij**deren

- **1** Draai zo nodig de moer los waarmee de magnetische steun aan de zuignapkogel is bevestigd.
- **2** Draai de steun naar rechts of links.
- **3** Blijf kracht uitoefenen tot de steun los komt van de bal aan de zuignap.

#### De zuignap van de voorruit halen

- **1** Kantel de hendel op de zuignap naar u toe.
- **2** Trek het lipje van de zuignap naar u toe.

## Problemen oplossen

## <span id="page-62-0"></span>Ik hoor geen geluid uit m**ij**n toestel

Het Garmin DriveSmart toestel en de app bieden verschillende opties voor audio-uitvoer voor verschillende voertuigen en installatiemethoden. Als u geen geluid uit het toestel hoort, controleer dan de toestelinstellingen en -aansluitingen voor uw installatiemethode hieronder.

- Controleer voor alle installatiemethoden elk van de volgende items:
	- Controleer of uw Garmin DriveSmart toestel is gekoppeld met uw smartphone en verbonden met de Garmin Drive app (*[Koppelen met uw smartphone](#page-10-0)*, pagina 5).
	- Controleer of het volume van het Garmin DriveSmart toestel hard genoeg is om te horen.
		- U kunt OK Garmin, verhoog het volume*.* zeggen.
	- Controleer of het mediavolume op uw smartphone niet is gedempt.
- Als u verbinding wilt maken met uw voertuig of voertuigstereo via een Bluetooth verbinding, controleer dan elk van de volgende punten:
	- Selecteer op uw Garmin DriveSmart toestel **Volume** > **Bluetooth audio instellen** en controleer of **Voertuig**  is geselecteerd voor elk audiotype dat u naar uw stereo wilt verzenden via een Bluetooth verbinding.
	- Controleer of uw smartphone is gekoppeld met uw voertuig en is verbonden via Bluetooth draadloze technologie.

Raadpleeg de gebruikershandleiding van uw voertuig voor meer informatie over het koppelen van uw smartphone met uw voertuig.

- Controleer of de stereo van uw voertuig is ingesteld op de Bluetooth audiobron.
- Als u de stereo van uw voertuig wilt aansluiten via Garmin DriveSmart AUX audio-uitgang, controleer dan elk van de volgende punten:
	- Controleer of er een audiokabel van 3,5 mm is aangesloten op de audio-uitgang in de Garmin DriveSmart voedingsadapter van het voertuig en op de AUX-ingang van uw voertuigstereo (*[Aansluiten op de stereo met](#page-13-0) [een extra audiokabel](#page-13-0)*, pagina 8).

**OPMERKING:** Gebruik niet de hoofdtelefoonaansluiting van uw telefoon als AUX uitgang. Sommige soorten audio kunnen niet worden afgespeeld via de hoofdtelefoonaansluiting van de telefoon.

- Controleer of de voedingskabel van het toestel is aangesloten op de blauwe poort op de voedingsadapter van het voertuig.
- Selecteer op uw Garmin DriveSmart toestel **Volume** > **Bluetooth audio instellen** en controleer of **Garmin toestel** is geselecteerd voor elk audiotype.
- Controleer of de stereo van uw voertuig is ingesteld op de AUX ingang.
- Als u de luidspreker van het interne Garmin DriveSmart toestel wilt gebruiken, controleert u elk van de volgende items:
	- Selecteer op uw Garmin DriveSmart toestel **Volume** > **Bluetooth audio instellen** en controleer of **Garmin toestel** is geselecteerd voor elk audiotype.
	- Controleer dat er geen kabel is aangesloten op de audio-uitgang in de Garmin DriveSmart voedingsadapter van het voertuig.

## Ik kan de helderheid van het scherm van m**ij**n toestel niet aanpassen

Als uw Garmin DriveSmart toestel niet genoeg stroom ontvangt, wordt het scherm niet volledig helder weergegeven.

- Controleer of uw voertuig is ingeschakeld en stroom levert aan de stroomvoorziening.
- Controleer of het Garmin DriveSmart toestel is aangesloten op de voertuigvoeding met behulp van de meegeleverde voertuigvoedingskabel en de meegeleverde voertuigvoedingsadapter (*[Aandachtspunten bij de](#page-7-0) montage*[, pagina 2](#page-7-0)).

## <span id="page-63-0"></span>Wanneer luistert het Garmin DriveSmart toestel?

Als het Garmin DriveSmart toestel is ingeschakeld en de microfoons niet zijn gedempt, luistert het toestel voortdurend of u *OK, Garmin* of *Alexa* zegt om een verzoek te starten. Het apparaat zelf neemt geen audiogegevens op en slaat die ook niet op. Nadat u een spraakverzoek hebt gestart, worden de audiogegevens van uw verzoek voor verwerking verzonden naar de Garmin Drive app of de Amazon Alexa app. U kunt een lijst van uw verwerkte *Alexa* verzoeken bekijken in de Amazon Alexa app.

Als u wilt voorkomen dat het toestel audio hoort, kunt u de microfoons dempen door de spraaktoets 2 seconden ingedrukt te houden (*[De microfoons dempen](#page-21-0)*, pagina 16).

## Een vaardigheid die ik wil gebruiken is niet beschikbaar

Het Garmin DriveSmart toestel is compatibel met vele Alexa vaardigheden en functies. Sommige vaardigheden en functies zijn echter exclusief voor bepaalde toestellen of niet beschikbaar voor het Garmin DriveSmart toestel. De compatibiliteit van vaardigheden wordt bepaald door de ontwikkelaar van de vaardigheden en Amazon.

Als een vaardigheid die u wilt gebruiken niet beschikbaar is, kunt u contact opnemen met de ontwikkelaar van de vaardigheid om ondersteuning voor het Garmin DriveSmart toestel aan te bevelen.

## De zuignap bl**ij**ft niet op de voorruit zitten

- **1** Reinig de zuignap en de voorruit met schoonmaakalcohol.
- **2** Droog af met een schone, droge doek.
- **3** Bevestig de zuignap (*[Aandachtspunten bij de montage](#page-7-0)*, pagina 2).

## M**ij**n toestel ontvangt geen satellietsignalen

- Controleer of de GPS-simulator is uitgeschakeld (*[Navigatie-instellingen](#page-53-0)*, pagina 48).
- Neem uw toestel mee naar een open plek, buiten parkeergarages en uit de buurt van hoge gebouwen en bomen.
- Blijf enkele minuten stilstaan.

## De batter**ij** bl**ij**ft niet erg lang opgeladen

- Verminder de helderheid van het scherm (*[Scherminstellingen](#page-55-0)*, pagina 50).
- Verkort de time-out voor het scherm (*[Scherminstellingen](#page-55-0)*, pagina 50).
- Verlaag het volume (*[Het volume aanpassen](#page-15-0)*, pagina 10).
- Schakel de Wi-Fi radio uit als deze niet wordt gebruikt (*[Instellingen voor draadloos netwerk](#page-54-0)*, pagina 49).
- Zet het toestel in de energiezuinige modus als het niet wordt gebruikt (*[Het toestel in- of uitschakelen](#page-14-0)*, [pagina 9](#page-14-0)).
- Stel uw toestel niet bloot aan sterke temperatuurschommelingen.
- Laat het toestel niet in direct zonlicht liggen.

## M**ij**n toestel maakt geen verbinding met m**ij**n telefoon

- Selecteer **Instellingen** > **Draadloze netwerken**. De optie Bluetooth moet zijn ingeschakeld.
- Schakel Bluetooth draadloze technologie op uw telefoon in en houd uw telefoon op minder dan 10 meter (33 ft.) afstand van het toestel.
- Controleer of uw telefoon compatibel is.

Ga naar [www.garmin.com/bluetooth](http://www.garmin.com/bluetooth) voor meer informatie.

• Voer het koppelingsproces nogmaals uit.

Om het koppelingsproces te kunnen herhalen, moet u eerst de koppeling tussen uw telefoon en uw toestel verbreken (*[Een gekoppelde telefoon verwijderen](#page-46-0)*, pagina 41), en dan het koppelingsproces uitvoeren (*[Live](#page-43-0)  [Services, verkeersinformatie en smartphonefuncties](#page-43-0)*, pagina 38).

## Appendix

## <span id="page-64-0"></span>Een geheugenkaart installeren voor kaarten en gegevens

U kunt een geheugenkaart installeren om de opslagruimte voor kaarten en andere gegevens op uw toestel te vergroten. Geheugenkaarten zijn verkrijgbaar bij elektronicawinkels. Het toestel ondersteunt microSD geheugenkaarten van 4 tot 256 GB. Geheugenkaarten moeten de FAT32-indeling voor het bestandssysteem gebruiken. Geheugenkaarten van meer dan 32 GB moeten worden geformatteerd met behulp van het toestel.

- **1** Zoek de kaart- en data-geheugenkaartsleuf op uw toestel (*[Overzicht van het toestel](#page-6-0)*, pagina 1).
- **2** Plaats een geheugenkaart in de sleuf.
- **3** Druk op de kaart totdat deze vastklikt.

## Gegevensbeheer

In de geheugenuitsparing van het toestel kan een extra geheugenkaart worden geplaatst. **OPMERKING:** Het toestel is compatibel met Windows 7 of hoger en Mac OS 10.7 of hoger.

#### Informatie over geheugenkaarten

Geheugenkaarten zijn verkrijgbaar bij elektronicawinkels. U kunt ook geheugenkaarten met vooraf geladen kaarten van Garmin aanschaffen [\(www.garmin.com](http://www.garmin.com)). Geheugenkaarten kunnen worden gebruikt om bestanden zoals kaarten en eigen nuttige punten op te slaan.

#### Het toestel aansluiten op uw computer

Sluit het toestel aan op uw computer via een USB-kabel.

- **1** Steek het smalle uiteinde van de USB-kabel in de poort op het toestel.
- **2** Steek het bredere uiteinde van de USB-kabel in een USB-poort op uw computer.
- **3** Selecteer op uw Garmin DriveSmart toestel **Tik op Verbinden met computer**.
- **4** Als uw Garmin DriveSmart toestel u vraagt om over te schakelen op bestandsoverdrachtmodus, selecteert u **Ga door**.

Daarop verschijnt er een afbeelding van een toestel dat op een computer is aangesloten op het scherm van het toestel.

Het toestel wordt op uw computer weergegeven als draagbaar toestel, verwisselbaar station of verwisselbaar volume, dit is afhankelijk van het besturingssysteem.

#### Gegevens van uw computer overzetten

- **1** Verbind het toestel met uw computer (*Het toestel aansluiten op uw computer*, pagina 59).
- Het toestel wordt op uw computer weergegeven als draagbaar toestel, verwisselbaar station of verwisselbaar volume, dit is afhankelijk van het besturingssysteem.
- **2** Open de bestandsbrowser op de computer.
- **3** Selecteer een bestand.
- **4** Selecteer **Edit** > **Copy**.
- **5** Blader naar een map op het toestel.

**OPMERKING:** Plaats geen computerbestanden in de Garmin-map op verwisselbare stations en volumes.

**6** Selecteer **Edit** > **Paste**.

#### <span id="page-65-0"></span>De USB-kabel loskoppelen

Als uw toestel als een verwisselbaar station of volume is aangesloten op uw computer, dient u het toestel op een veilige manier los te koppelen om gegevensverlies te voorkomen. Als uw toestel als een draagbaar toestel is aangesloten op uw Windows computer, hoeft u het niet op een veilige manier los te koppelen.

- **1** Voer een van onderstaande handelingen uit:
	- Op Windows computers: Selecteer het pictogram **Hardware veilig verewijderen** in het systeemvak en selecteer uw toestel.
	- Voor Apple computers selecteert u het toestel en selecteert u **File** > **Eject**.
- **2** Koppel de kabel los van uw computer.

#### GPS-signaalstatus weergeven

Houd **drie** seconden ingedrukt.

## Extra kaarten kopen

- **1** Ga naar de productpagina van uw toestel op [garmin.com](http://garmin.com).
- **2** Klik op het tabblad **Kaarten**.
- **3** Volg de instructies op het scherm.

#### Accessoires aanschaffen

• Optionele accessoires zijn beschikbaar op [garmin.com](http://www.garmin.com) of bij uw Garmin dealer.

## Europese emissienormen

De Europese emissienormen zijn normen voor uitlaatemissies die de hoeveelheid luchtverontreinigende stoffen beperken die worden uitgestoten door nieuwe voertuigen die in Europa worden verkocht.

U vindt de emissienormen van uw voertuig in de gebruikershandleiding van uw voertuig, in de registratiedocumenten van uw voertuig of op de portiersponning van uw voertuig. Als u de emissienorm voor uw voertuig niet kunt vinden, kunt u voor meer informatie contact opnemen met uw voertuigdealer of -fabrikant.

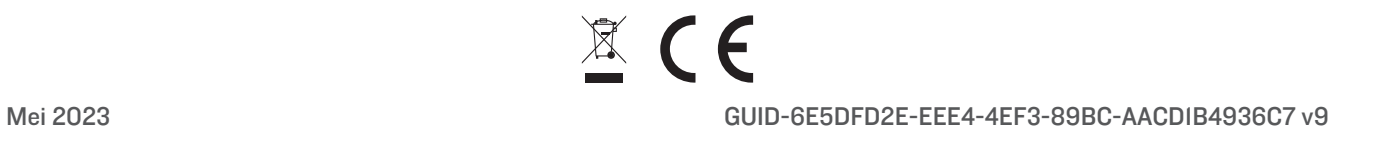